# Interactive BIOS simulator

# HP Z4 G4 Workstation

# Welcome to the interactive BIOS simulator for the HP Z4 G4 Workstation

### **Here's how to use it…**

[BIOS Utility Menus: \(](#page-1-0)Click the link to navigate to the individual menus) On this page you will find thumbnail images of each of the product's BIOS utility menus. To view a specific menu in greater detail, simply click that thumbnail. Just as in the live BIOS, on each menu, you can select the tab of each of the other utility menus to navigate directly to that menu.

#### Menu options:

While the menu options cannot be toggled, many of them offer item specific information about that option. To view this information, use the cursor to rollover the option and the information will present in a pane on the right of the BIOS screen.

### **That's it!**

**On every page there is a link that brings you back to either this Welcome page or the BIOS Utility Menus page enabling you to navigate to whatever BIOS option you wish to review.**

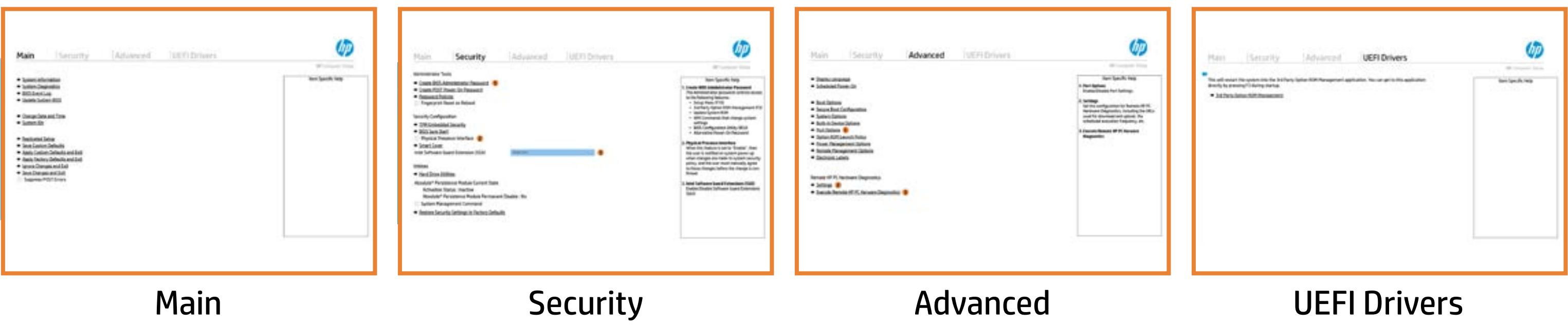

# BIOS Utility Menus

# <span id="page-1-0"></span>Back to Welcome Page

- **→ System Information**
- 
- 
- → System Diagnostics<br>
→ Update System BIOS<br>
→ Change Date and Time<br>
→ Set Machine Unique Da<br>
→ System IDs<br>
→ Replicated Setup ⇒ <u>Update System BIOS</u><br>
→ <u>Change Date and Time</u><br>
→ <u>Set Machine Unique Da</u><br>
→ <u>System IDs</u><br>
→ <u>Replicated Setup</u><br>
→ <u>Save Custom Defaults</u>
- 
- 
- 
- 
- **→ Apply Custom Defaults and Exit** → <u>Set Machine Unique Data</u><br>
→ <u>System IDs</u><br>
→ <u>Replicated Setup</u><br>
→ <u>Save Custom Defaults</u><br>
→ <u>Apply Custom Defaults and</u><br>
→ <u>Apply Factory Defaults and</u><br>
→ <u>Ignore Changes and Exit</u><br>
→ <u>Save Changes and Exit</u>
- **→ Apply Factory Defaults and Exit**
- **Ignore Changes and Exit**
- 
- Suppress POST Errors

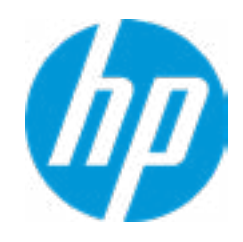

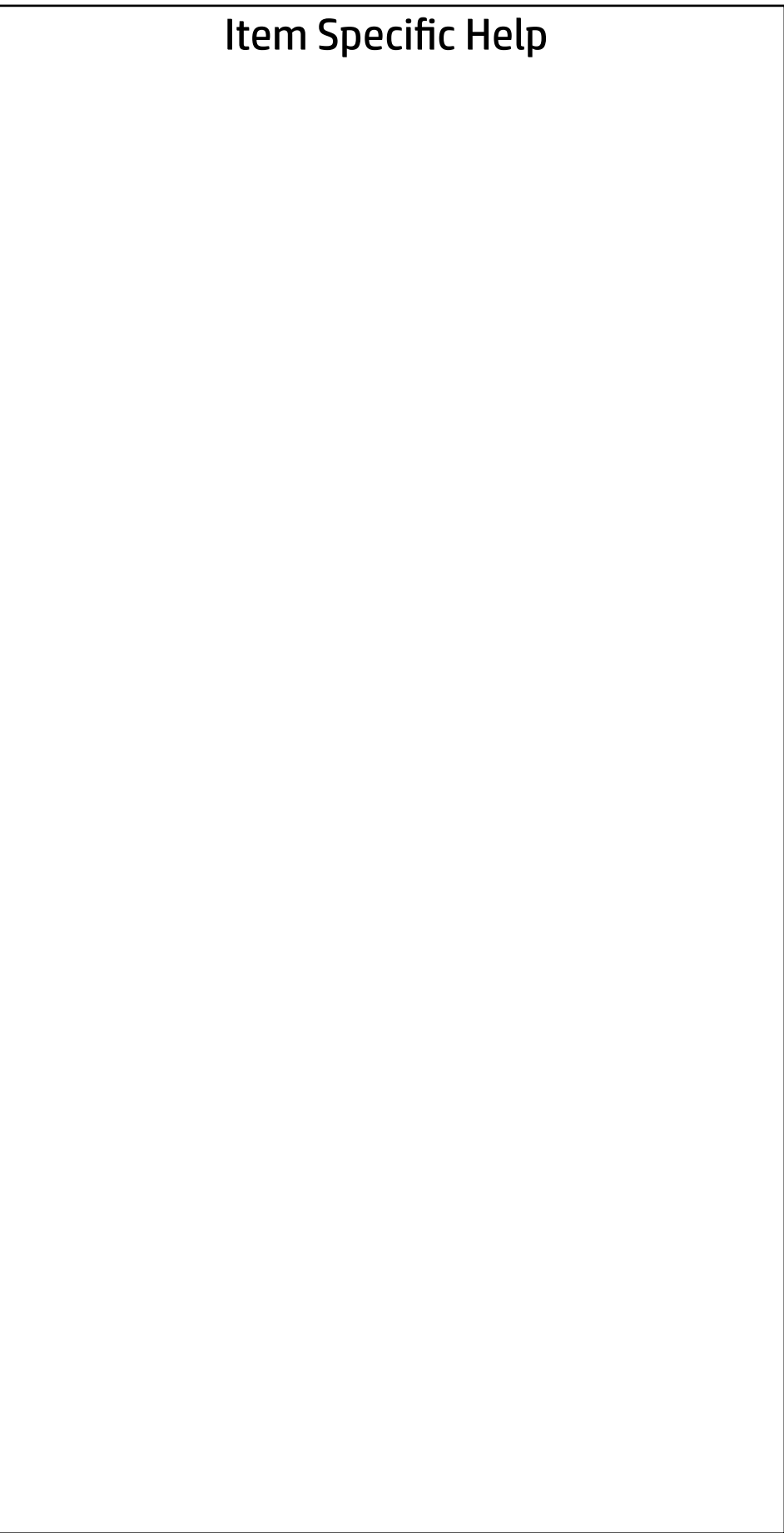

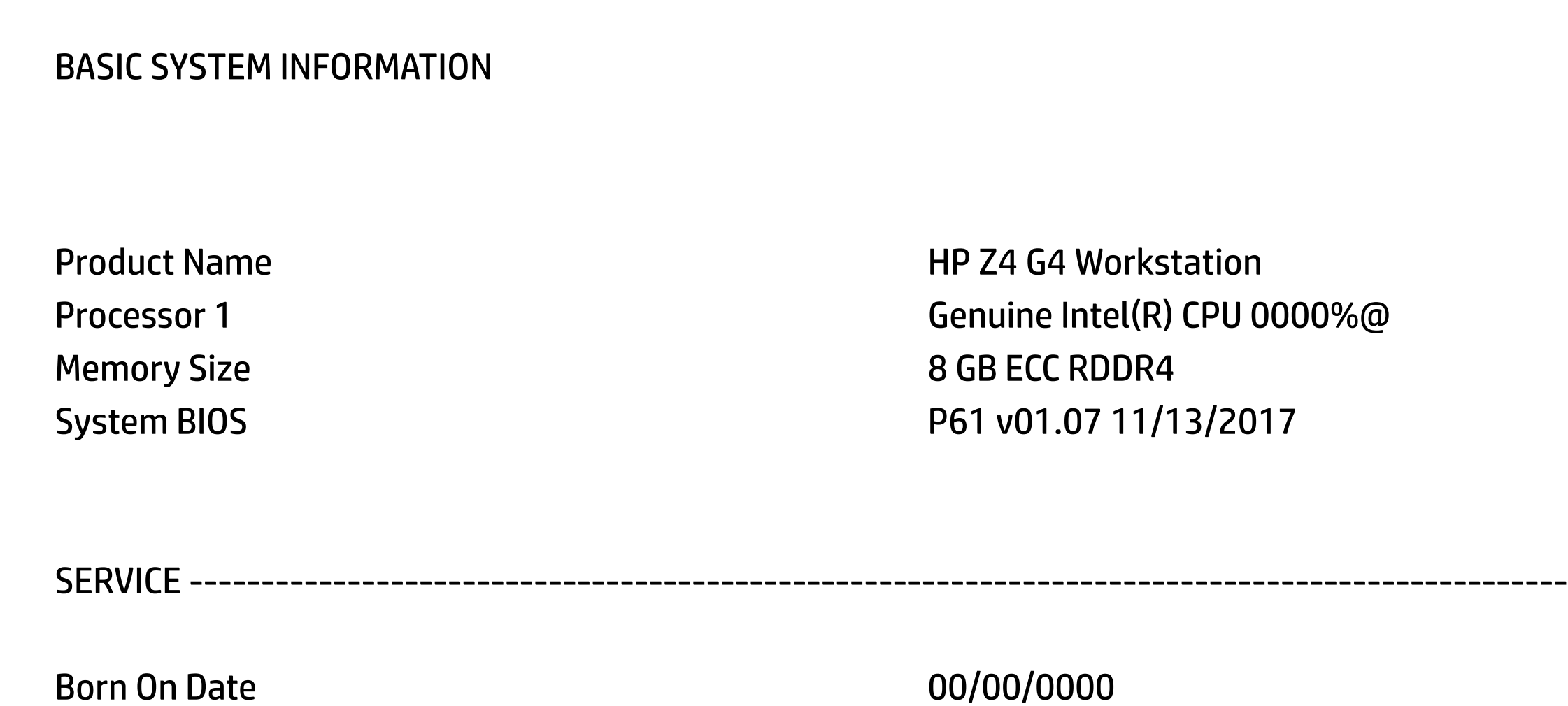

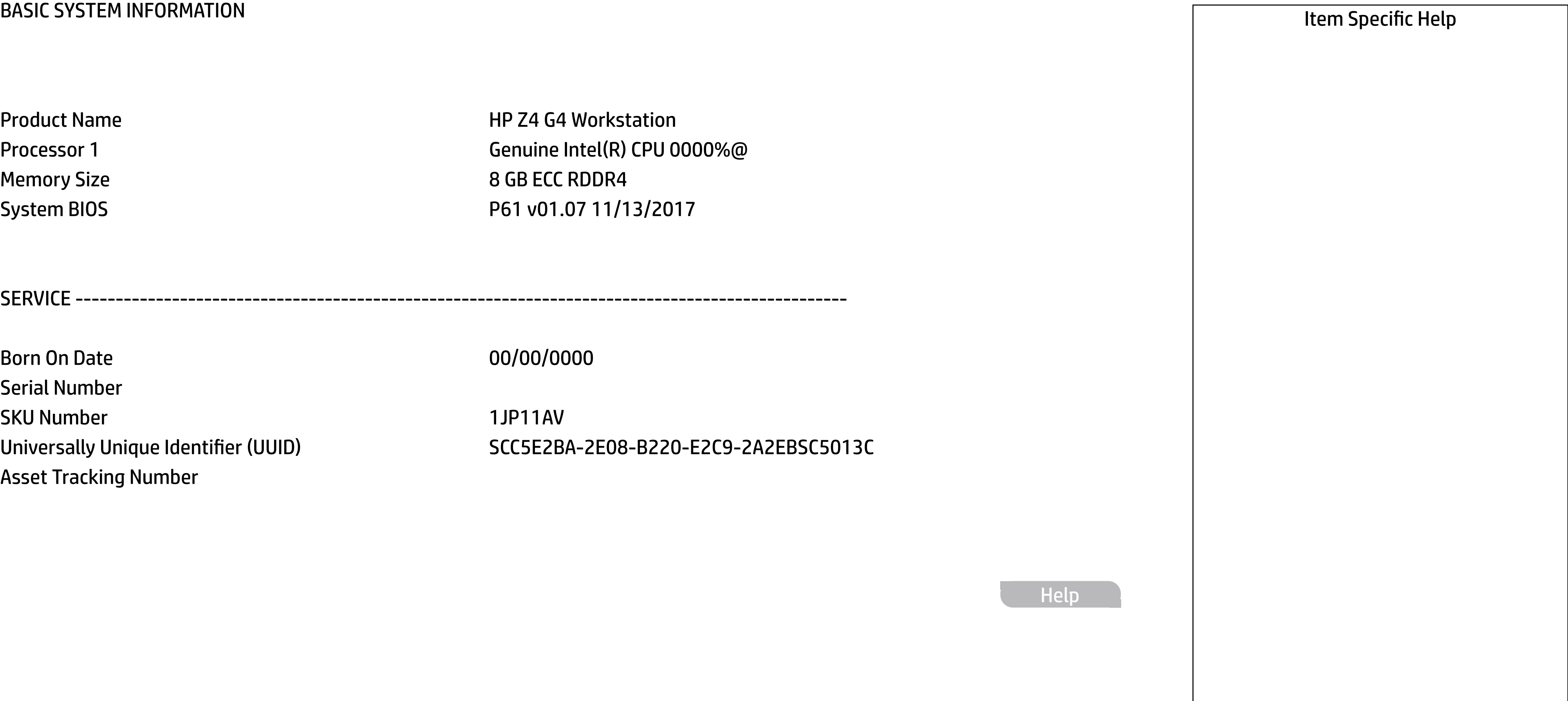

Serial Number SKU Number 1JP11AV Asset Tracking Number

Universally Unique Identifier (UUID) SCC5E2BA-2E08-B220-E2C9-2A2EBSC5013C

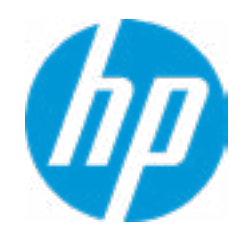

Help

#### **HP** Computer Setup

Memory Size 2012 2022 16384 MB Memory Speed 2133 MHz

Product Name **HP Z4 G4 Workstation** 

PROCESSOR 1 -------------------

Processor Speed 2400 MHz MicroCode Revision **80000034** Processor Stepping 2 CPU0-DIMM1 8 GB Hynix CPU0-DIMM2 Empty CPU0-DIMM3 Empty CPU0-DIMM4 Empty CPU0-DIMM5 Empty CPU0-DIMM6 Empty CPU0-DIMM7 Empty CPU0-DIMM8 Empty

ProcessorType Genuine Intel(R) CPU 0000% @ Cache Size (L1/L2/L3) 256 KB / 4 MB / 8448 KB Next ADVANCED SYSTEM INFORMATION<br>
→ Show Basic System Information<br>
Product Name<br>
Memory Size<br>
Memory Spec<br>
Memory Spec<br>
Memory Spec<br>
Processor Spec<br>
Cache Size (L1/L2/L3)<br>
Processor Spec<br>
Cache Size (L1/L2/L3)<br>
Processor

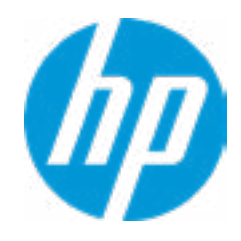

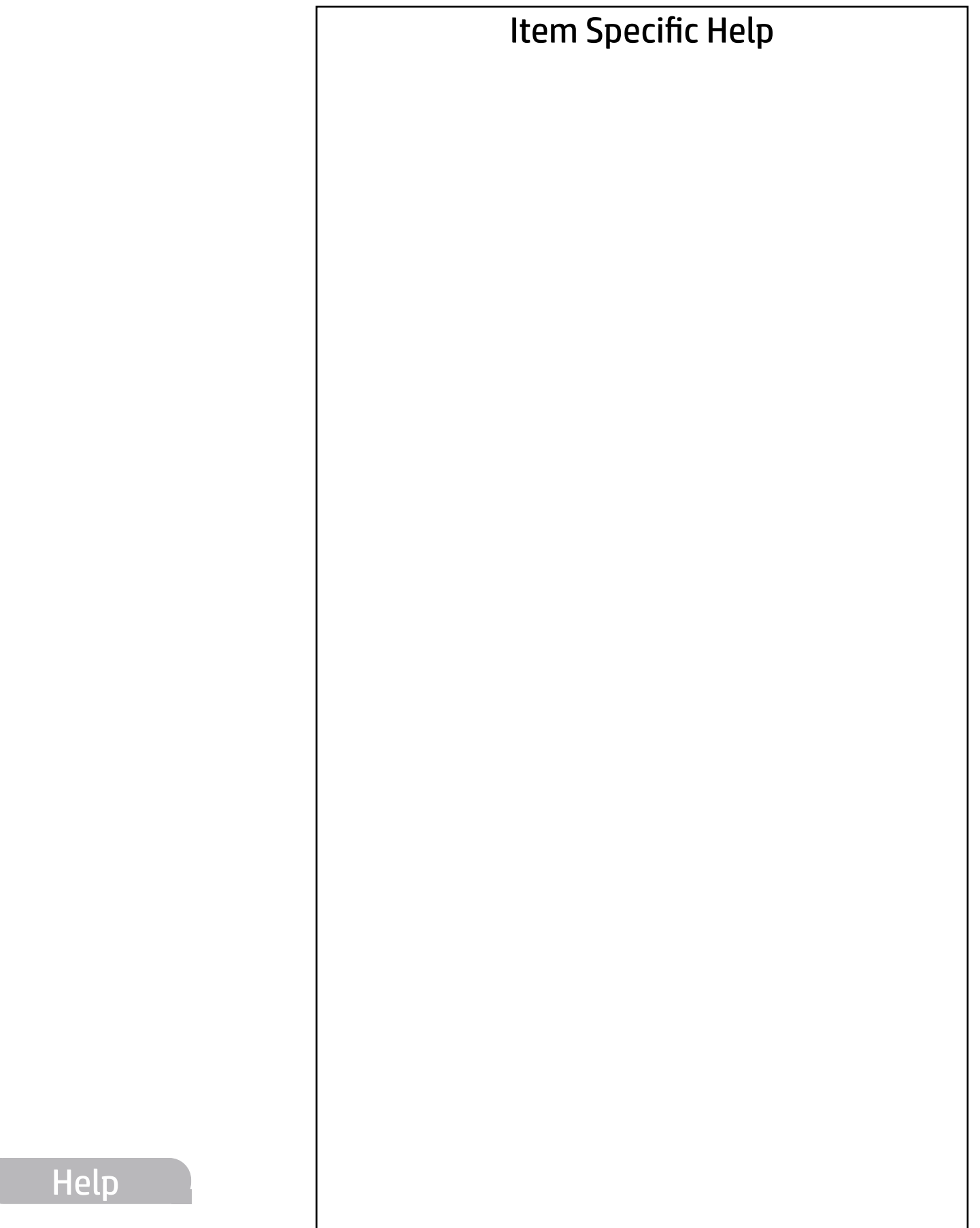

### Main Security | Advanced | UEFI Drivers

#### ADVANCED SYSTEM INFORMATION

#### **→ Show Basic System Information**

FIRMWARE ----------------------------------------------------------------------------------------------------

ME Firmware Version **11.11.50.1422** ME Firmware Mode AME Disabled Reference Code Revision **147R015** Super I/O Firmware Version **6.3.3** 

System BIOS **P61** v01.07 11/13/2017

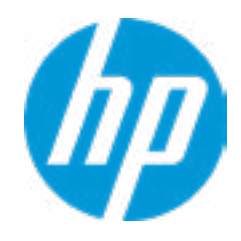

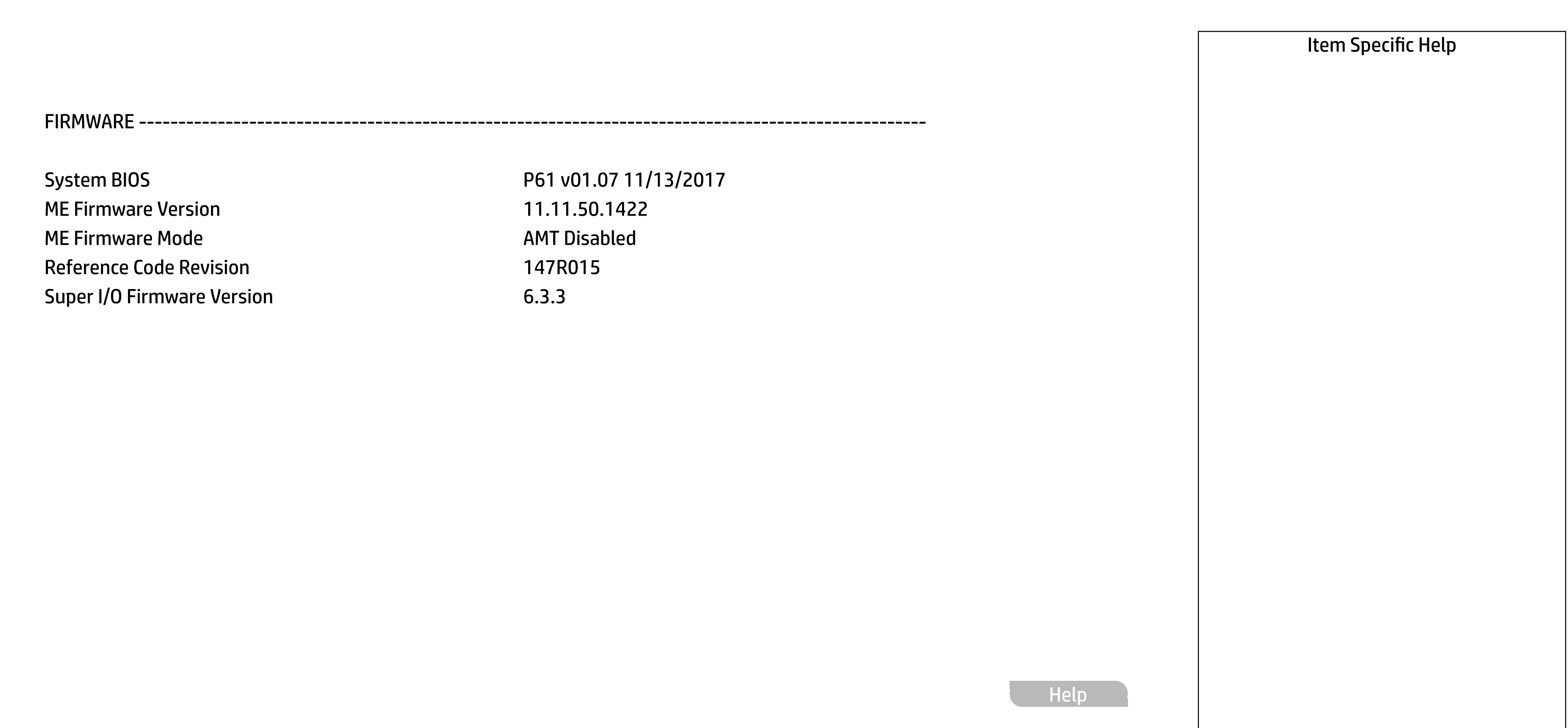

### **HP** Computer Setup

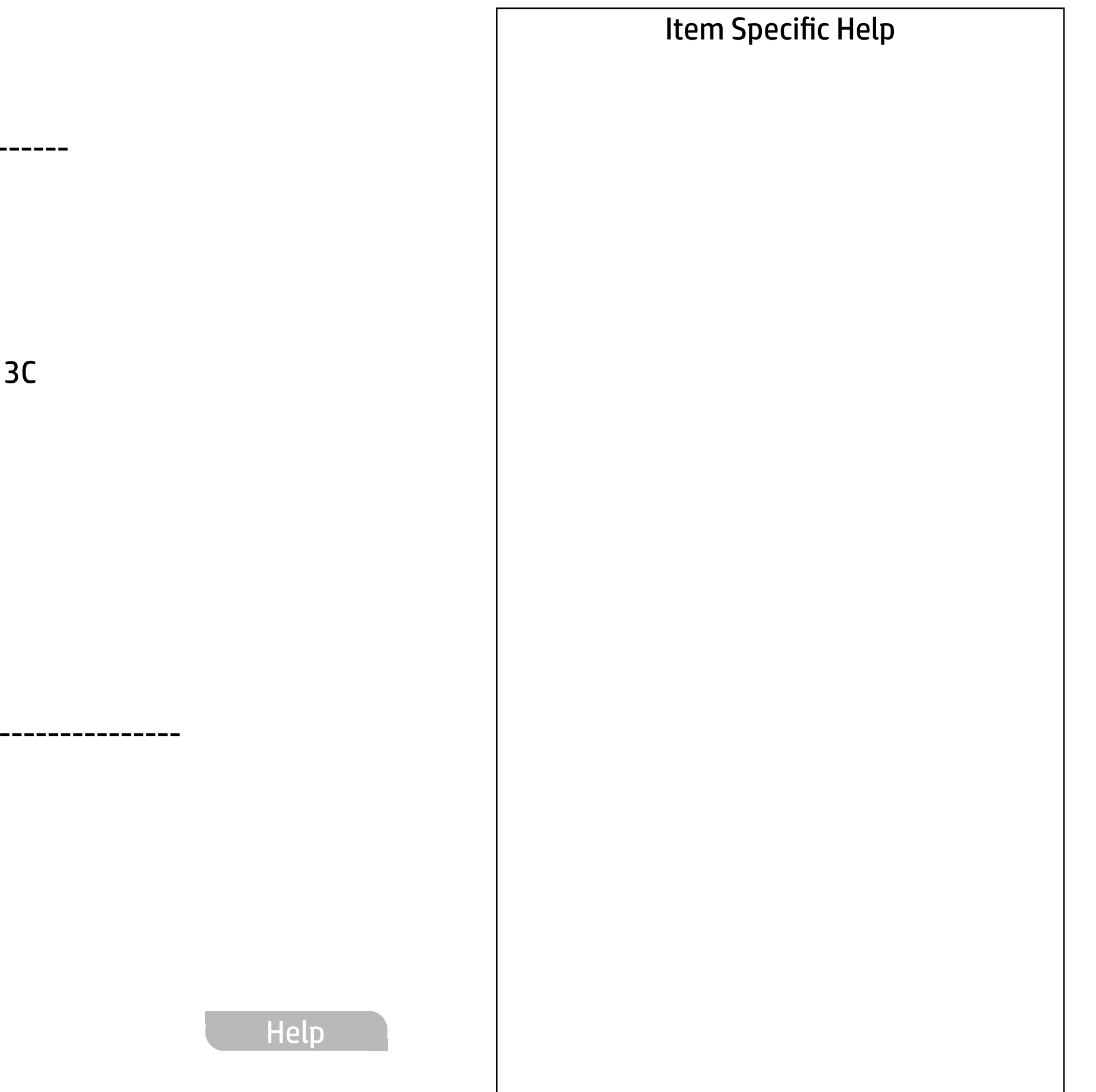

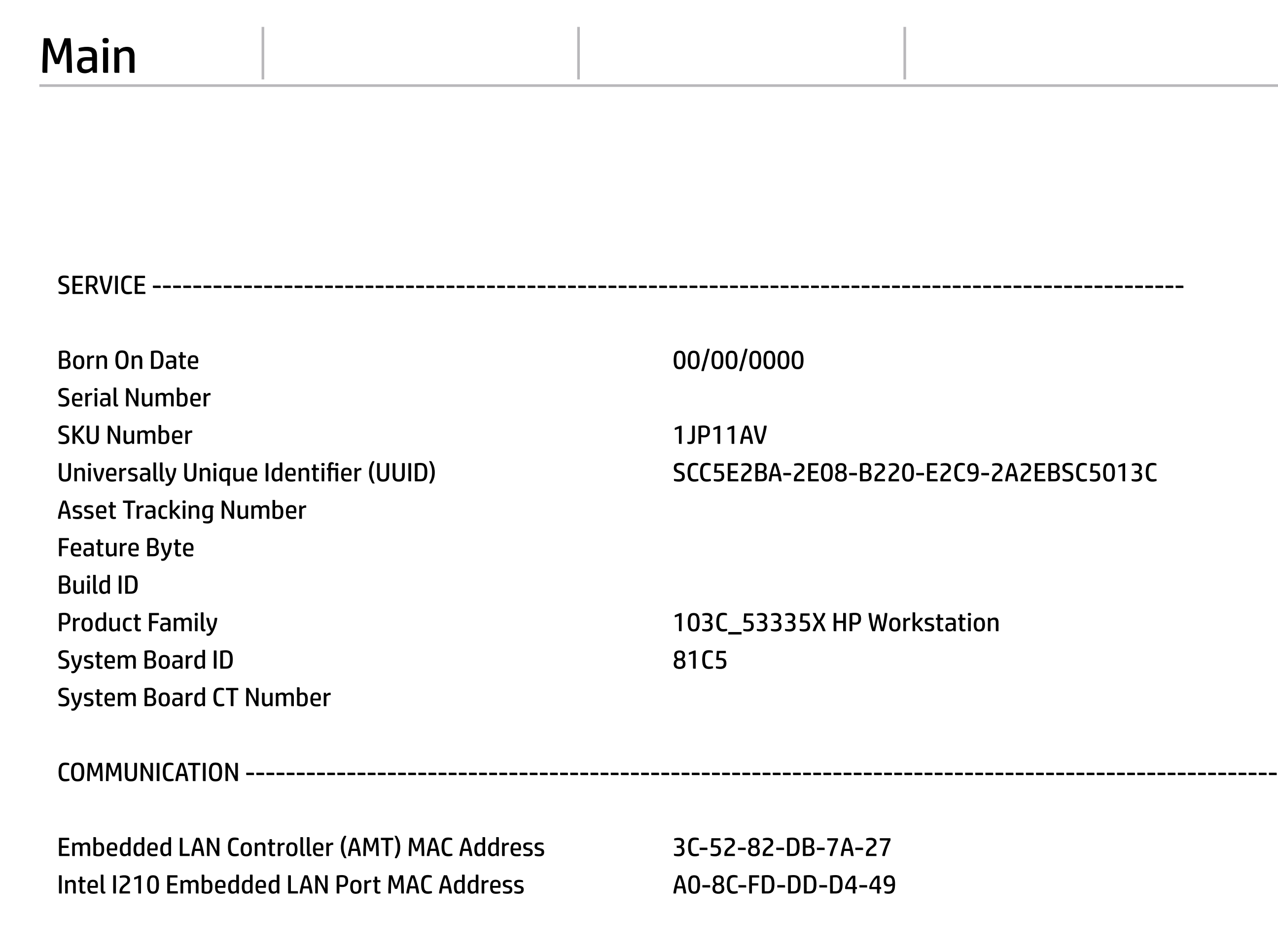

Intel I210 Embedded LAN Port MAC Address A0-8C-FD-DD-D4-49

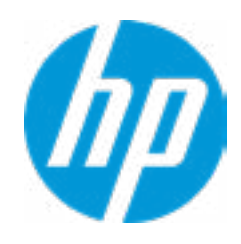

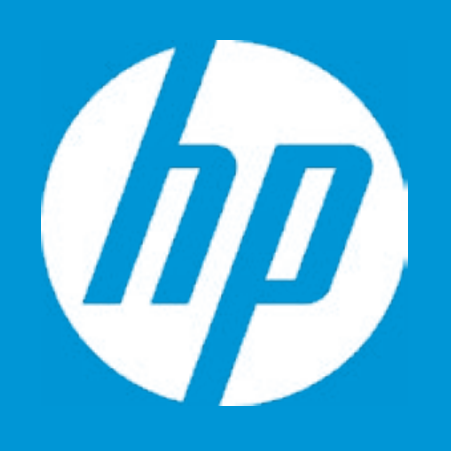

# HP PC Hardware Diagnostics UEFI

Please select a Language.

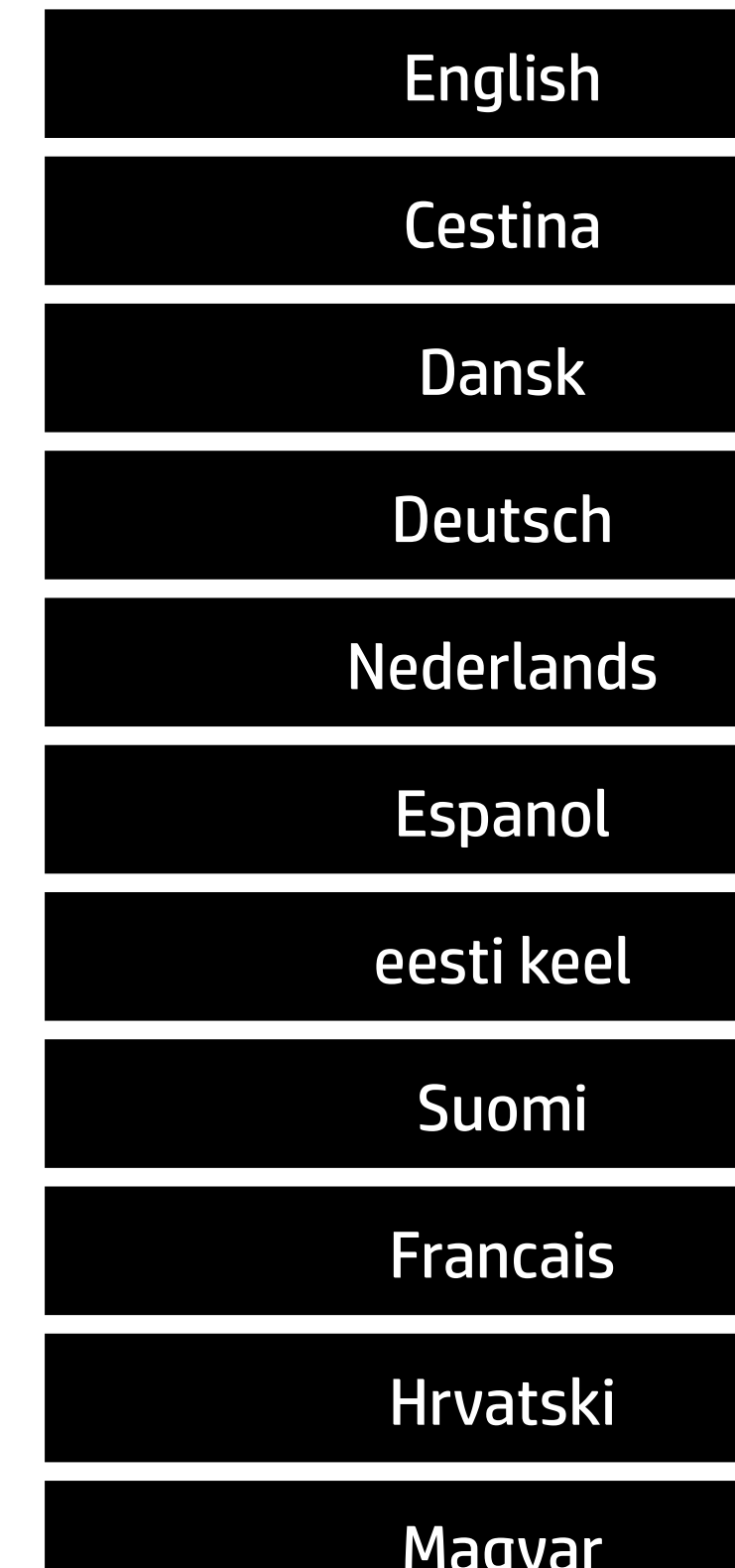

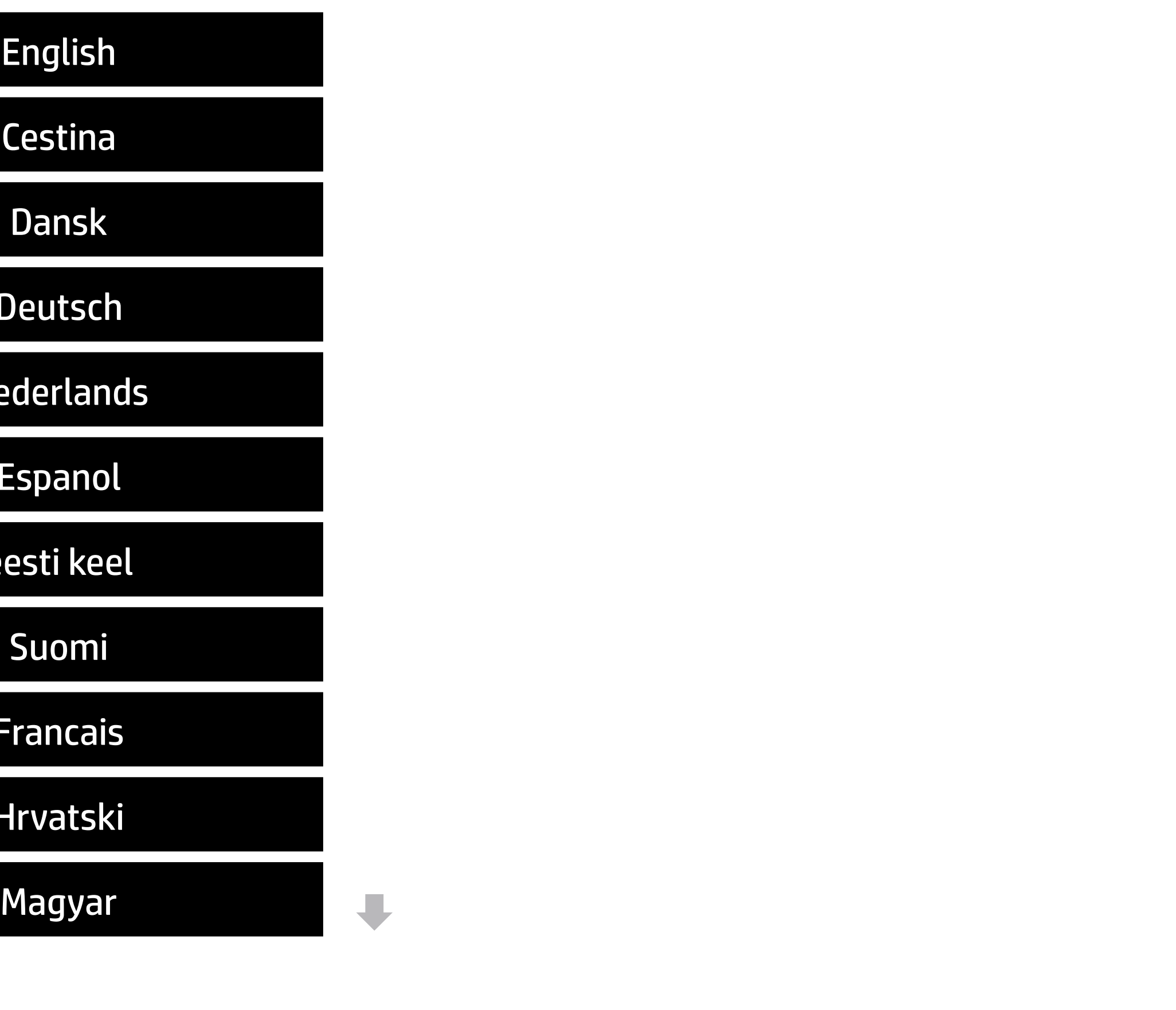

# Main Current System BIOS Version: P61 V01.07 Current BIOS Release Date: 11/13/2017 Installation Date of Current BIOS: 01/01/2016 Most Recent Update Check: Never Checked ---------------------------------------------------------------------------------------------------- Allow BIOS Updates Using a Network **2** BIOS Rollback Policy Update System BIOS **→ Check HP.com for BIOS Updates** 1 **3** BIOS Update Preferences Security | Advanced | UEFI Drivers Minimum BIOS version BIOS Rollback Policy<br>
→ <u>Minimum BIOS version</u><br>
→ Allow BIOS Updates Using a Network<br>
→ <u>BIOS Update Preferences</u><br>
→ <u>BIOS Update Preferences</u><br>
→ <u>Network Configuration Settings</u>

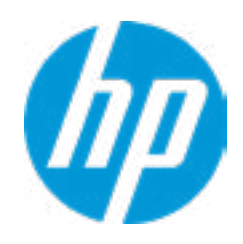

#### Item Specific Help

#### **1. Check HP.com for BIOS Updates**

Checks for the latest BIOS release revision on the network, and lets the user decide whether to download the BIOS image and update System.

#### **2. Allow BIOS Updates Using a Network**

Enable/Disable automatic BIOS updates through the network in a scheduled basis.

#### **3. BIOS Update Preferences**

Sets the configurations to perform BIOS updates through the network.

Help

MS Windows Bitlocker Drive Encryption (BDE) may be enabled on your system. HP requires that BDE be suspended temporarily before the BIOS is flashed and that you obtain your BDE recovery password or recovery PIN before suspending BDE. After the BIOS is updated, BDE can be resumed.

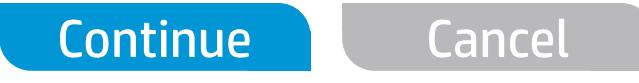

 $\leftarrow$ 

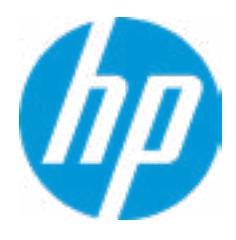

# Network BIOS Update

Current Minimum BIOS Version: 00.00.00

Minimum BIOS Version:

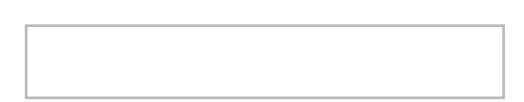

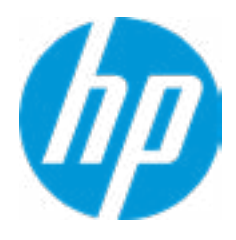

# Minimum BIOS Version

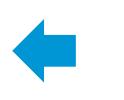

#### **HP** Computer Setup

#### Item Specific Help

#### **1. Check for Update on Next Reboot** Enable/Disable an automatic BIOS check on next reboot.

#### **2. BIOS Source**

Choose one of the available options. Click on the field to see the options.

#### **Automatic BIOS Update Setting**

Choose one of the available options. Click on the field to see the options.

#### **3. BIOS Update Frequency**

Choose one of the available options.

**Help** 

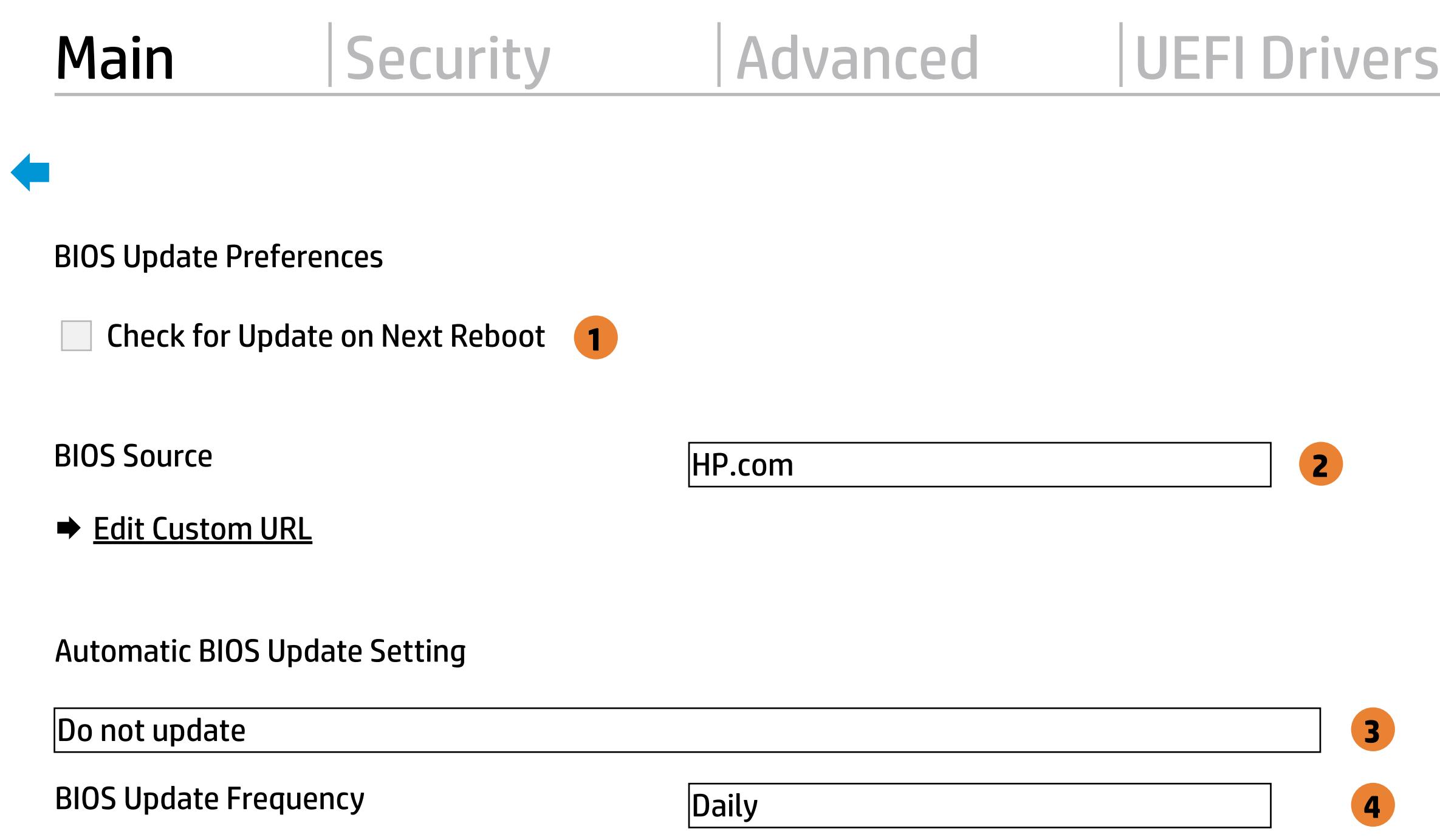

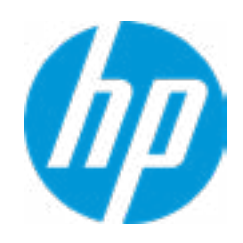

There is no custom URL configured.

 $\leftarrow$ 

BIOS Update source can be changed to a CUSTOM URL instead of HP.com. This is only recommended for systems in a managed IT environment.

Examples: http://www.host.com/path ftp://ftp.host.com/path ftp://user:password@ftp.host.com/path http://192.168.0.1/path

Press ESC to CANCEL Type the System MAC Address and press ENTER to SAVE

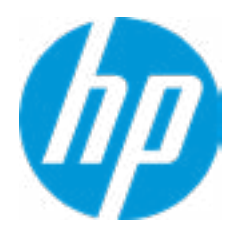

# Configure Update Source

#### Item Specific Help

#### **1. Proxy Server**

Enable/Disable the use of a proxy server.

#### **2. Test Network Connection**

Check the network connection using current BIOS update configuration. Click on the field to see the options.

#### **3. IPv4 Configuration**

Setup for static IPv4 address. Click on the field to see the options.

#### **4. DNS Configuration**

Configure a list of DNS addresses.

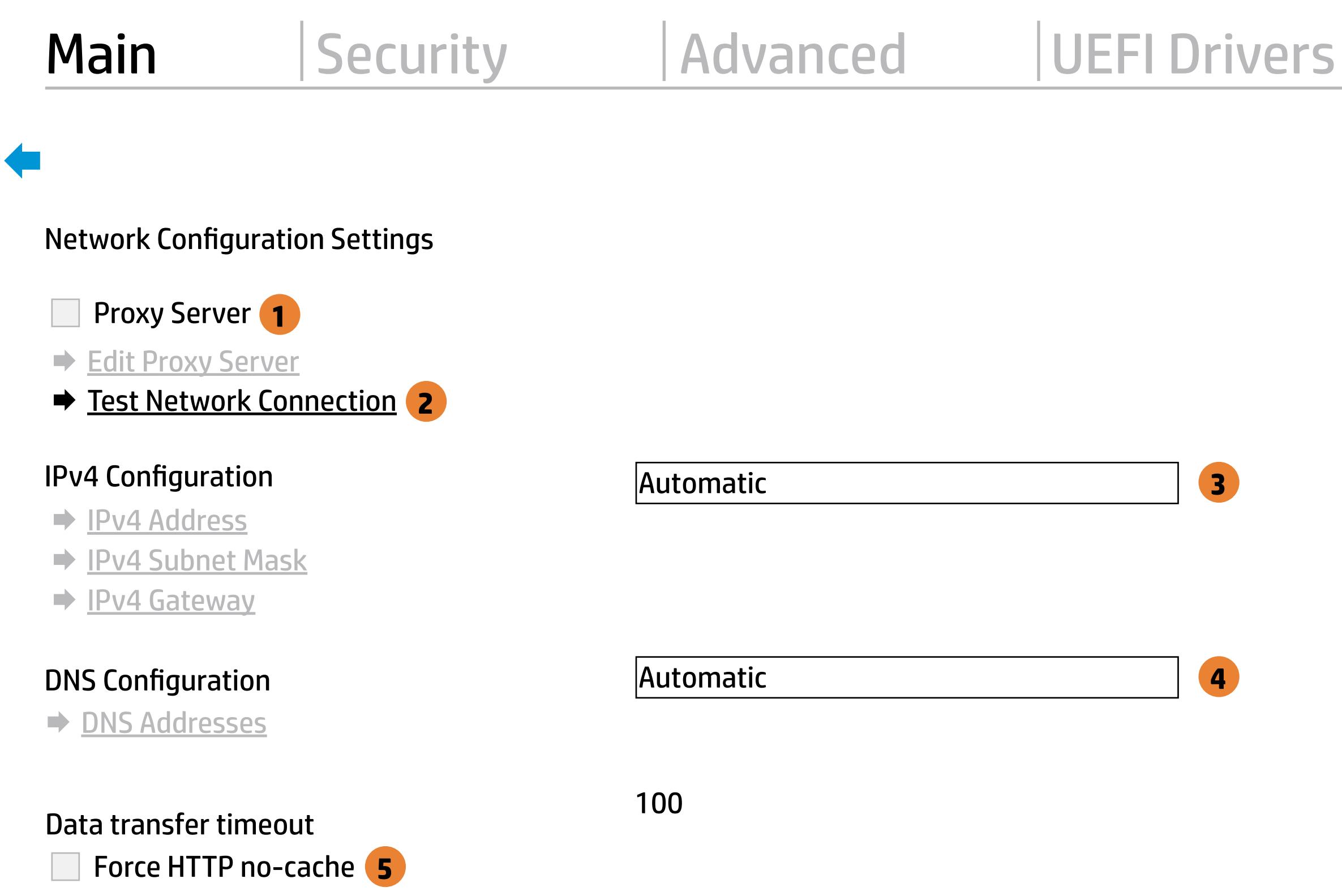

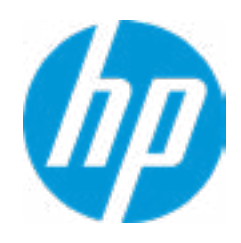

#### **5. Force HTTP no-cache**

Disable HTTP caching.

Help

Your network server connection is working.

IPV4 Configuration: Automatic IPV4 Address: 192.168.0.106 IPV4 Subnet Mask: 255.255.255.0 IPV4 Gateway: 192.168.0.1 DNS Configuration: Automatic Primary DNS: 75.75.75.75 Secondary DNS: 75.75.76.76 MAC Address: EC:B1:D7:63:65:DE

Current Proxy: Current Custom Source URL: HP.COM

# Test Network Connection

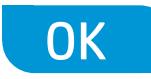

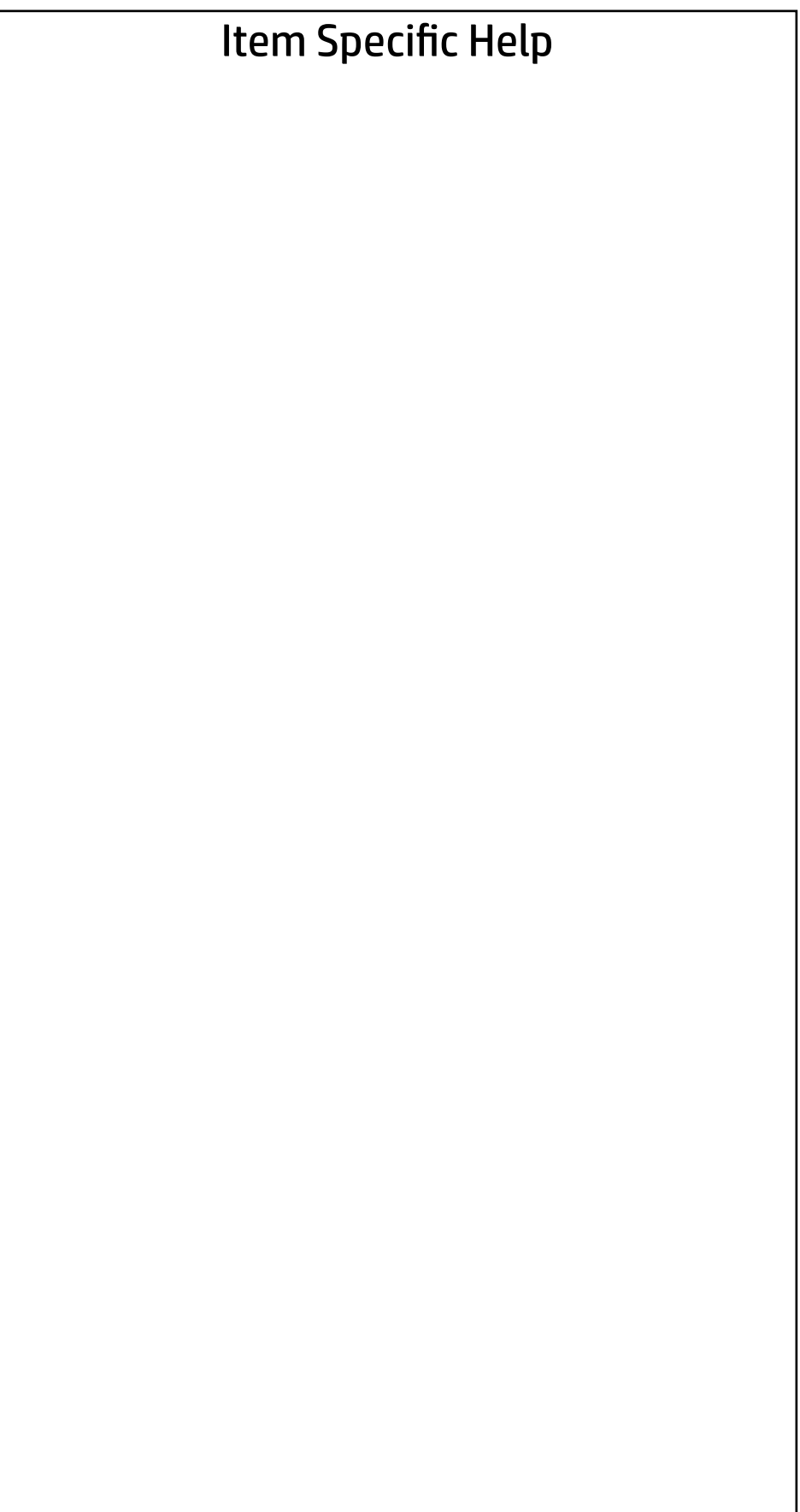

### Change Date And Time

 $\leftarrow$ 

Set Date (MM/DD/YYYY) 08 / 07 / 2017 Set Time (HH:MM): 23 : 05

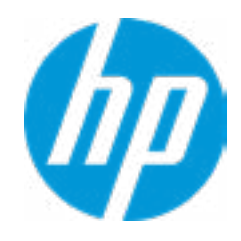

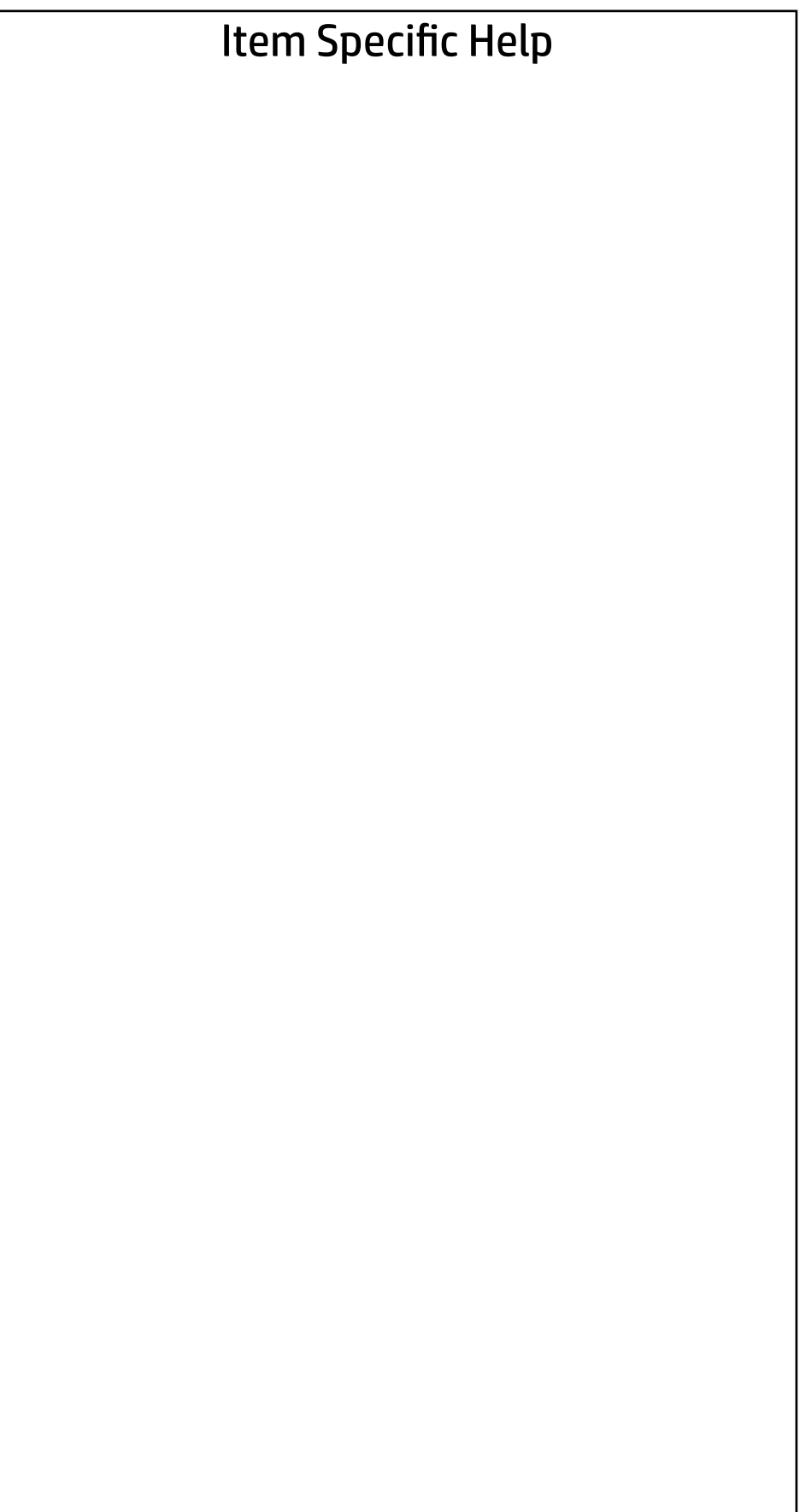

#### System IDs

- → Feature Byte
- $\rightarrow$  Build ID
- → Serial Number
- → **SKU Number**
- → Product Family
- System Board CT Number
- **→ Product Name**

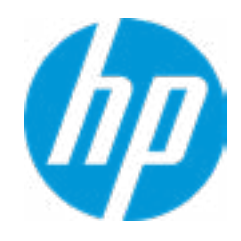

Feature Byte

Current Setting:

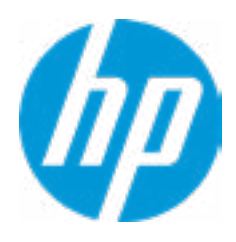

### Build ID

### Current Setting:

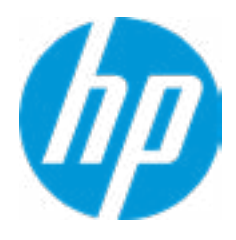

Serial Number

Current Setting:

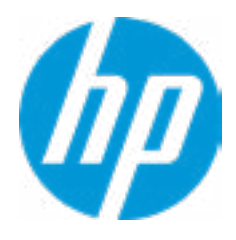

SKU Number

# Current Setting: 1JP11AB

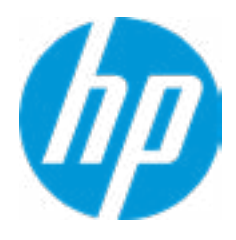

### Product Family

 $\leftarrow$ 

### Current Setting: 103C\_53335X HP Workstation

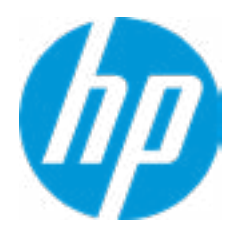

### System Board CT Number

### Current Setting:

 $\leftarrow$ 

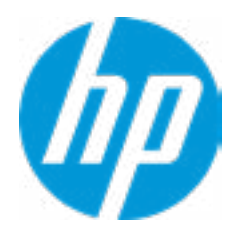

# Product Name

 $\leftarrow$ 

### Current Setting: HP Z4 G4 Workstation

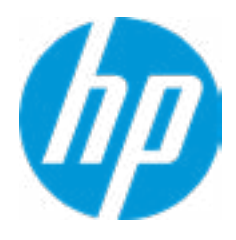

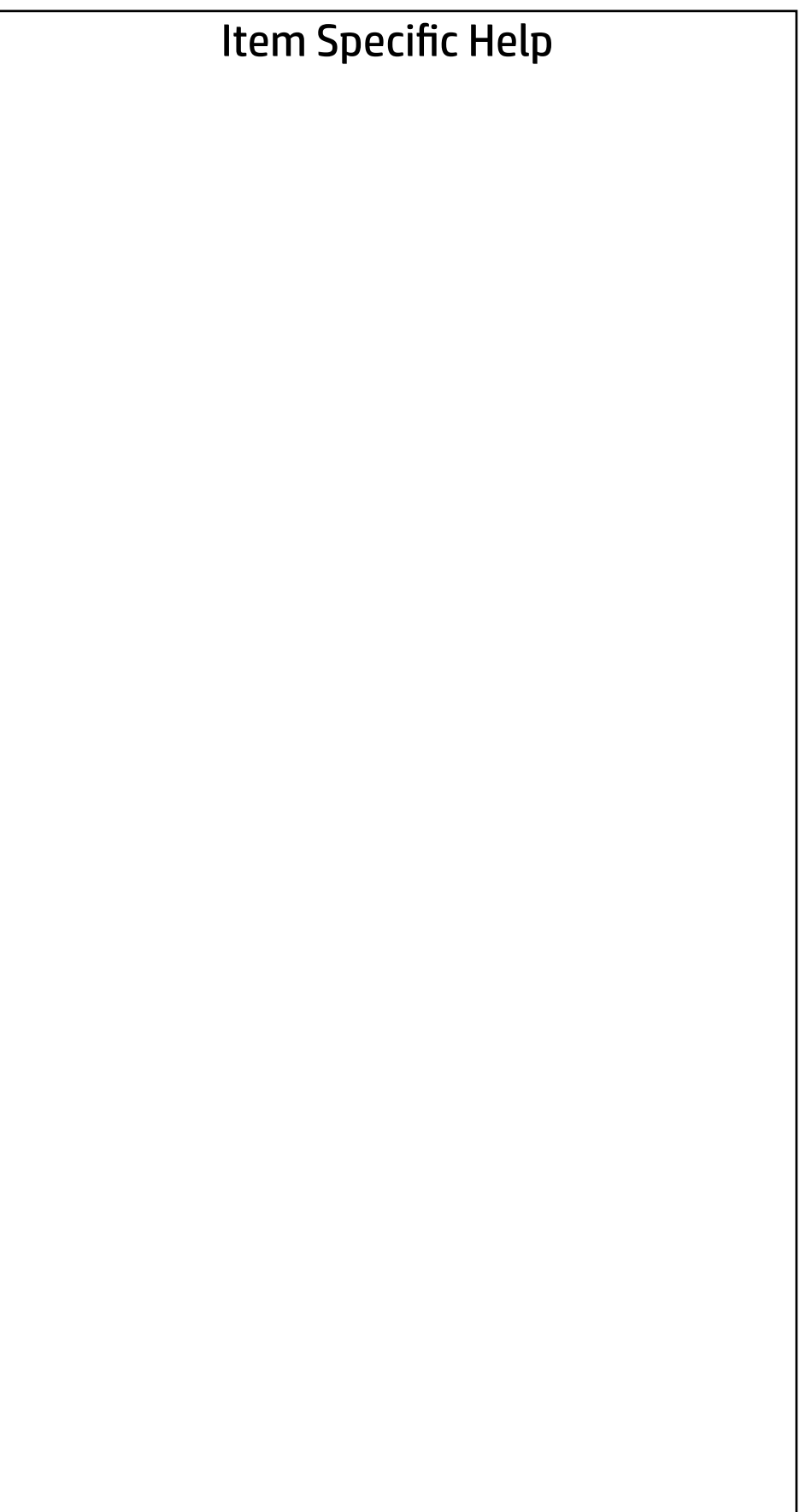

#### System IDs

- **→ Asset Tracking Number**
- ◆ Ownership Tag

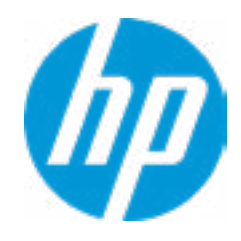

### Asset Tracking Number

### Current Setting:

 $\leftarrow$ 

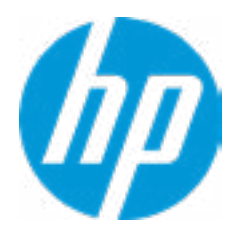

Ownership Tag

Current Setting:

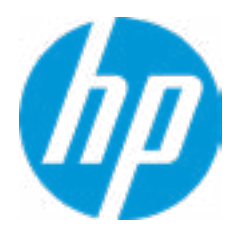

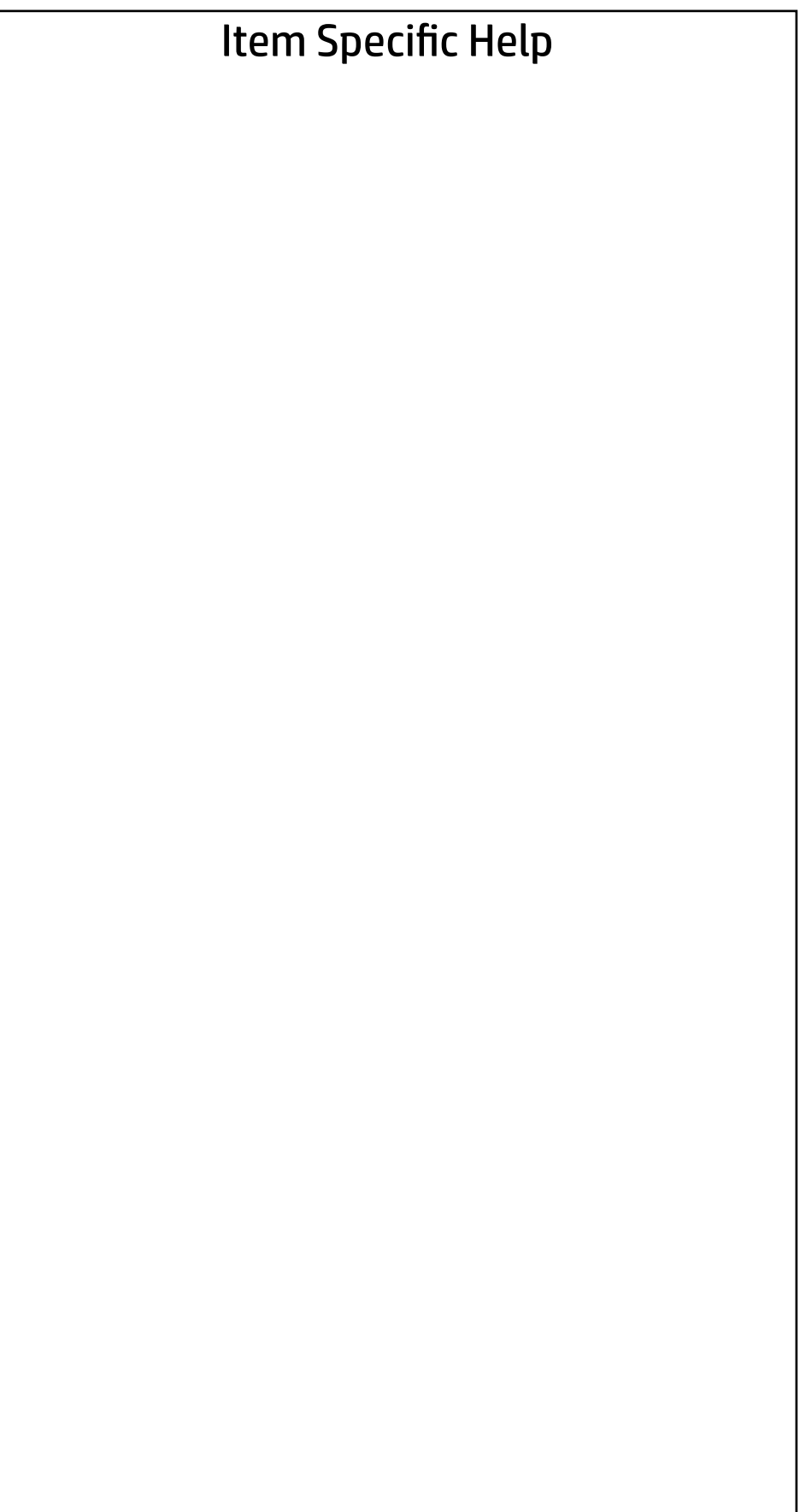

Replicated Setup

- Backup current settings to USB device
- Restore current settings from USB device

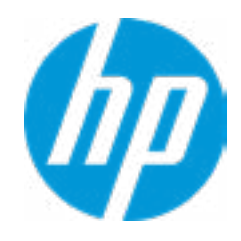

The file cannot be accessed. Please insert a USB storage device and try again.

# Replicated Setup

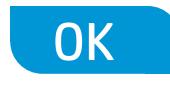

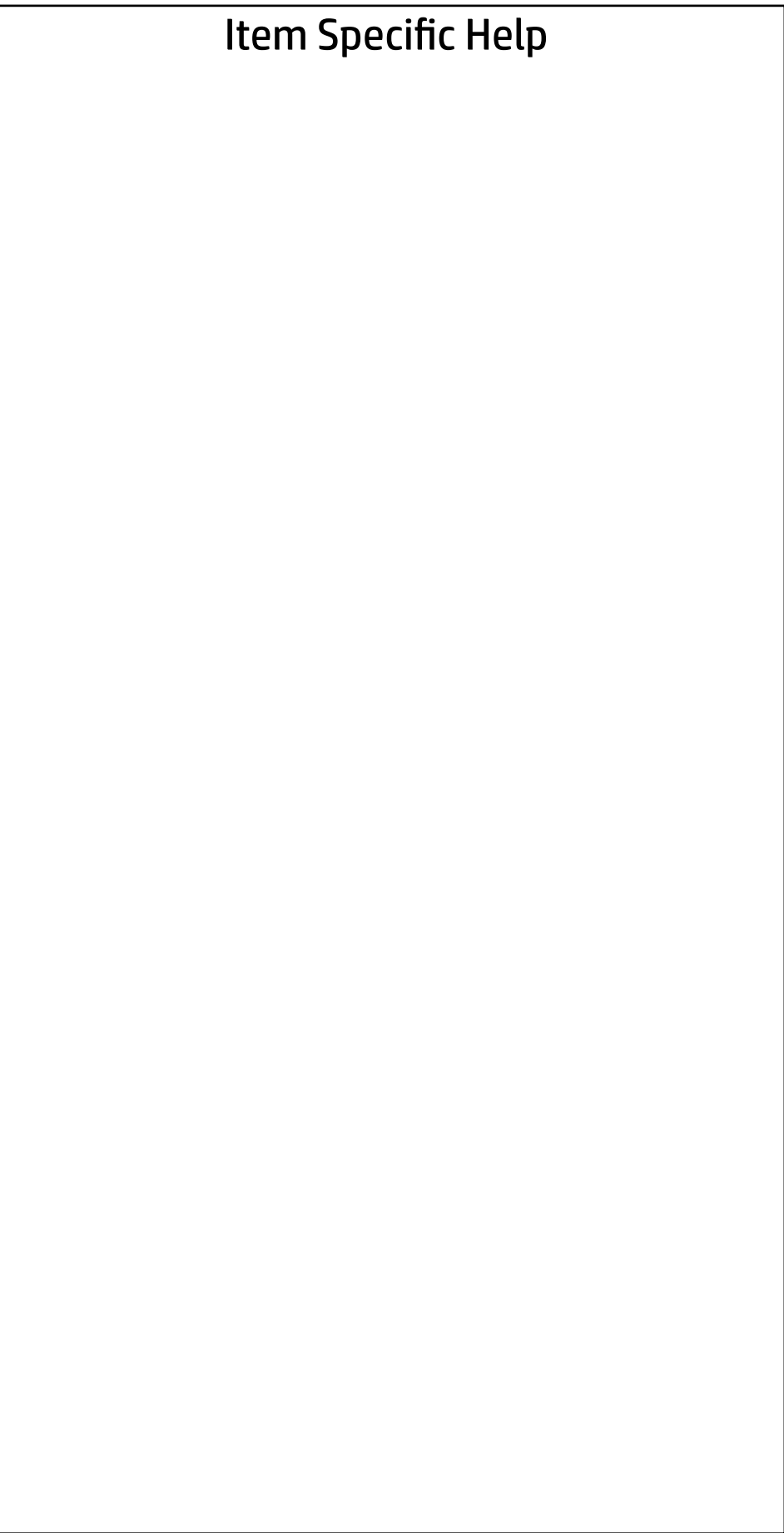

Are you sure you want to save custom defaults and exit?

 $\Rightarrow \underline{Yes}$ <br> $\Rightarrow \underline{No}$ 

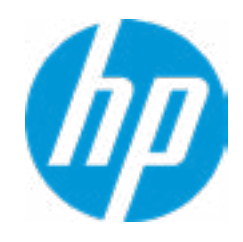

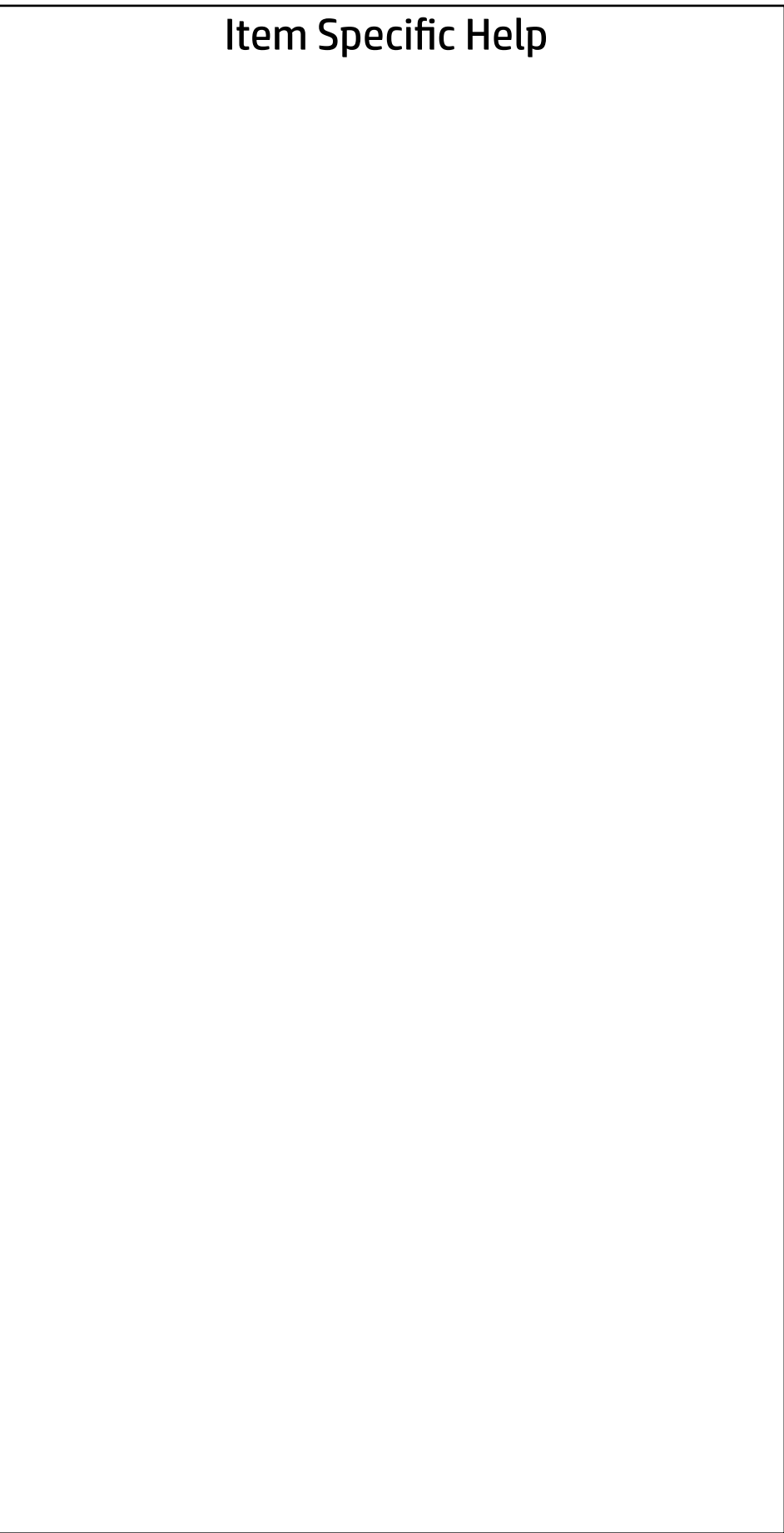

Are you sure you want to apply custom defaults and exit?

 $\Rightarrow \frac{Yes}{No}$ 

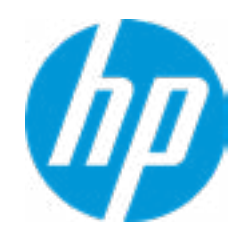

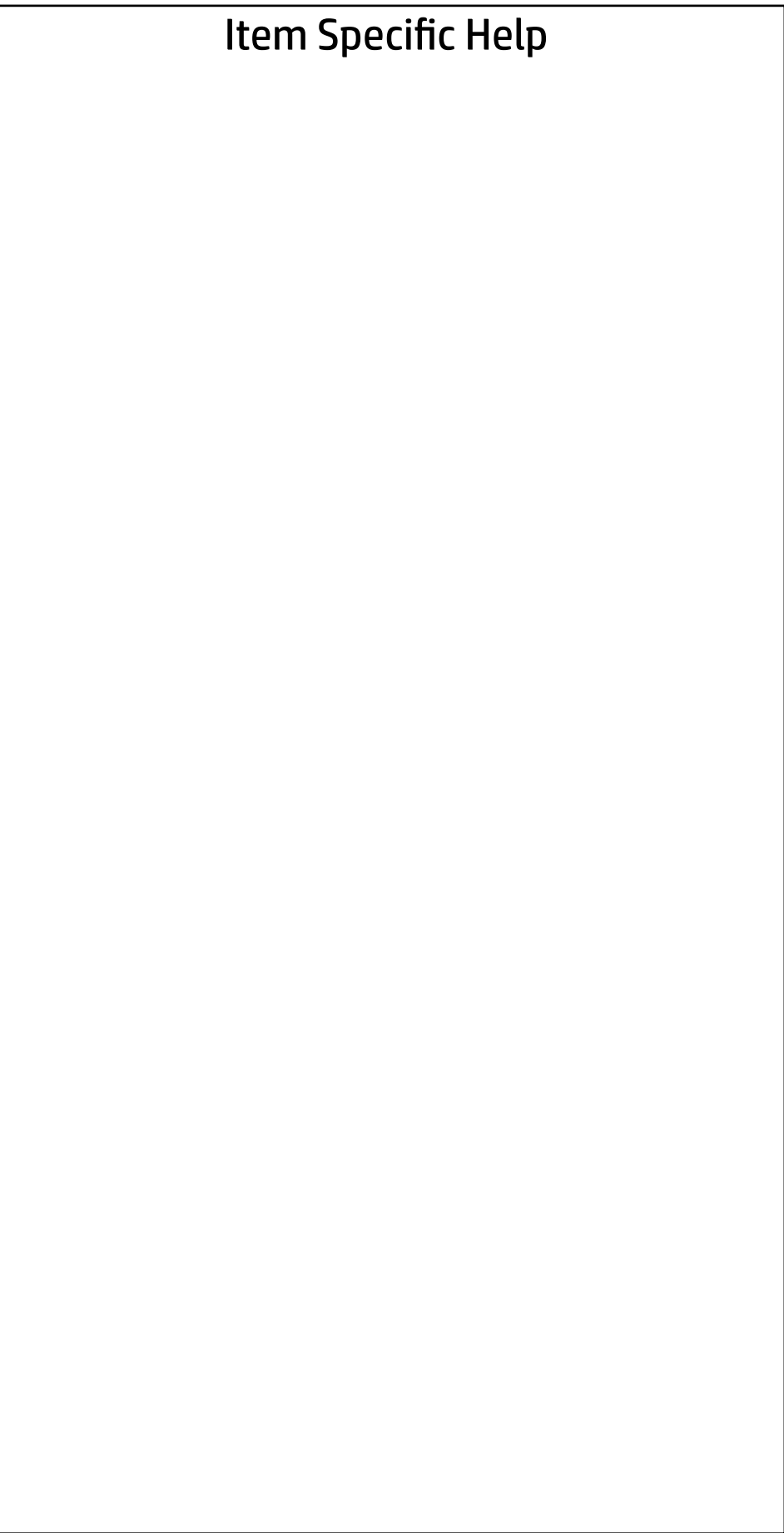

Are you sure you want to apply factory defaults and exit?

 $\Rightarrow \underline{Yes}$ <br> $\Rightarrow \underline{No}$ 

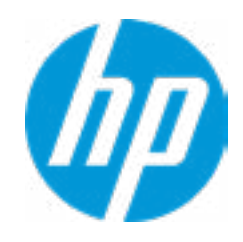

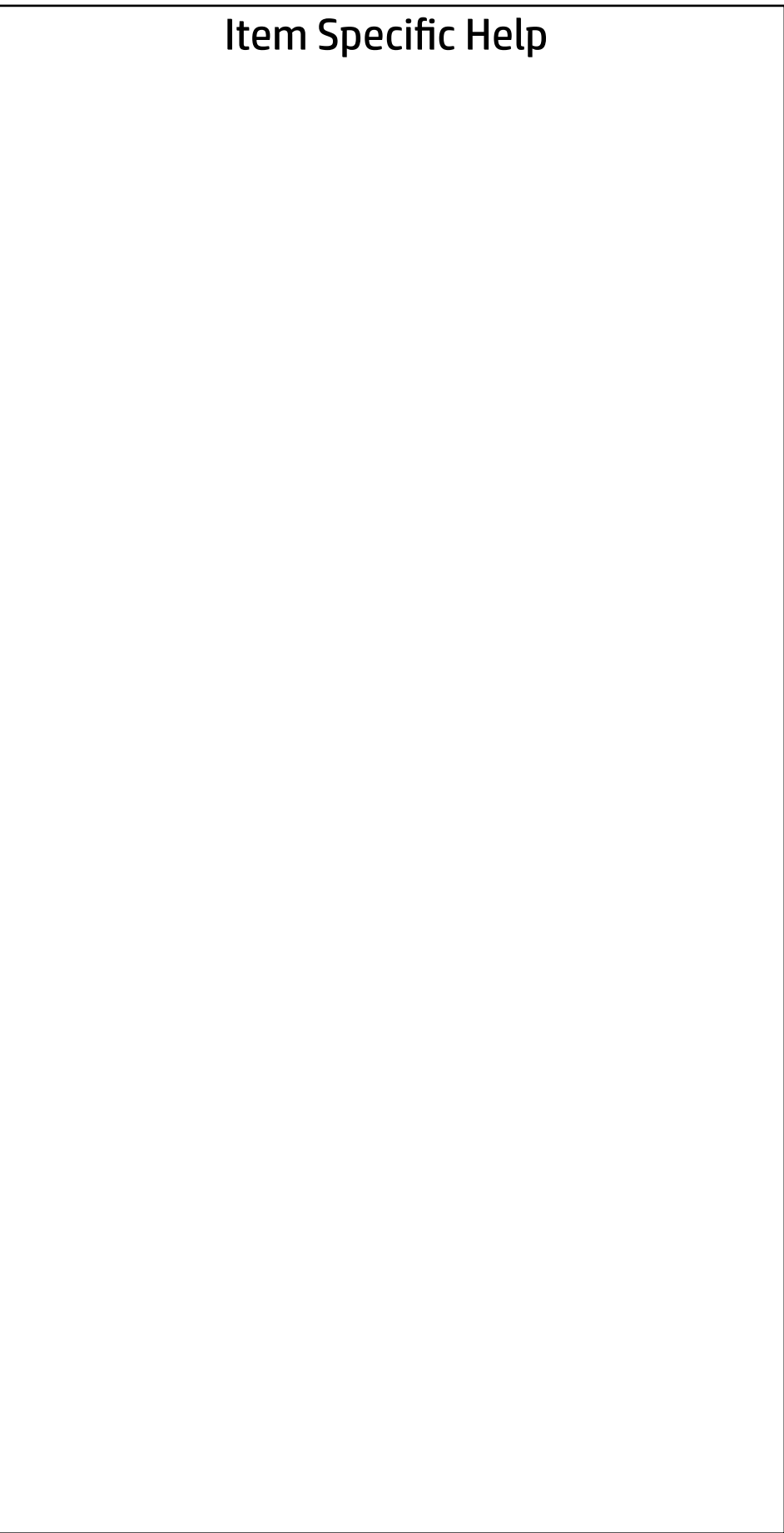

Are you sure you want to ignore changes and exit?

 $\Rightarrow \underline{Yes}$ <br> $\Rightarrow \underline{No}$ 

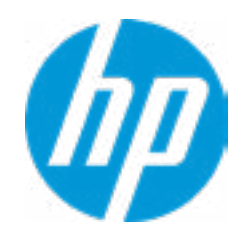

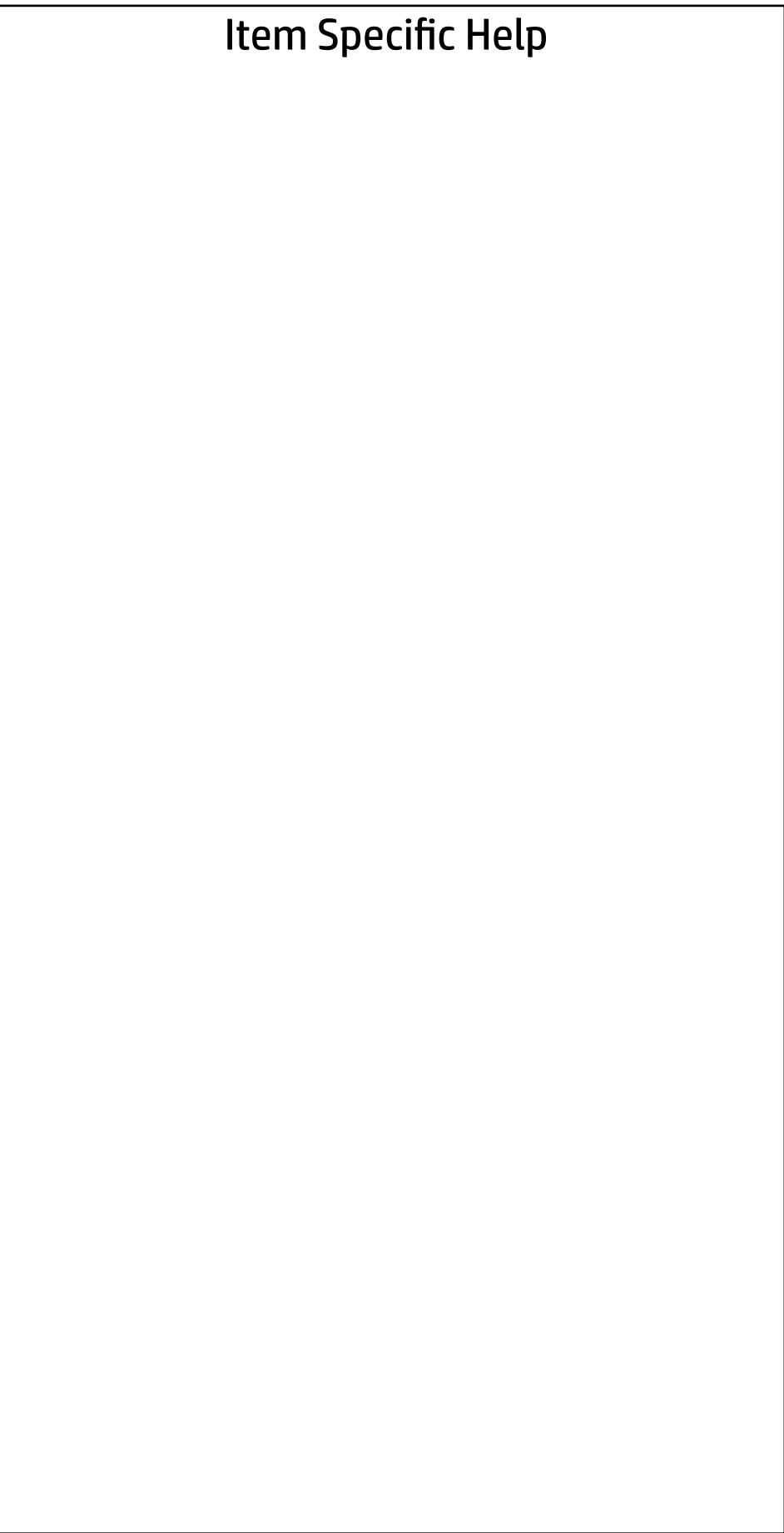

Are you sure you want to save changes and exit?

→ <u>Yes</u>

 $\leftarrow$ 

 $\rightarrow$  No

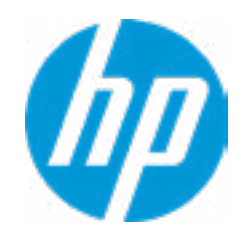

#### Item Specific Help

#### **1. Create BIOS Administrator Password**

The Administrator password controls access to the following features:

- Activation Status : Inactive
- Absolute® Persistence Module Permanent Disable : No
- System Management Command
- $\begin{aligned} &\blacktriangleright \underbrace{\text{BIOS Sure Start}}_{\text{Dytelities}}\\ &\blacktriangleright \underbrace{\text{Hard Drive Utility}}_{\text{Bard Drive}}\\ &\blacktriangleleft \text{Persistente Module Current State} \\ &\text{Absolute}^{\circledcirc} \text{Persistente Module Permannent I} \\ &\text{System Management Command} \\ &\blacktriangleright \underbrace{\text{Restore Security Settings to Factory Defaults}}\\ \end{aligned}$

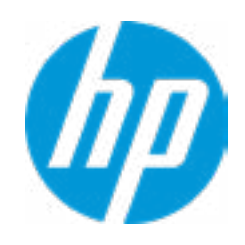

- Setup Menu (F10)
- 3rd Party Option ROM Management (F3)
- Update System ROM
- WMI Commands that change system settings
- BIOS Configuration Utility (BCU)
- Alternative Power-On Password

Absolute® Persistence Module Current State

Administrator Tools

- **→ Create BIOS Administrator Password** 1
- → Create POST Power-On Password<br>
→ <u>Password Policies</u><br>
Security Configuration<br>
→ <u>TPM Embedded Security</u>
- 

Security Configuration

- 
- 
- 

**Utilities** 

→ Hard Drive Utilities

Enter BIOS Administrator Password

 $\leftarrow$ 

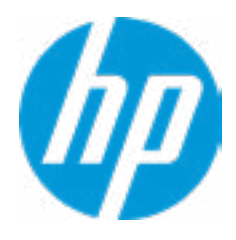

# BIOS Administrator Password
Enter POST Power-On Password

 $\leftarrow$ 

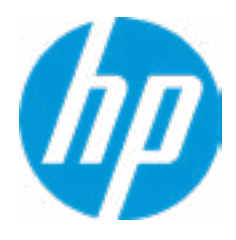

# POST Power-On Password

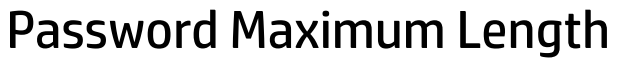

 $\leftarrow$ 

Clear Password Jumper

# Password Policies

- At least one symbol is required in Administrator and User passwords
- At least one number is required in Administrator and User passwords
- $\Box$  At least one upper case character is required in Administrator and User passwords
- At least one lower case character is required in Administrator and User passwords
- Are spaces allowed in Administrator and User passwords?

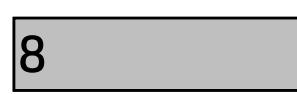

Honor

### Item Specific Help

#### **1. TPM Device**

Exposes the integrated Trusted Platform Module (TPM) for use. Click on the field to see the options.

#### **TPM State**

Enables the integrated Trusted Platform Module (TPM).

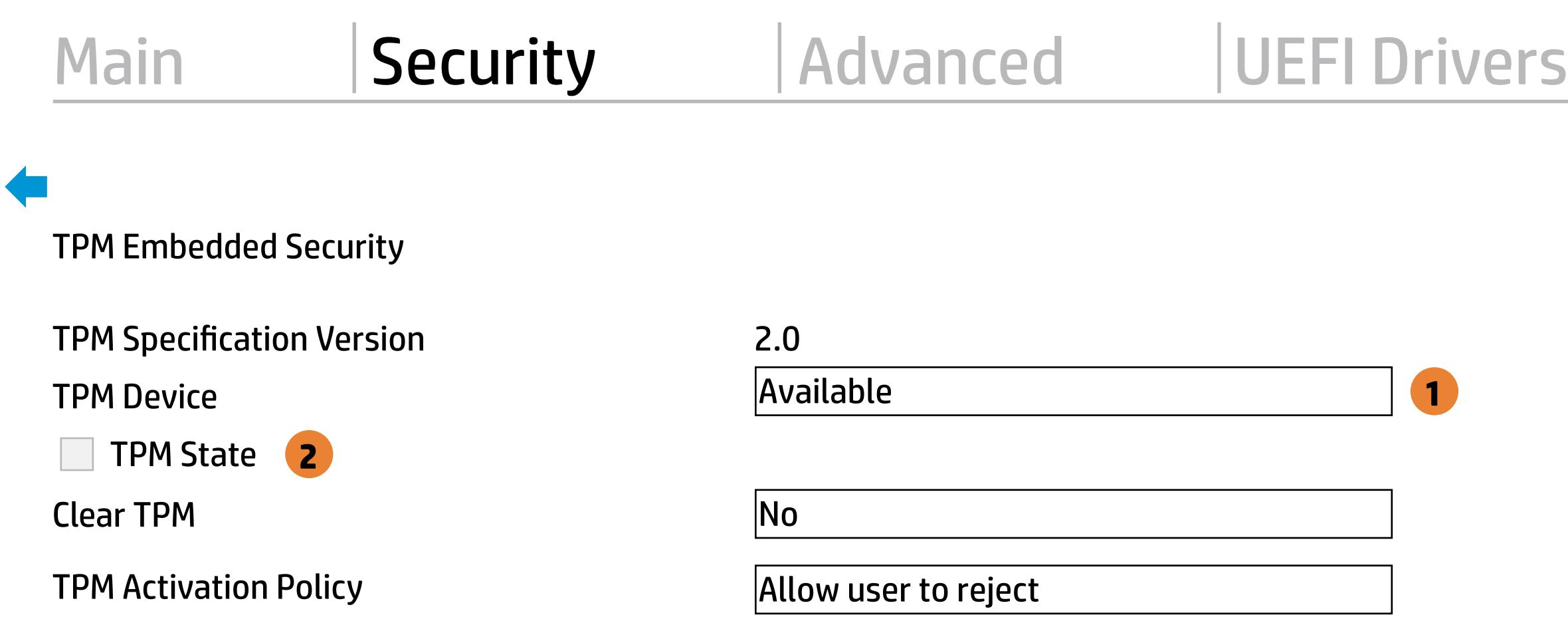

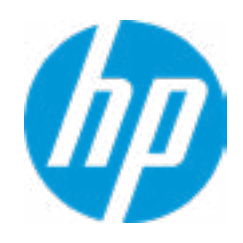

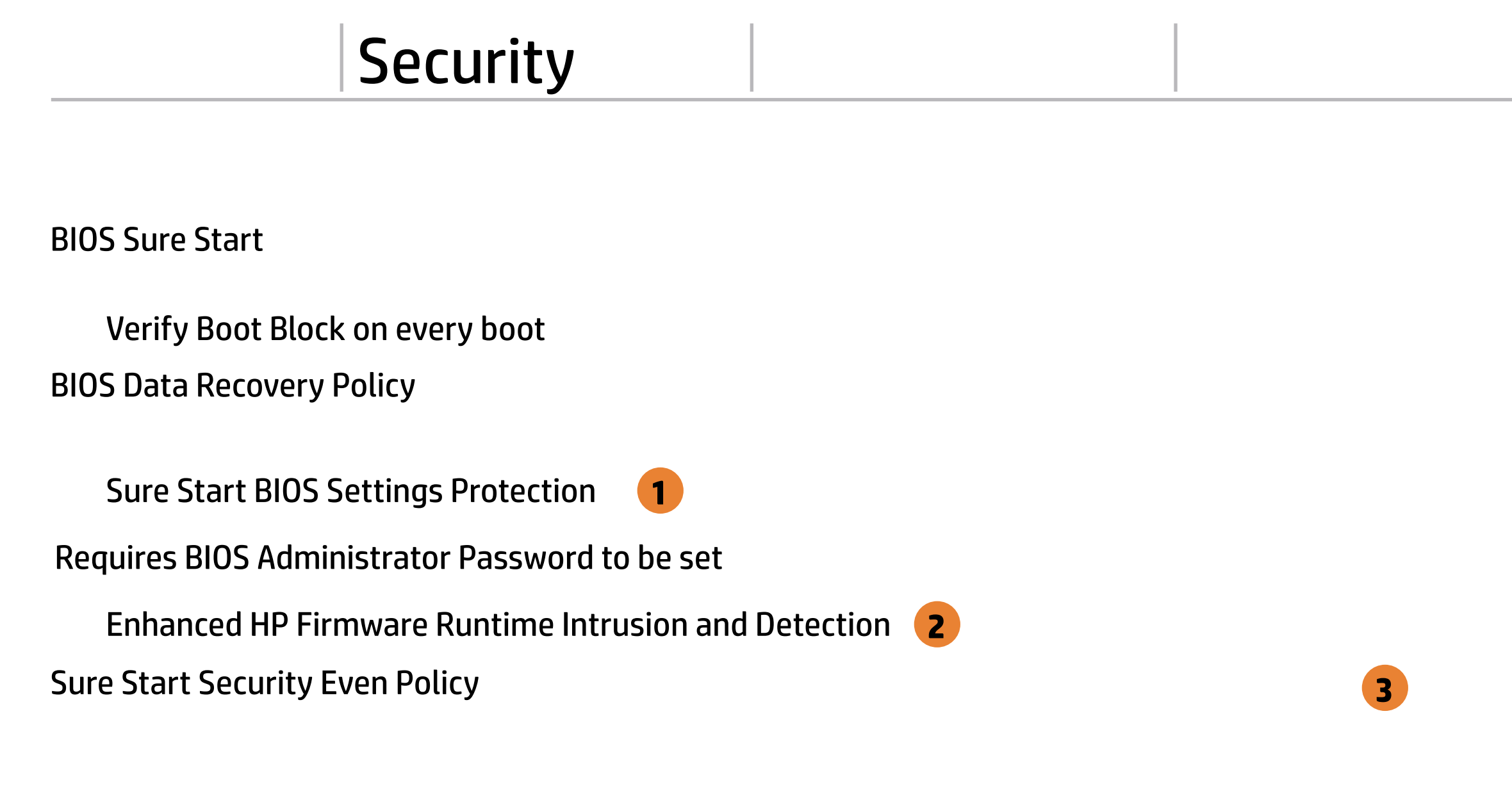

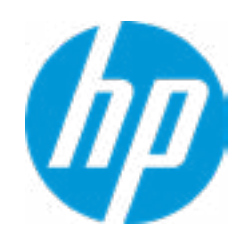

### Item Specific Help

#### **1. Sure Start BIOS Settings Protection**

When enabled, HP Sure Start will lock all critical BIOS settings and provide enhanced protection for these settings via the HP Sure Start non-volatile (flash) memory

- The BIOS administrator credentials must be set to enable this setting - See HP Sure Start documentation for details on which BIOS settings are protected

#### **2. Enhanced HP Firmware Runtime Intrusion and Detection**

- Enables monitoring of HP system firmware executing out of main memory while the user Operating System is running.

- Any anomalies detected in HP System firmware that is active while the user oper ating system is running will result in a Sure Start Security Event being generated. Click on the field to see the options.

#### **3. Sure Start Security Event Policy**

This setting controls HP Sure Start behavior upon identifying a critical security event (any modification to HP firmware) during OS runtime.

- Log event only - HP Sure Start will log all critical security events m the HP Sure Start Audit log within the HP Sure Start non-volatile (flash) memory

- Log Event and notify user: In addition to logging all critical security events. HP Sure Start will notify the user within thr operating system that a critical event has occurred

- Log Event and power off system: In addition to logging all critical events. HP Sure Start will power off the system upon detecting a HP Sure Start Security Event. Due to the potential for data loss, use of this setting is only recommended in situations where security integrity of the system is a higher priority than the risk of potential data loss

 $\leftarrow$ 

- **Virtualization Technology (VTx)**
- Virtualization Technology for Directed I/O (VTd)
- $\Box$  Trusted Execution Technology (TXT)

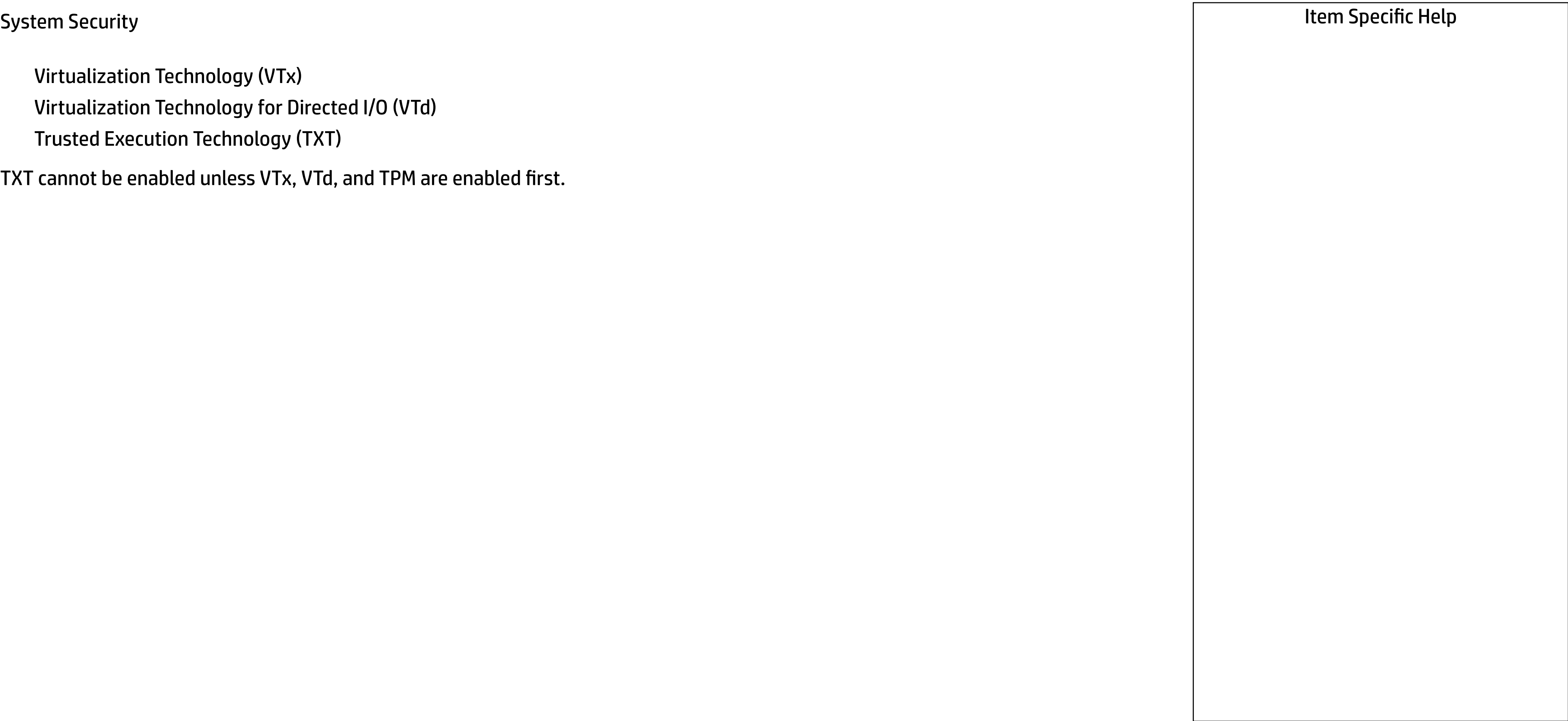

TXT cannot be enabled unless VTx, VTd, and TPM are enabled first.

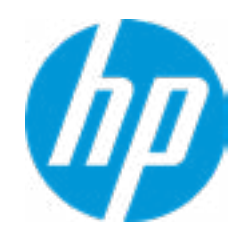

# **Security**

#### **HP** Computer Setup

Save/Restore MBR of the system hard drive is only available with drives that have a Master Boot Record. Save/Restore GPT of the system hard drive is only available with drives that have a GUID Partition table. →<br>Hard Drive Utilities<br>Save/Restore MBR of the system h<br>Save/Restore MBR of the system h<br>Save/Restore GPT of the system ha<br>→ DriveLock/Automatic DriveLock

- 
- → Secure Erase
- **NUMICAL Hard Drive SID Authentication**

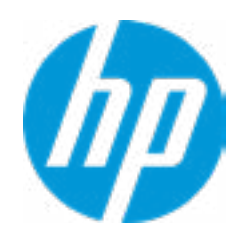

Save/Restore MBR of the system hard drive is only available with drives that have a Master Boot Record.

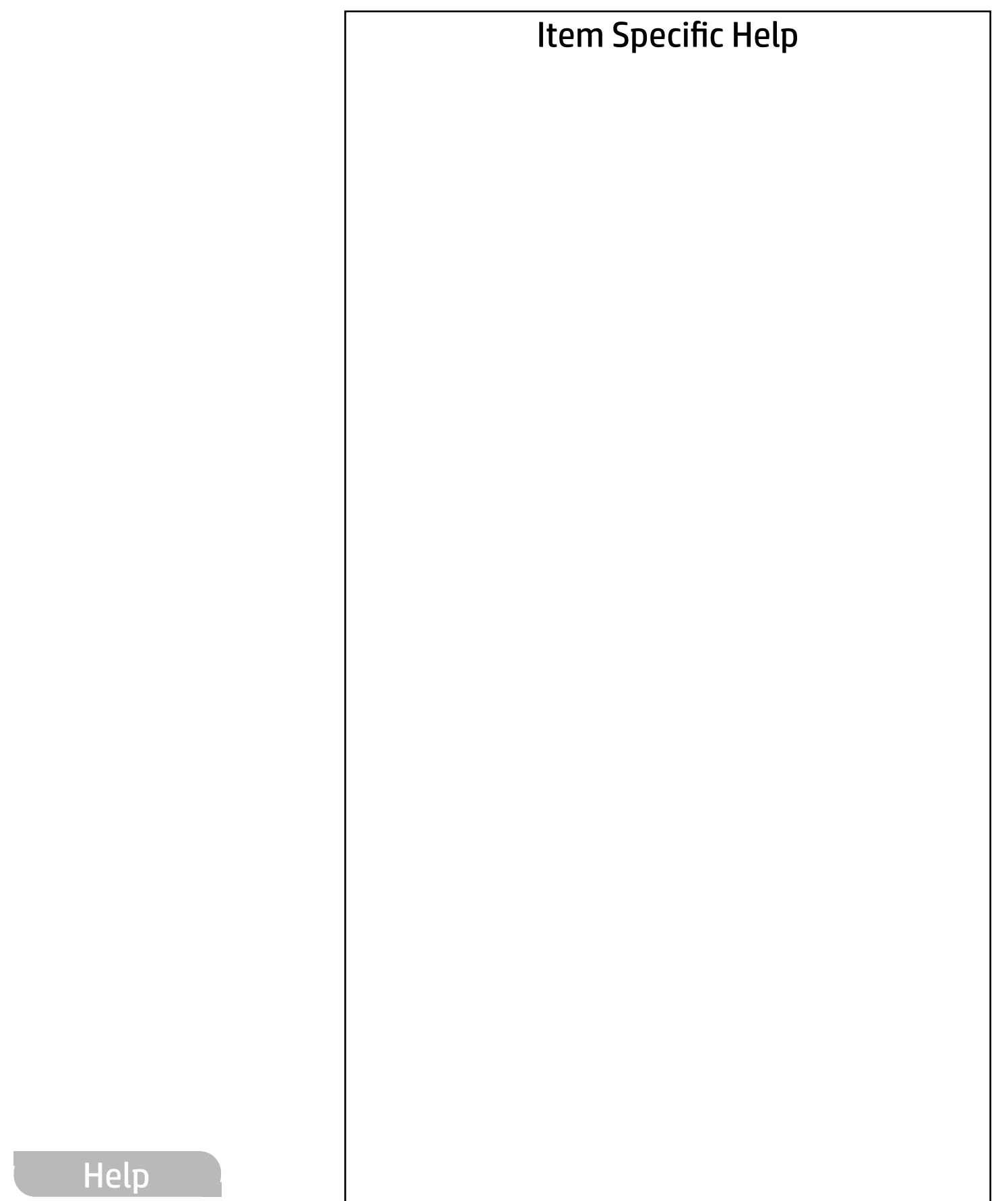

Hard Drive Utilities

### **HP** Computer Setup

Item Specific Help

Select a Drive

→ SATA0: ST500DMM002-15B10A

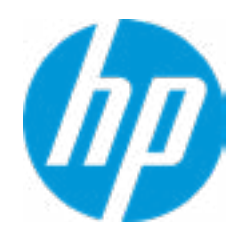

**1. SATA0: ST500LX025-1U717D-SSHD**

Set HDD Password

## Security Main Security Advanced UEFI Drivers

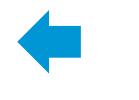

# **Security**

A BIOS Administrator Password must be defined before you can enable Automatic Drivelock. PriveLock Security<br>
FRICAL Hard<br>
A BIOS Administrate<br>
→ <u>Set Drivelock Ma</u><br>
→ <u>Enable Drivelock</u>

- Set Drivelock Master Password
- 

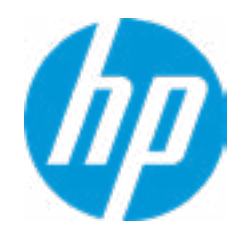

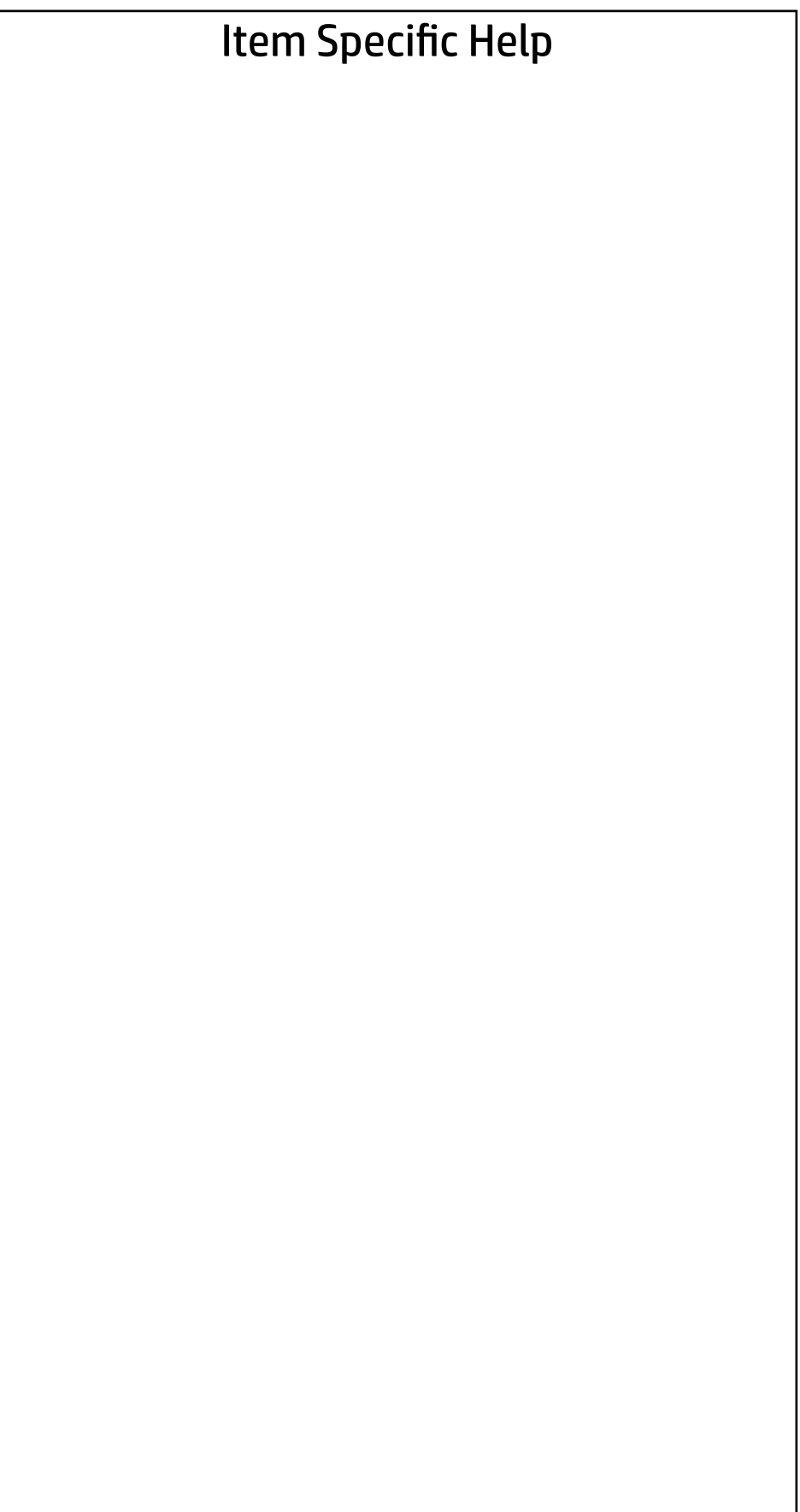

DriveLock Security Options

**NUMIC Allow OPAL Hard Drive SID Authentication** 

Please exercise caution when using DriveLock. Losing the passwords will render a drive permanently unusable.

Please be aware these settings take place immediately: save not necessary.

Enter Drivelock Master Password.

 $\leftarrow$ 

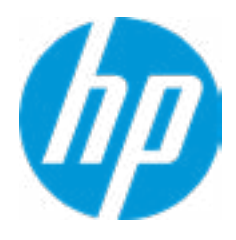

# Set DriveLock Master Password

Please exercise caution when using DriveLock. Losing the passwords will render a drive permanently unusable.

Please be aware these settings take place immediately: save not necessary.

Enter Drivelock User Password.

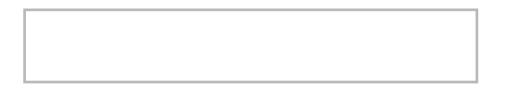

 $\leftarrow$ 

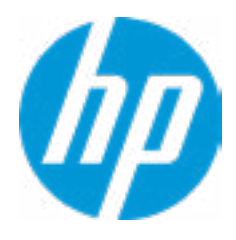

# Set DriveLock User Password

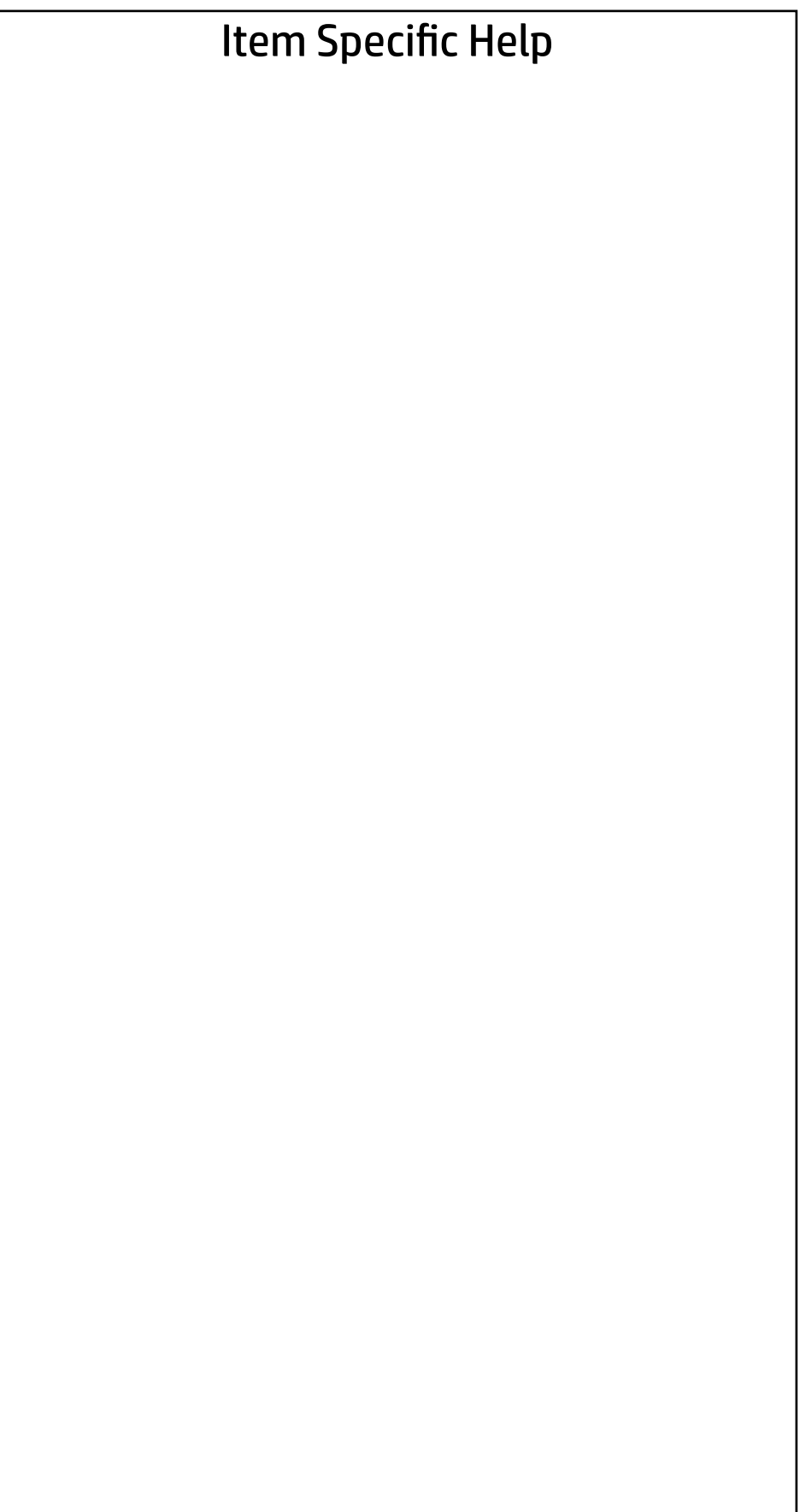

Select a Drive

SATA0: TOSHIBA MQ02ABF050H

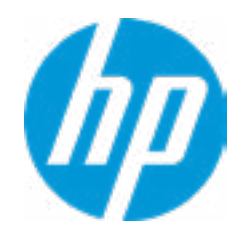

## Security Main Security Advanced UEFI Drivers

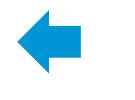

This operation will erase all data on the hard drive. Please make sure the computer is connected to AC power during this process.

# Secure Erase

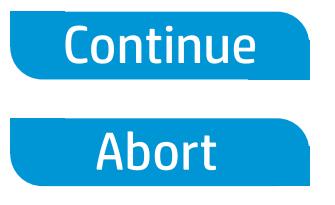

 $\leftarrow$ 

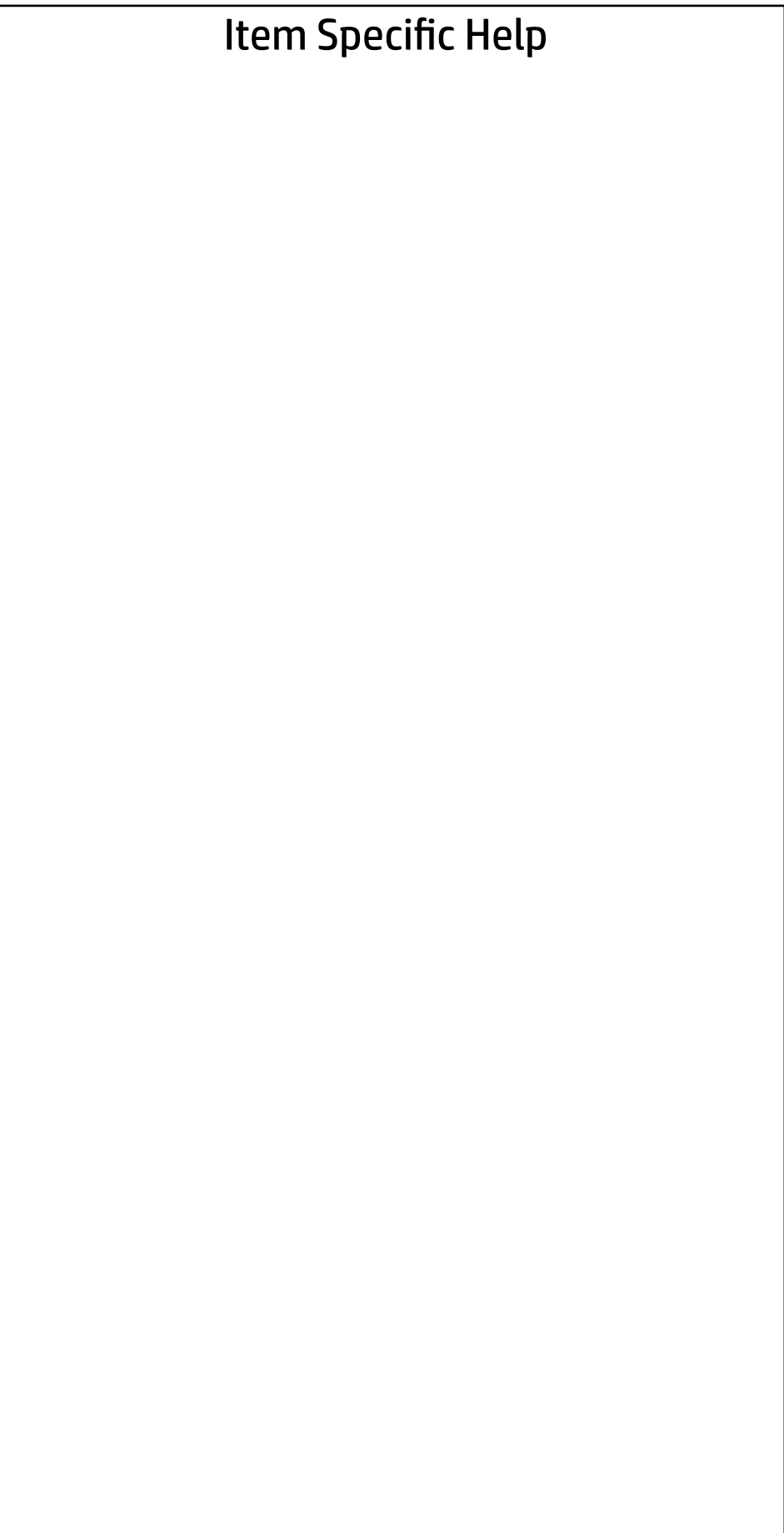

Are you sure you want to restore settings to default?

→ Yes

 $\leftarrow$ 

 $\rightarrow$  No

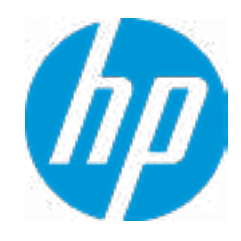

- **→ Display Language**
- 
- 
- 
- 
- 
- 
- → System Options<br>
→ Built-In Device Options<br>
→ <u>Port Options</u><br>
→ <u>Option ROM Launch Policy</u>
- → <u>Scheduled Power-On</u><br>
→ <u>Boot Options</u><br>
→ <u>Secure Boot Configuration</u><br>
→ <u>System Options</u><br>
→ <u>Built-In Device Options</u><br>
→ <u>Port Options</u><br>
→ <u>Option ROM Launch Policy</u><br>
→ <u>Power Management Options</u>
- 
- Slot Settings **Remote Management Options**
- ⇒ <u>Boot Options</u><br>
⇒ <u>Secure Boot (</u><br>
⇒ <u>Built-In Devic</u><br>
⇒ <u>Port Options</u><br>
← <u>Option ROM L</u><br>
← <u>Power Manac</u><br>
← <u>Performance</u><br>
← <u>Remote Manace</u><br>
← <u>Slot Settings</u><br>
← <u>Slot Settings</u>

 $\Rightarrow$  <u>Port Options</u><br>  $\Rightarrow$  <u>Option ROM Launch Policy</u><br>  $\Rightarrow$  <u>Power Management Options</u><br>  $\Rightarrow$  <u>Remote Management Options</u><br>  $\Rightarrow$  <u>Slot Settings</u><br>
Remote HP PC Hardware Diagnostics

- ◆ <u>Settings</u> 2
- **→ Execute Remote HP PC Harware Diagnostics 3** ⇒ <u>Performance Options</u><br>
→ <u>Remote Management Options</u><br>
→ <u>Slot Settings</u><br>
Remote HP PC Hardware Diagnostics<br>
→ <u>Settings</u> 2<br>
→ <u>Execute Remote HP PC Harware Diagnostics</u>

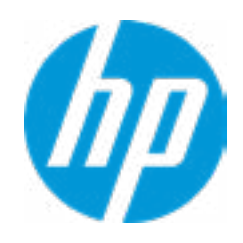

### Item Specific Help

#### **1. Port Options**

Enable/Disable Port Settings

### **2. Settings**

Set the configuration for Remote HP PC Hardware Diagnostics, including the URLs used for download and upload, the scheduled execution frequency, etc.

#### **3. Execute Remote HP PC Harware Diagnostics**

Immediate execution of Remote HP PC Hard ware Diagnostics based on the configura tions is Settings option. Note that any un saved BIOS settings are lost.

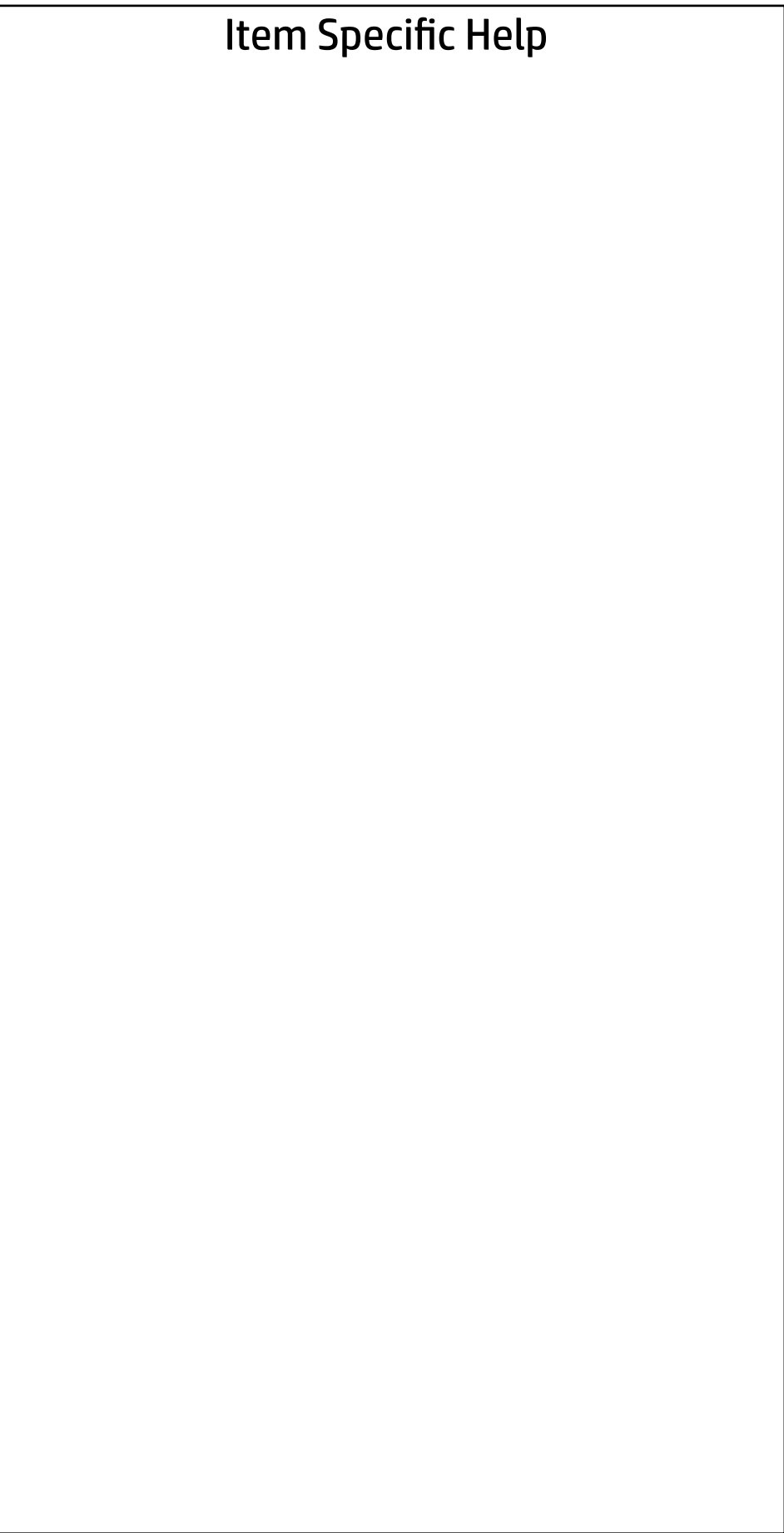

Display Language

 $\leftarrow$ 

Select Language

Select Keyboard Layout

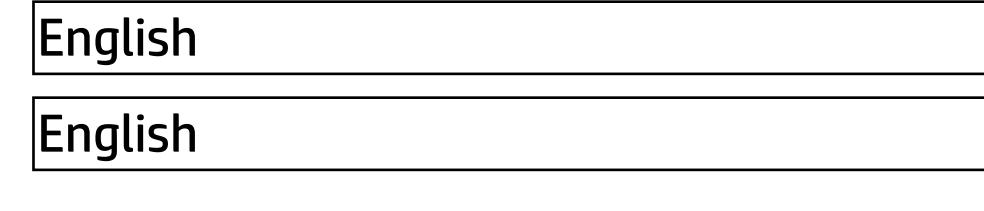

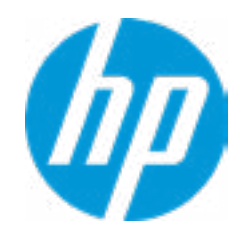

### Item Specific Help

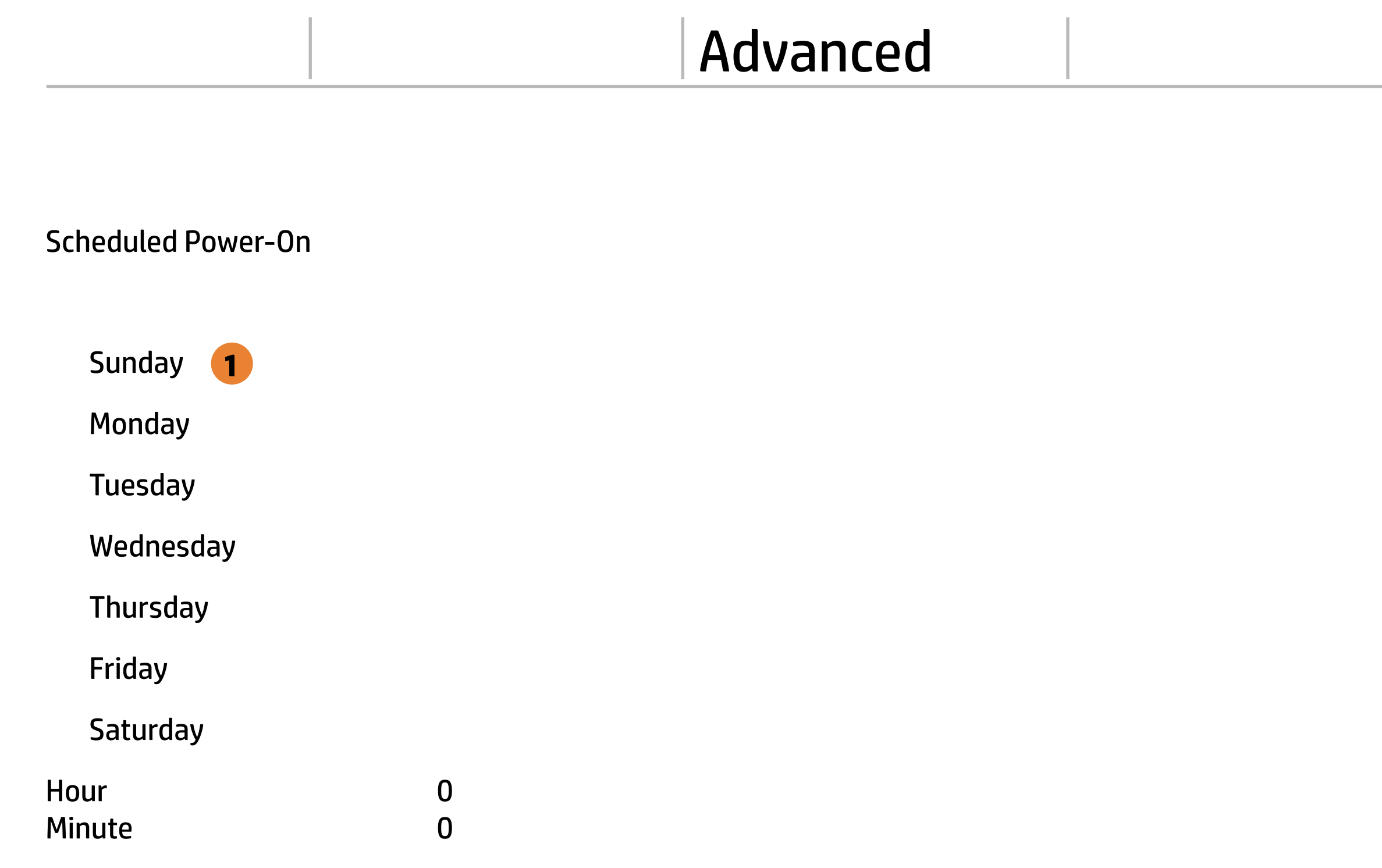

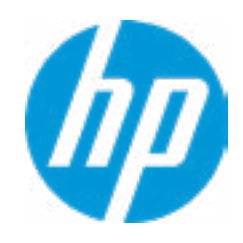

#### **1. Days**

Enable the days of the week to turn the sys tem on. This feature wakes the system up from a powered off state.

### Item Specific Help

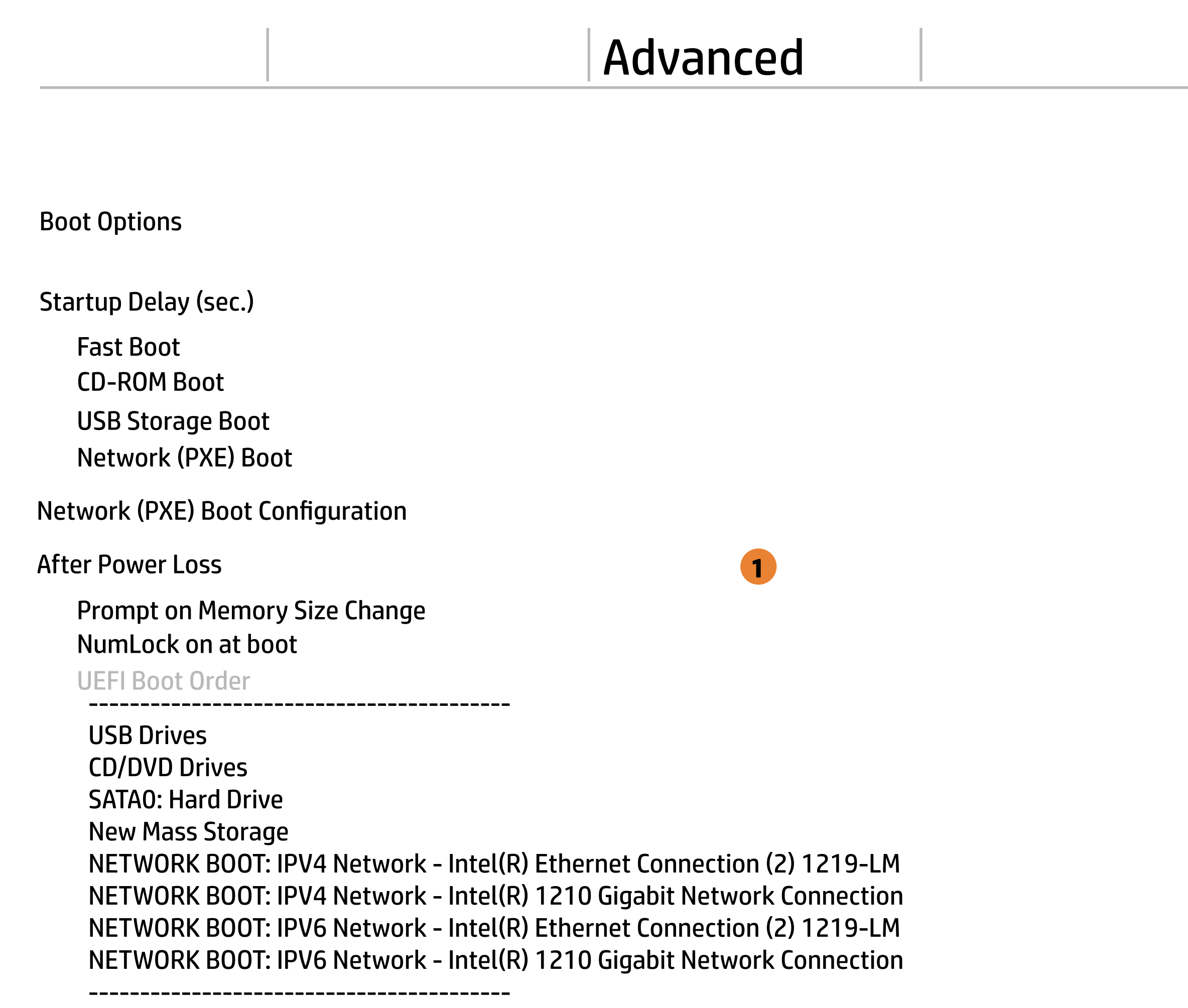

Legacy Boot Order Enable legacy boot, save settings & exit, then return to setup.

-----------------------------------------

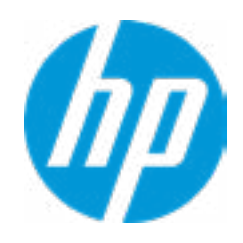

#### **1. After Power Loss**

Determine the system's state after power is lost to the unit.

# Main Security Advanced UEFI Drivers

# Advanced

### **HP** Computer Setup

### Item Specific Help

Secure Boot Configuration

 $\leftarrow$ 

- **Numport Custom Secure Boot keys**
- Clear Secure Boot keys
- Reset Secure Boot keys to factory defaults
- Enable MS UEFI CA key

Secure Boot Key Management

Requires BIOS Administrator Password to be configured and Secure Boot to be enabled.

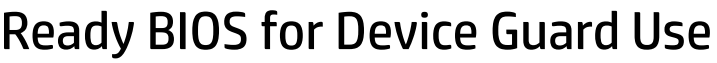

Configure Legacy Support and Secure Boot

### **1. Ready BIOS for Device Guard Use**

When set to "Configure on Next Boot", the BIOS will change the feature listed below to their suggested Device Guard states, on the boot after saving changes and exit. Virtualization features will be enabled. Removable and network boot devices will be disabled (for example, USB boot, CD-ROM boot, Thunderbolt boot, etc.). MS UEFI CA Key will be disabled.

When set to "Clear Configuration on Next Boot", the BIOS will set the listed features to their Custom Default state if custom de faults have been saved. If custom defaults have not been saved, the BIOS will restore the listed features to their factory default states.

**1**

Legacy Support Enable and Secure Boot Disable

Do nothing

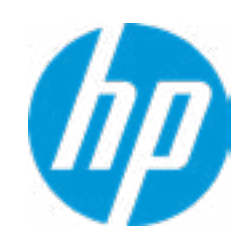

# Main Security Advanced UEFI Drivers

# Advanced

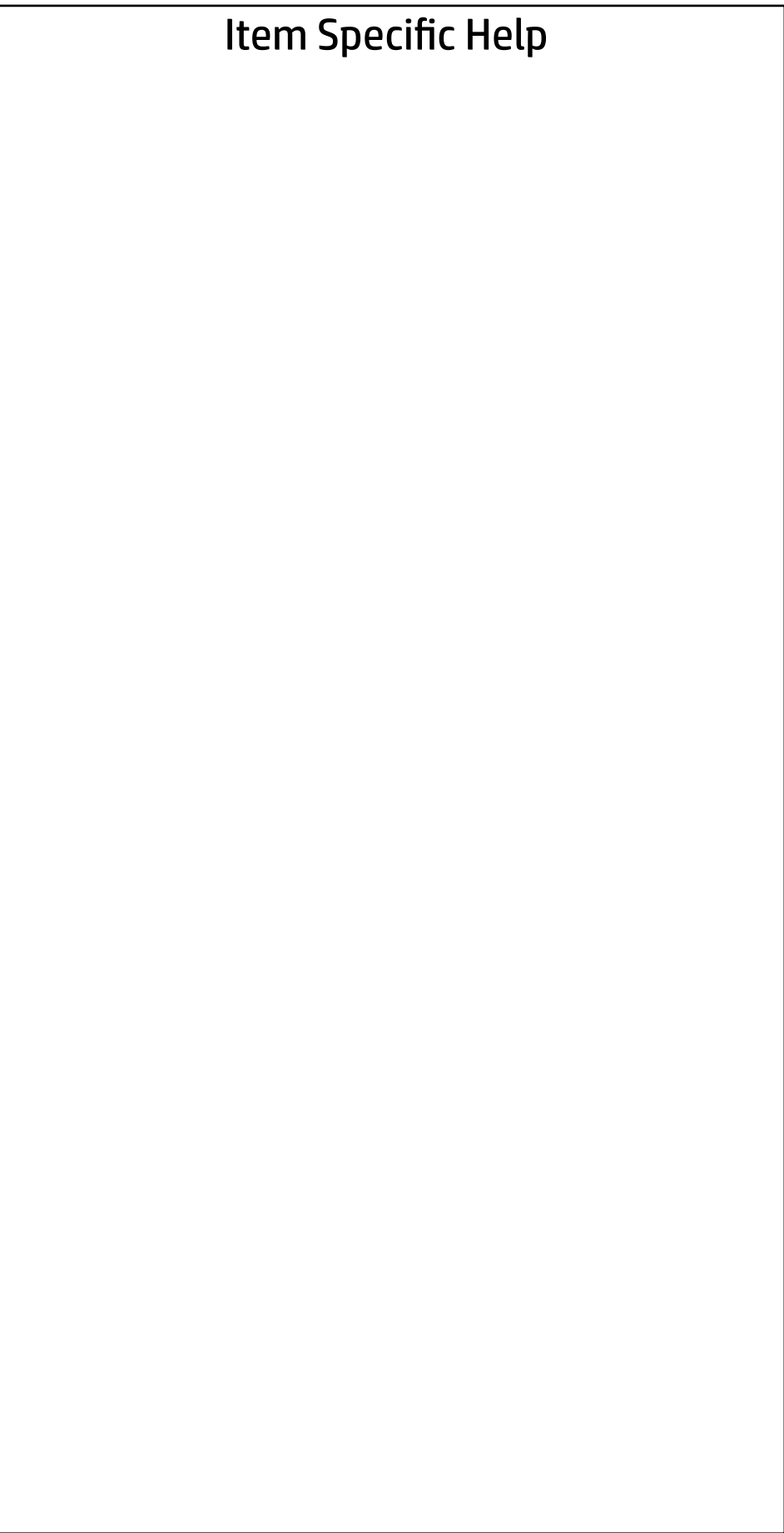

### System Options  $\leftarrow$

PCIE MMIO Assignment Mode

- SATA Controller
- SATA Controller RAID Mode
- **1 TB Memory cap**
- 1 TB Memory cap

PCIe Training Reset

 $\frac{1}{\sqrt{2}}$ 32 Bit

> $\frac{1}{\sqrt{2}}$ Disable

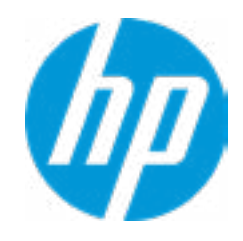

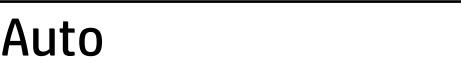

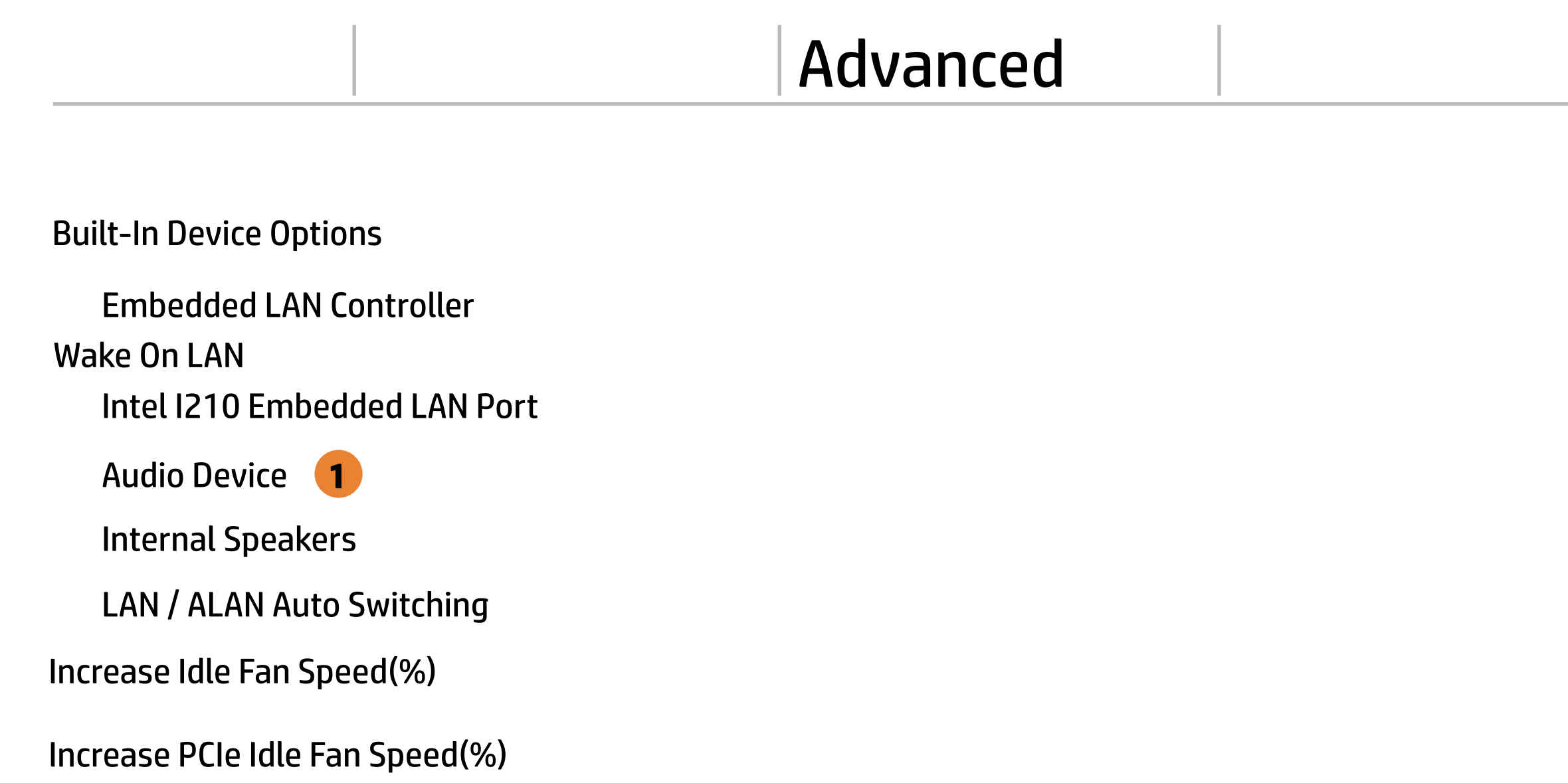

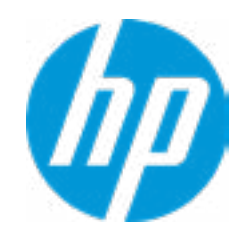

## **HP** Computer Setup

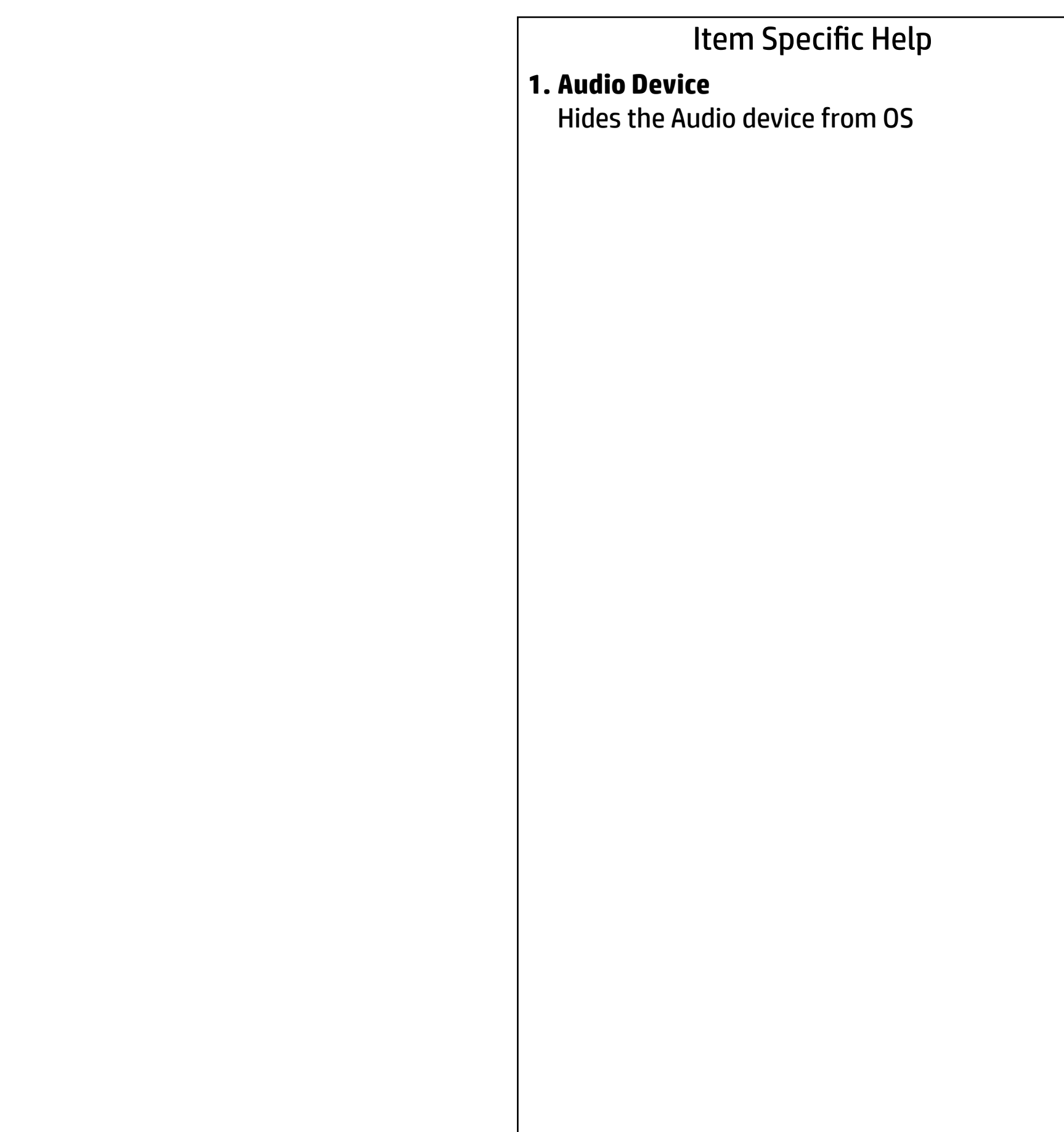

# Main Security | Advanced | UEFI Drivers

# $\leftarrow$

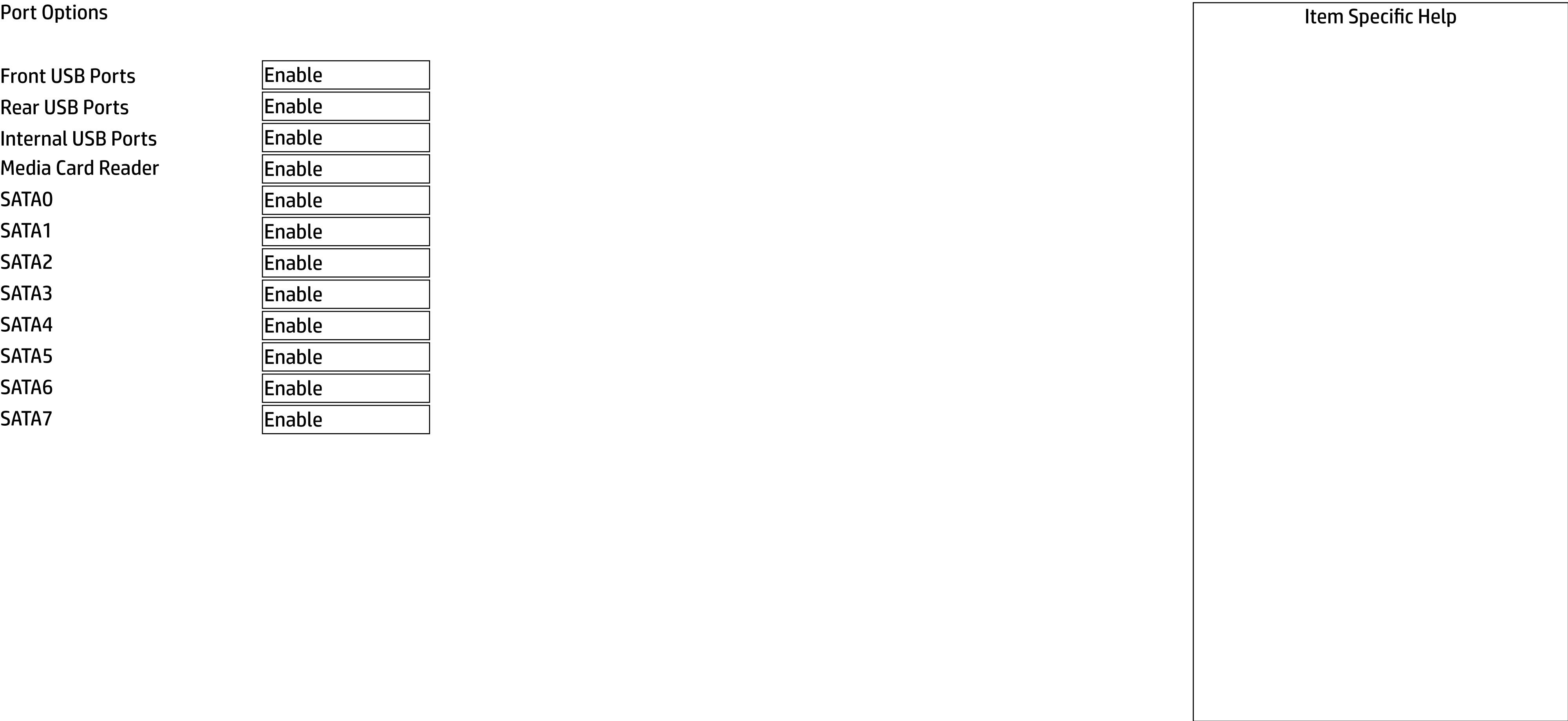

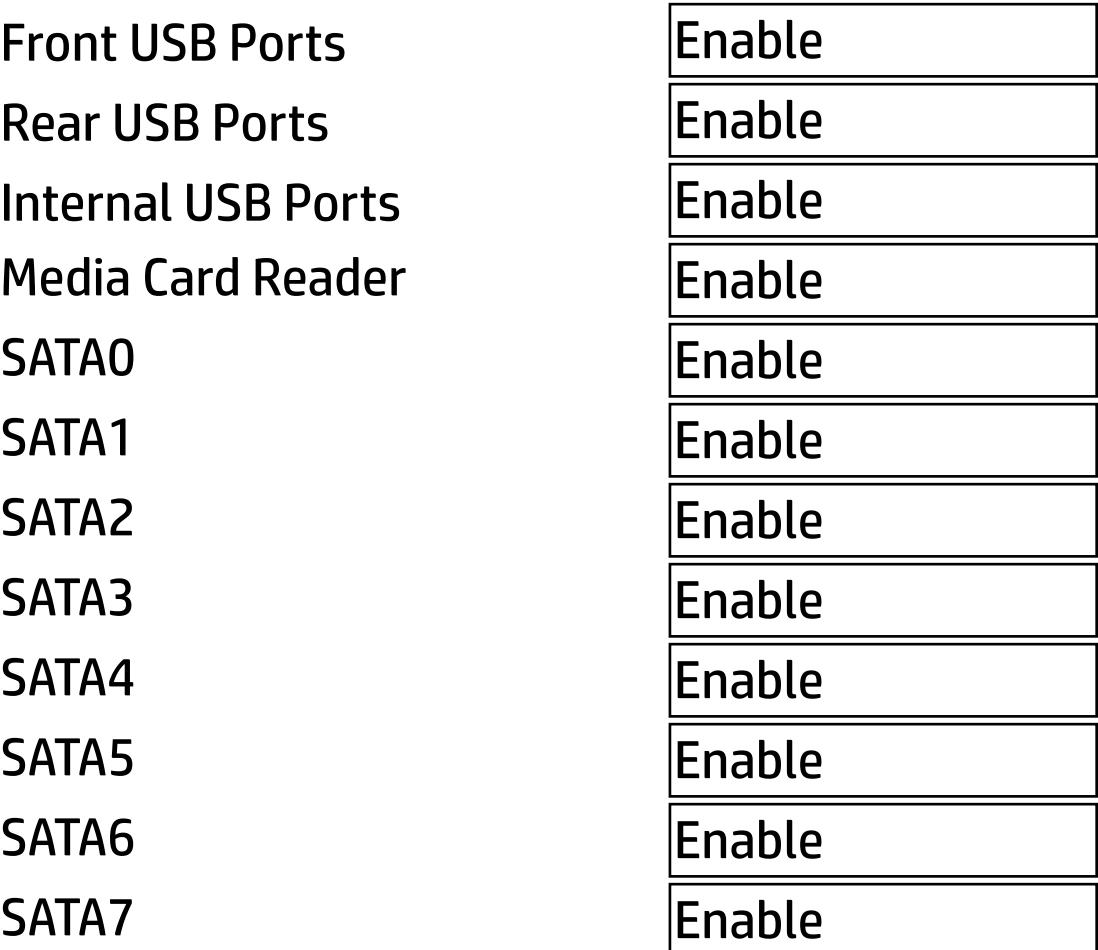

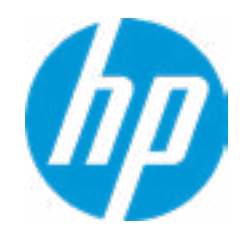

## Advanced Main Security Advanced UEFI Drivers

## Option ROM Launch Policy Item Specific Help  $\leftarrow$

### **HP** Computer Setup

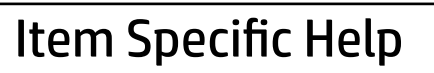

Configure Option ROM Launch Policy

Mini OROM Display

**All UEFI** 

 $\overline{\phantom{a}}$ Enable

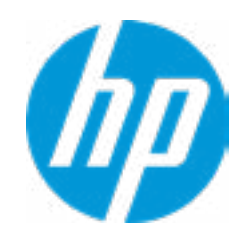

**1. Configure Option ROM Launch Policy** Configure the launching of EFI versus Legacy Option ROM's

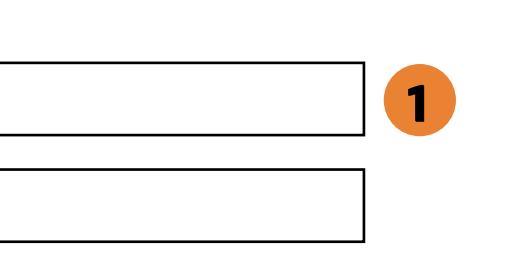

### **HP** Computer Setup

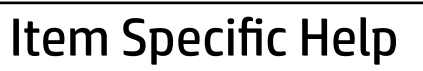

- **1. Runtime Power Management** Enables Runtime Power Management.
- **2. Extended Idle Power States** Increases the OS's Idle Power Savings.

#### **3. SS Maximum Power Savings**

Enabling this feature reduces the power of this system as much as possible in the SS state. Power is removed from the wake up circuit, the expansion slots and any management features while in SS.

#### **4. PCI Express Power Management**

Enabling this option permits the PCI Express links to use Active State Power Management (ASPM) to enter low power states while not in use.

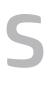

Hardware P-States

 $\leftarrow$ 

- S5 Maximum Power Savings **3**
- SATA Power Management
- PCI Express Power Management **4**
- Unique Sleep State Blink Rates

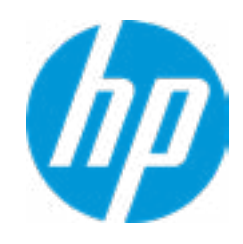

**2**

# Advanced Power Management Options Runtime Power Management **1** Main Security Advanced UEFI Drivers

Energy/Performance Bias Control BIOS Energy/Performance Bias Idle Power Savings

OS Control EPB

Performance

Normal

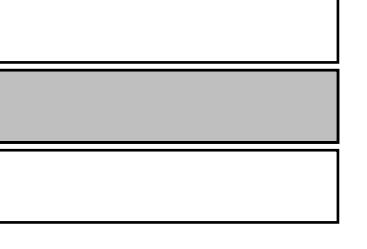

### **HP** Computer Setup

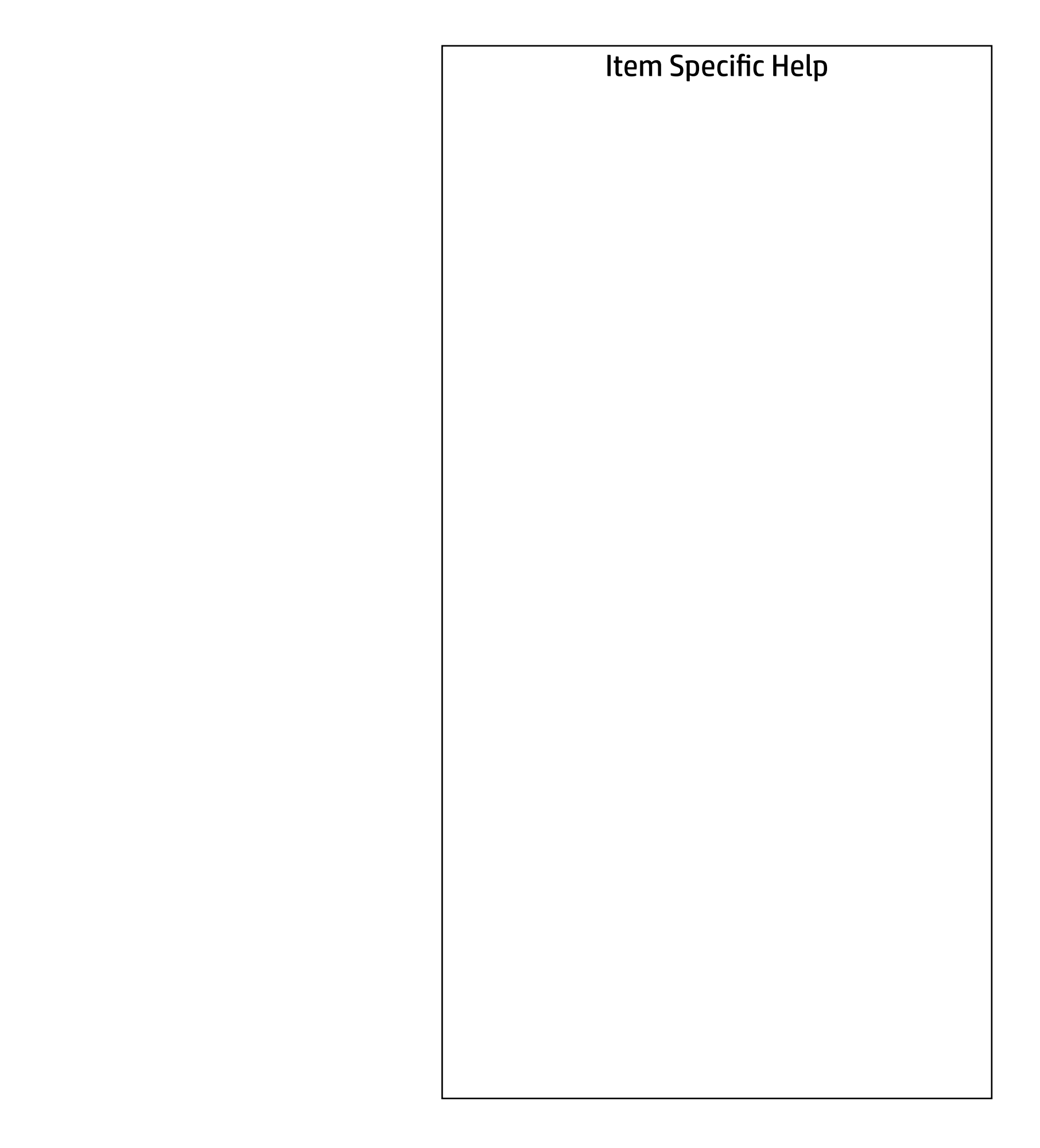

## Advanced Main Security | Advanced | UEFI Drivers

### Performance Options

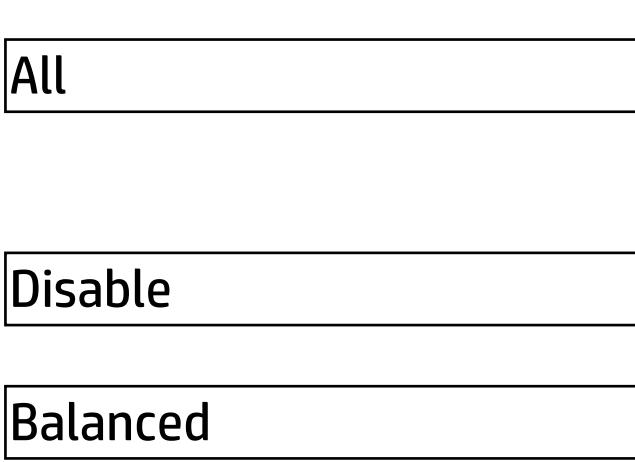

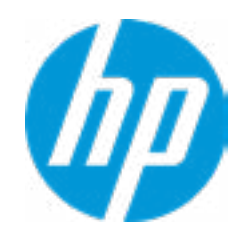

Active CPU Cores Per Processor

Sub-NUMA Clustering

Isoc Mode

 $\leftarrow$ 

Workload Configuration

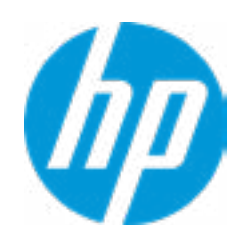

### Item Specific Help

**1. Intel Active Management Technology (AMT)** This option allows for a user to enable In tel Active Management Technology, which is tied to all ME-regulated remote management functions. Disabling AMT will still allow for ME firmware updates, which are recommended for receiving platform stability fixes.

# Main Security Advanced UEFI Drivers

### Remote Management Options  $\leftarrow$

#### **2. Watchdog Timer**

Enable/Disable WatchDog Timer.

### **3. OS & BIOS Watchdog Timer**

Set OS Watching timer (Minutes).

Verbose Boot Messages

Watchdog Timer **2** OS Watchdog Timer (min.) BIOS Watchdog Timer (min.)

- Intel Active Management Technology (AMT) **1**
- USB Key Provisioning Support
- USB Redirection Support
- SOL Terminal Emulation Mode

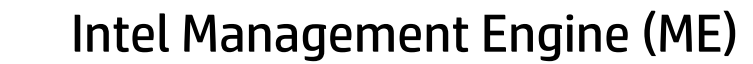

CIRA Timeout (min)

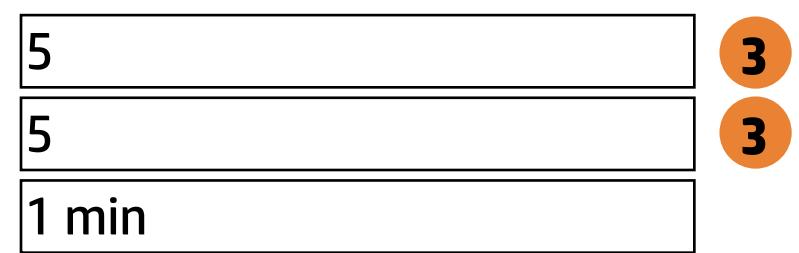

ANSI

# Main Security Advanced UEFI Drivers

Slot 1 PCI Express x 16 Option ROM download Current PCIe Speed Limit PCIe Speed **Bifurcation** 

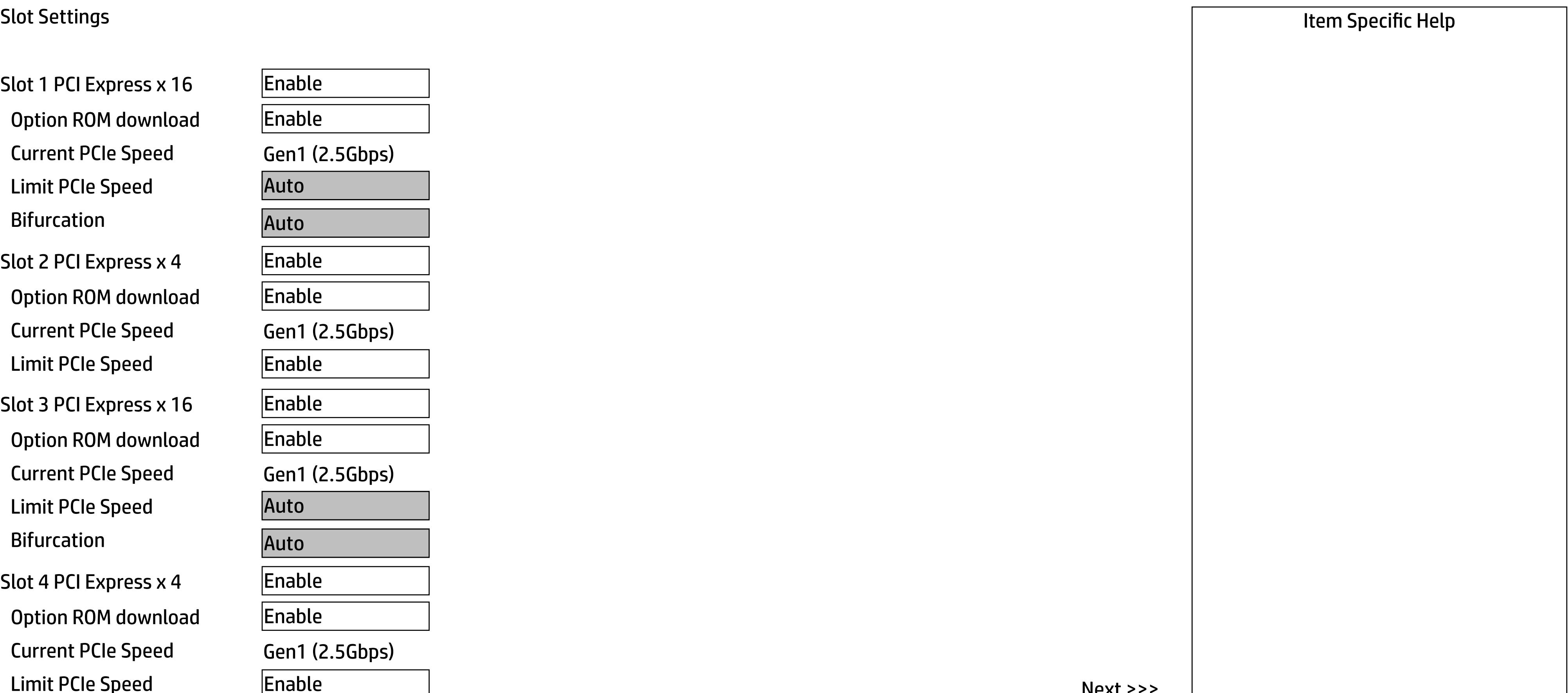

Slot 3 PCI Express x 16

Slot 2 PCI Express x 4 Option ROM download Current PCIe Speed Limit PCIe Speed

Option ROM download

Slot 4 PCI Express x 4 Option ROM download Current PCIe Speed Limit PCIe Speed

Current PCIe Speed Limit PCIe Speed

**Bifurcation** 

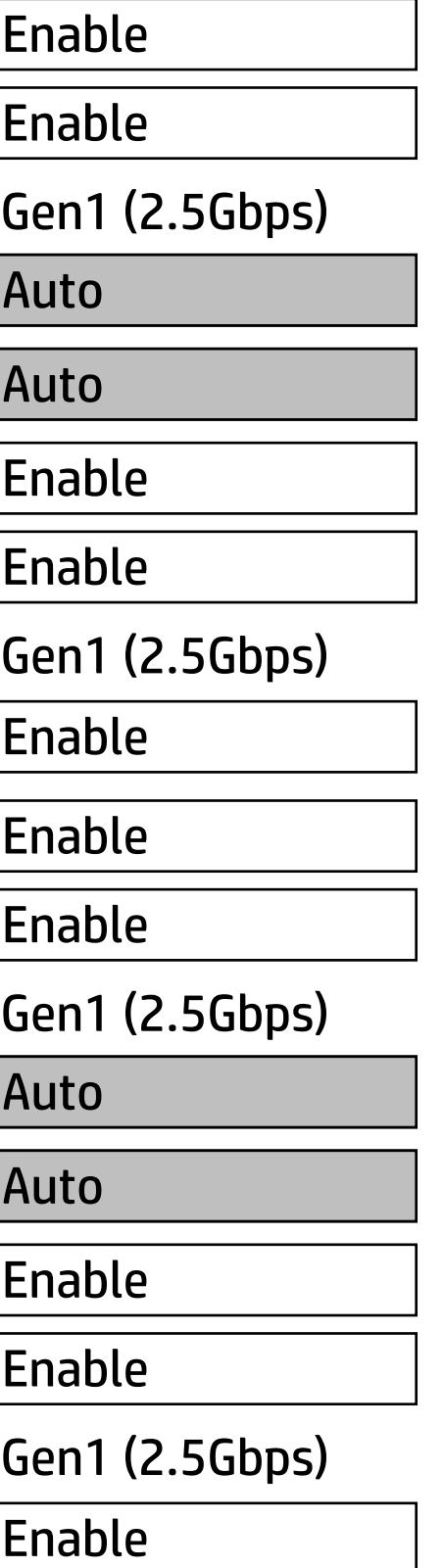

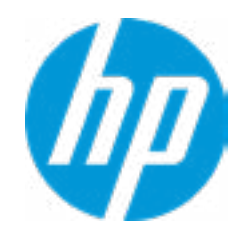

# Main Security Advanced UEFI Drivers

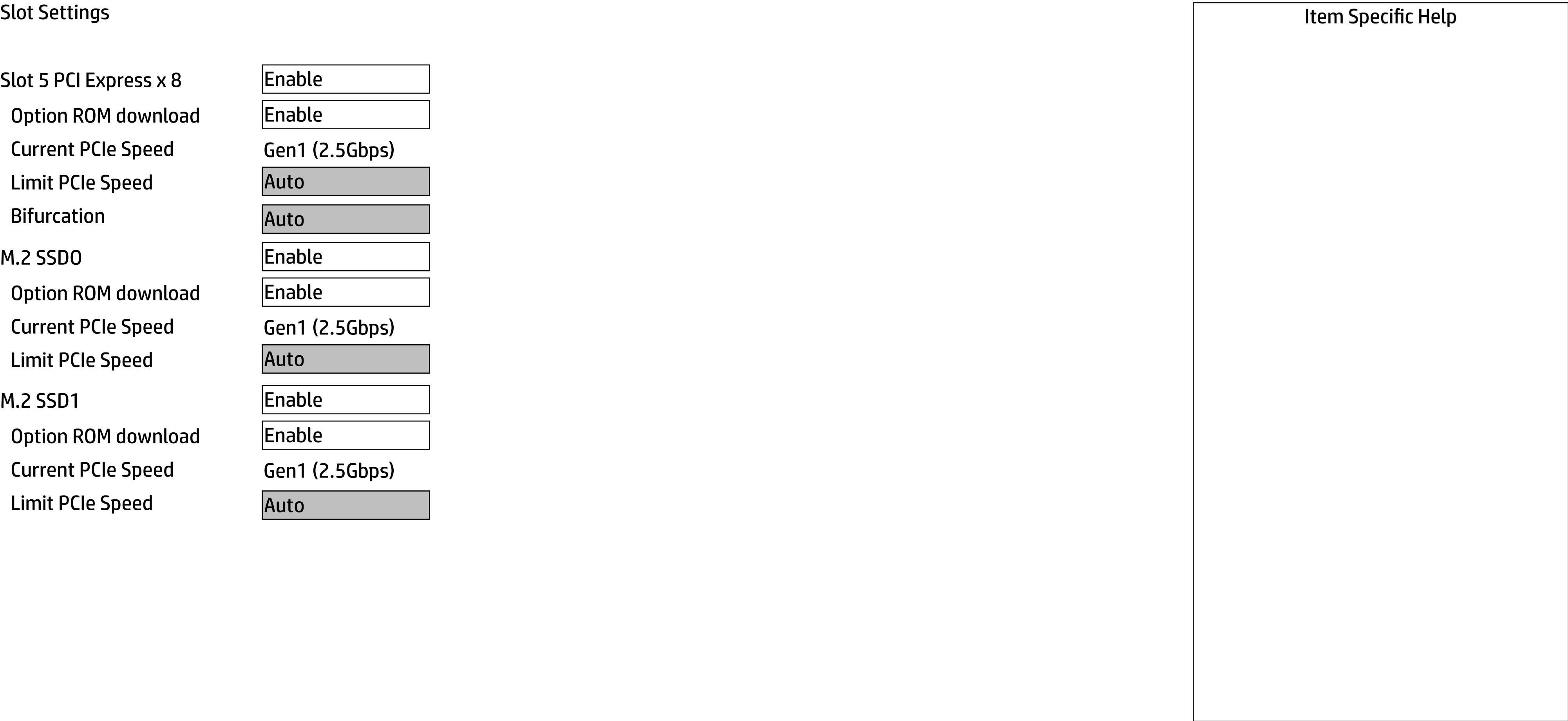

### M.2 SSDO

### M.2 SSD1

Slot 5 PCI Express x 8 Option ROM download Current PCIe Speed Limit PCIe Speed Bifurcation

Option ROM download Current PCIe Speed Limit PCIe Speed

Option ROM download Current PCIe Speed Limit PCIe Speed

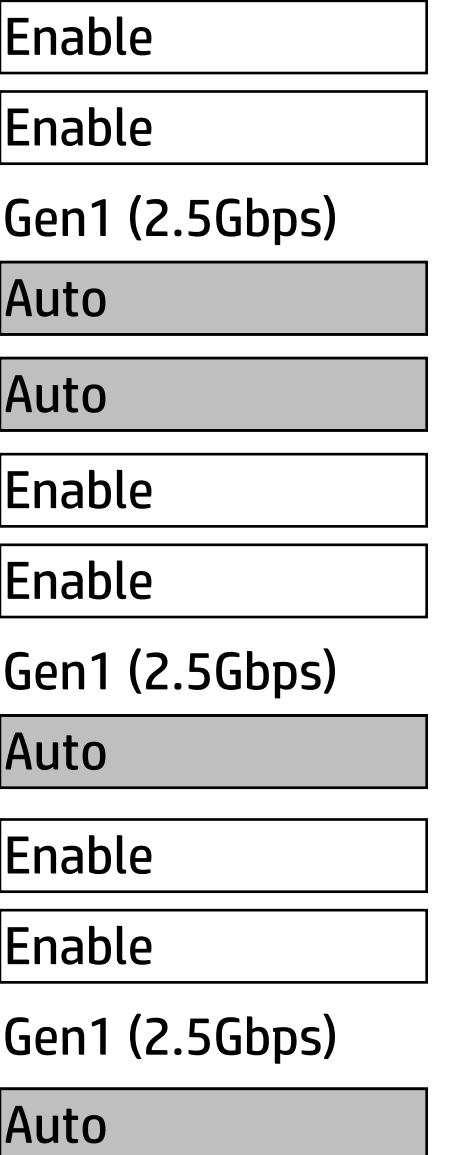

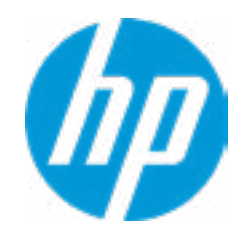

# 

### Advanced Main Security Advanced UEFI Drivers

### **Settings**  $\leftarrow$

### **HP** Computer Setup

### Item Specific Help

#### **1. Diagnostics Download URL**

Select between HP server URL and a custom server URL.

#### **2. Custom Upload Address**

Configure a URL for diagnostics logs upload.

#### **3. Username**

Configure the username for uploading diagnostics logs to the server, if authentication is required.

#### **4. Password**

Configure the password for uploading diagnostics logs to the server, if authentication is required.

#### **5. Frequency**

Select the frequency for scheduled execution of Remote HP PC Hardware Diagnostics.

#### **6. Execute On Next Boot**

Enable/disable the execution on next boot. The flag will be disabled after the diagnostics have run.

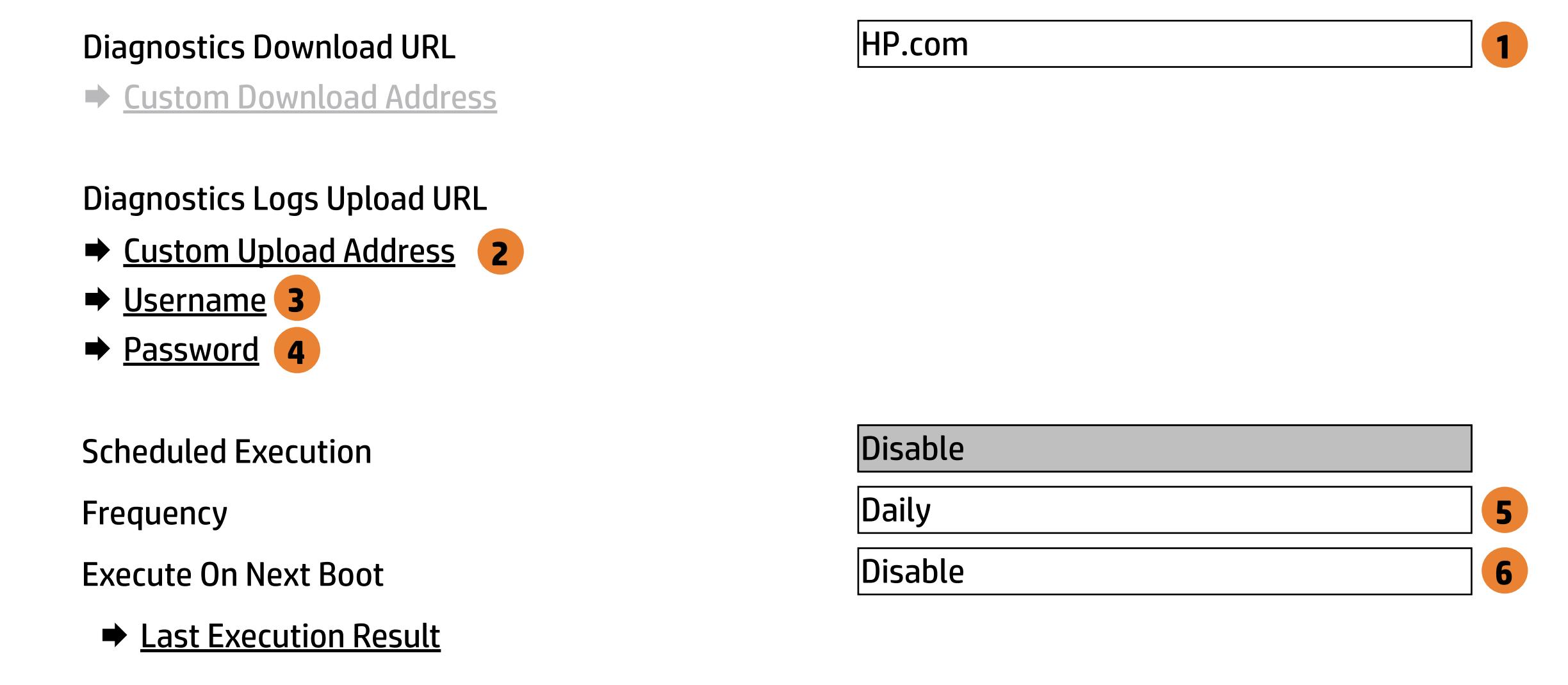

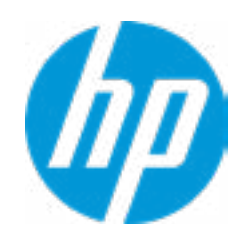

There is no Custom Upload URL configured. Type a new Custom Upload URL and press ENTER to save. Press ESC to CANCEL

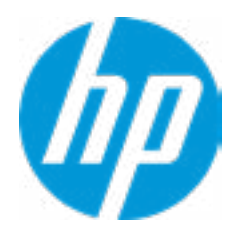

# Custom Upload URL

 $\leftarrow$ 

There is no Username configured. Type a new Username and press ENTER to save. Press ESC to CANCEL

 $\leftarrow$ 

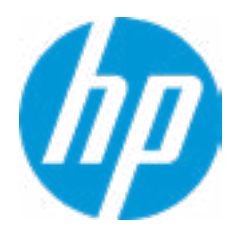

# Upload Server Username

There is no Upload Server Password configured. Type a new Upload Server Password and press ENTER to save. Press ESC to CANCEL

 $\leftarrow$ 

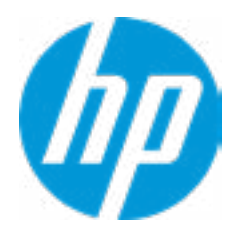

# Upload Server Password

Remote HP PC Hardware Diagnostics was never executed.

# Remote HP PC Hardware Diagnostics Result

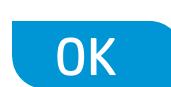

 $\leftarrow$ 

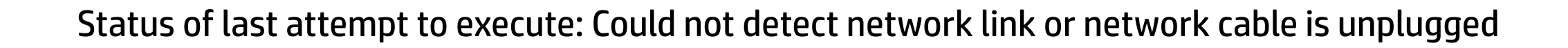

# Remote HP PC Hardware Diagnostics Execution

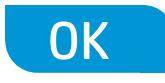

 $\leftarrow$ 

### → Network Devices

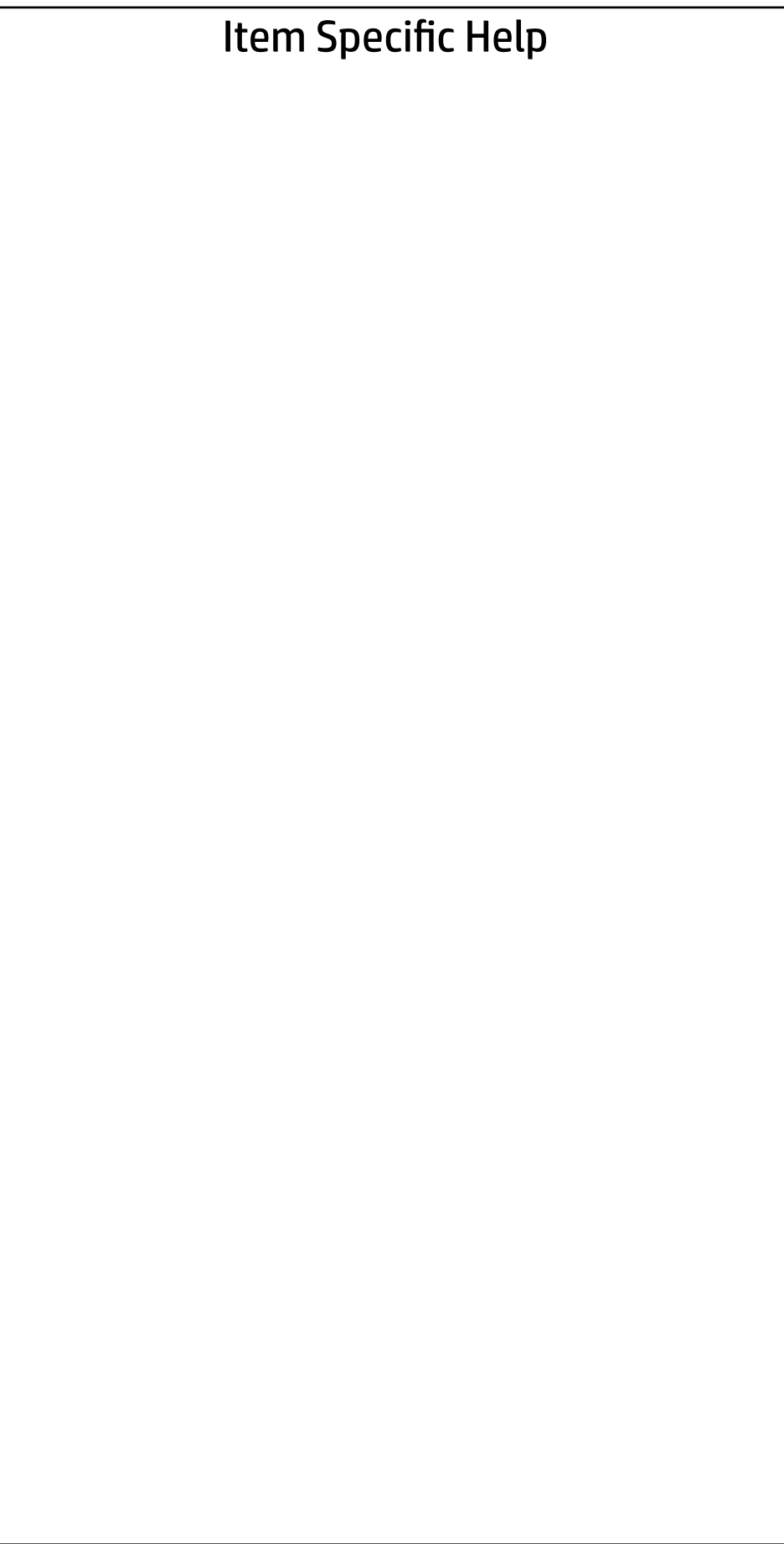

Devices List

- → IPv4 Network Configuration
- → IPv6 Network Configuration
- → Intel(R) RSTe
- → Intel(R) RSTe SATA Controller
- → Intel(R) Virtual RAID on CPU

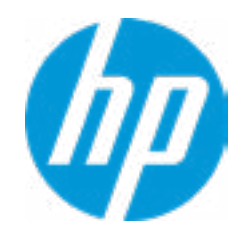

### UEFI Drivers Main Security Advanced

- → IPv4 Network Configuration
- → IPv6 Network Configuration
- → VLAN Configuration
- → Intel(R) Ethernet Connection (2)1219-LM-88:88:88:88:87:88
- → IPv4 Network Configuration
- → IPv6 Network Configuration<br>→ <u>VLAN Configuration</u>
- 
- → Intel(R) I210 Gigabit Network Connection AO:8C:FD:DD:D4:49

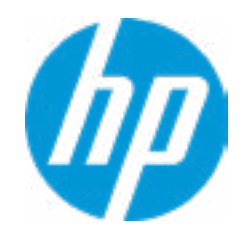

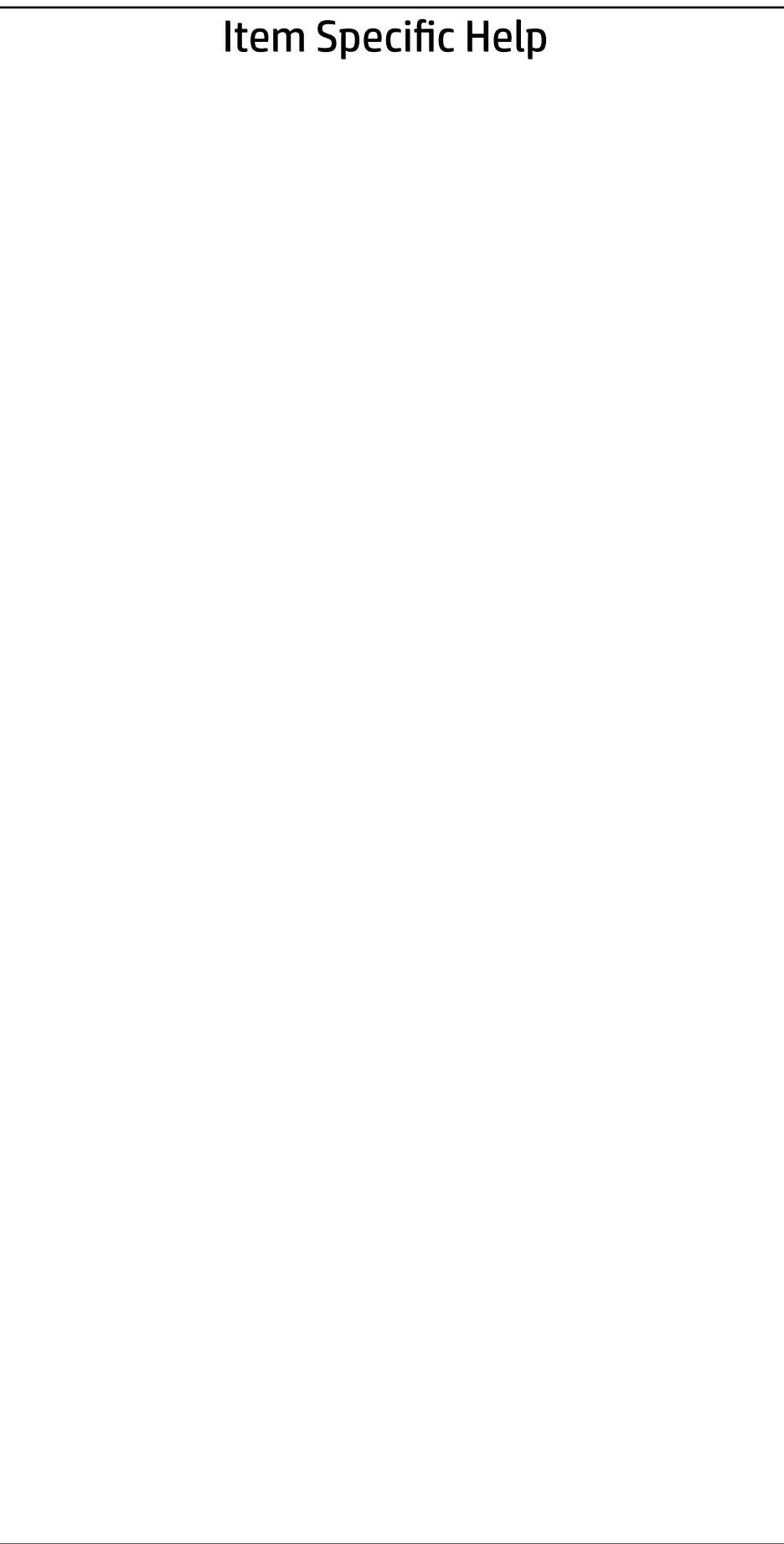

## UEFI Drivers Main Security Advanced

 $\leftarrow$ 

Save Changes and Exit

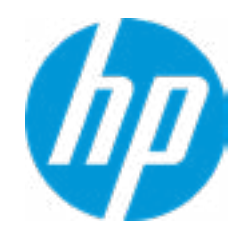

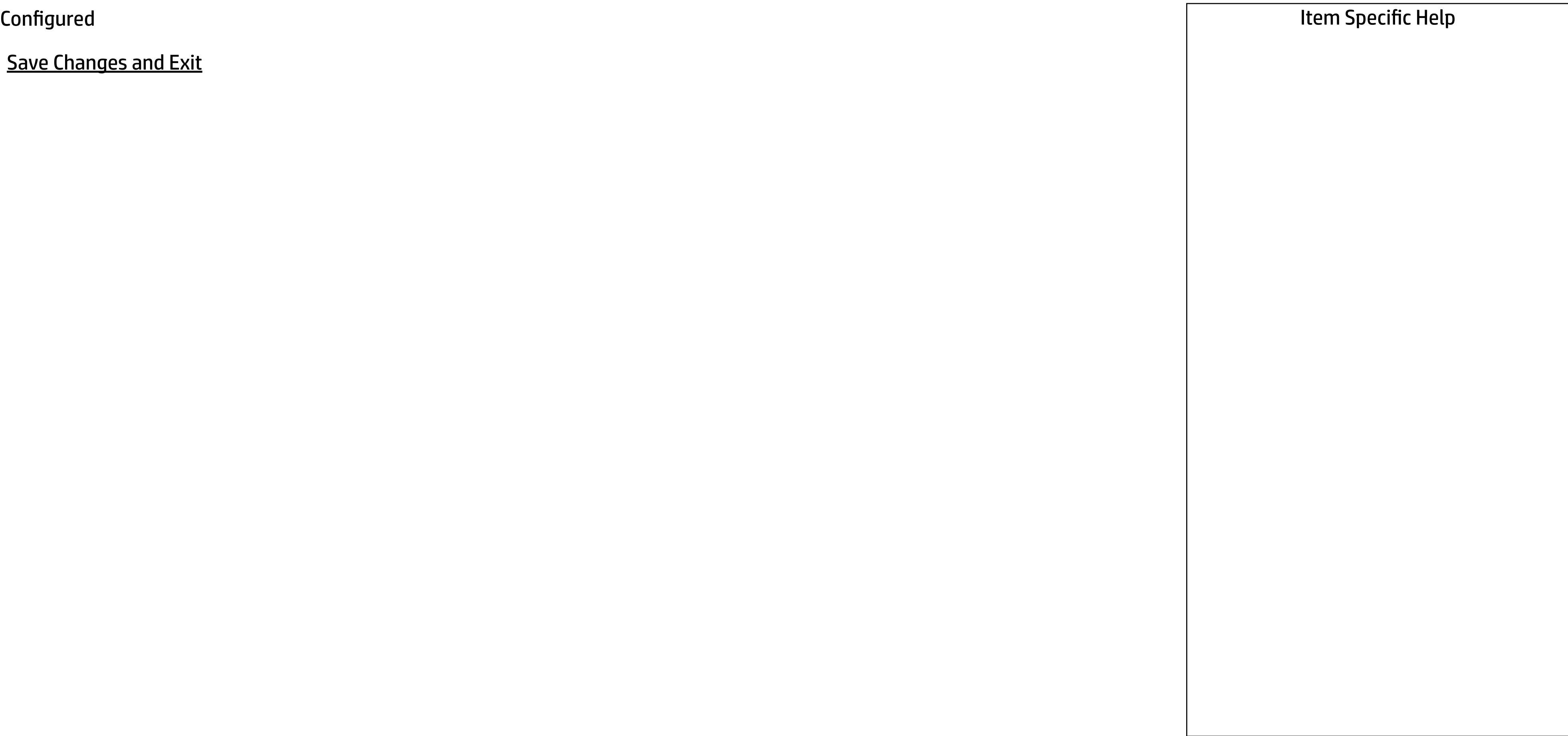
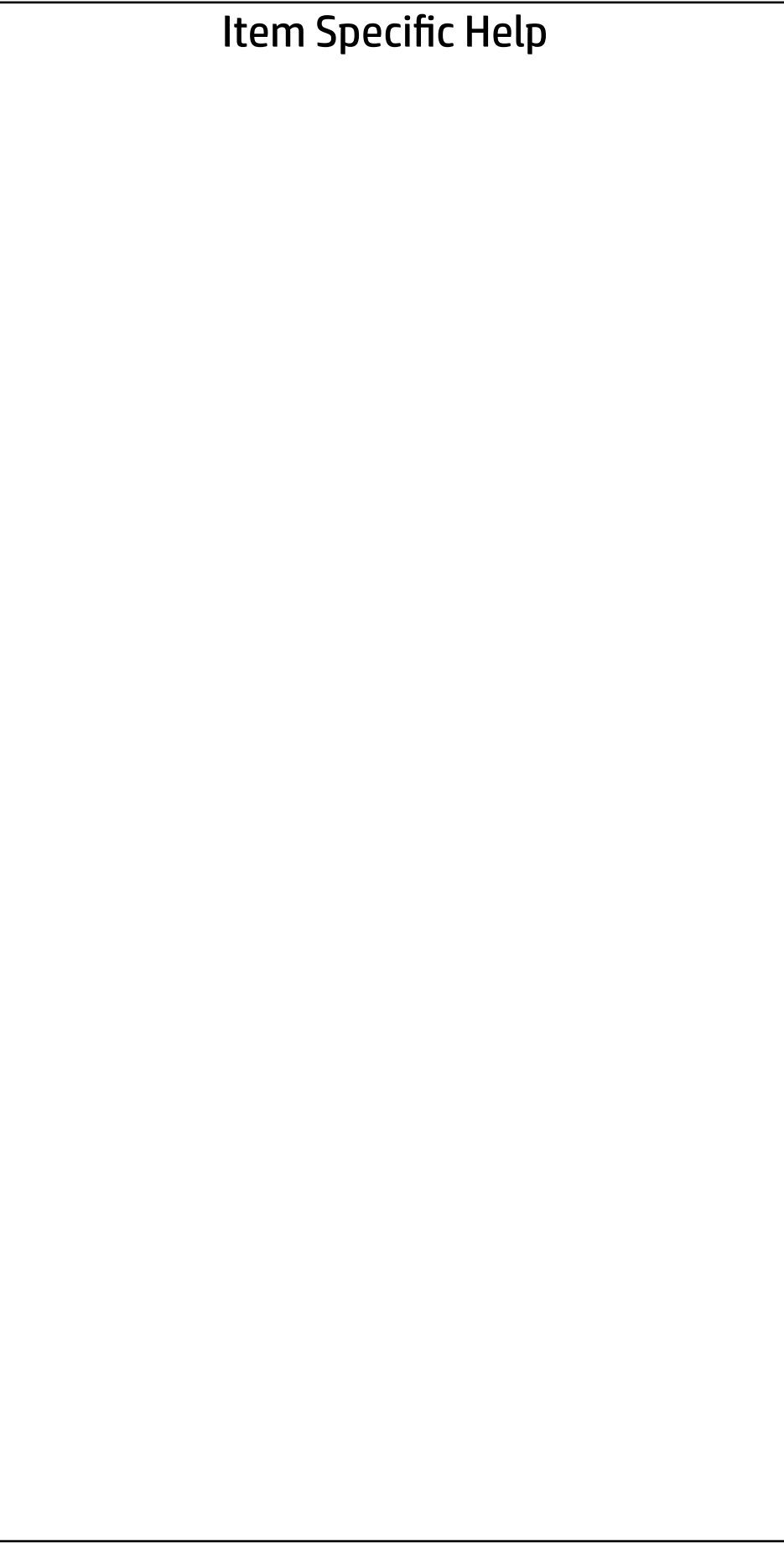

Are you sure you want to save changes and exit?

→ Yes

 $\leftarrow$ 

 $\rightarrow$  No

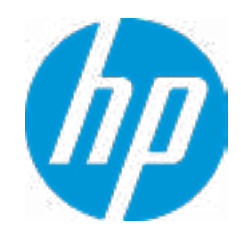

 $\leftarrow$ 

**► Enter Configuration Menu** 

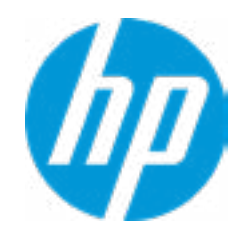

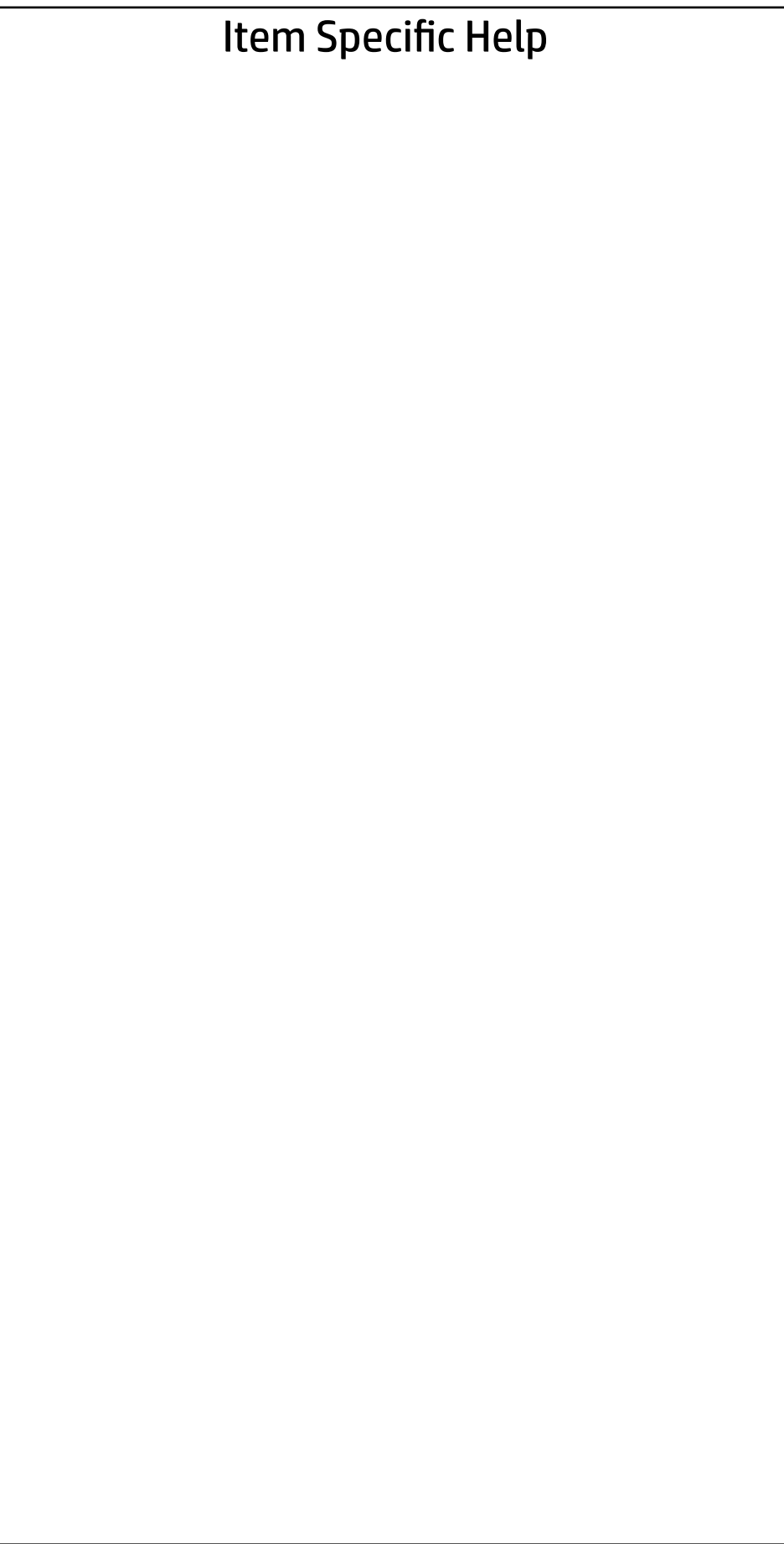

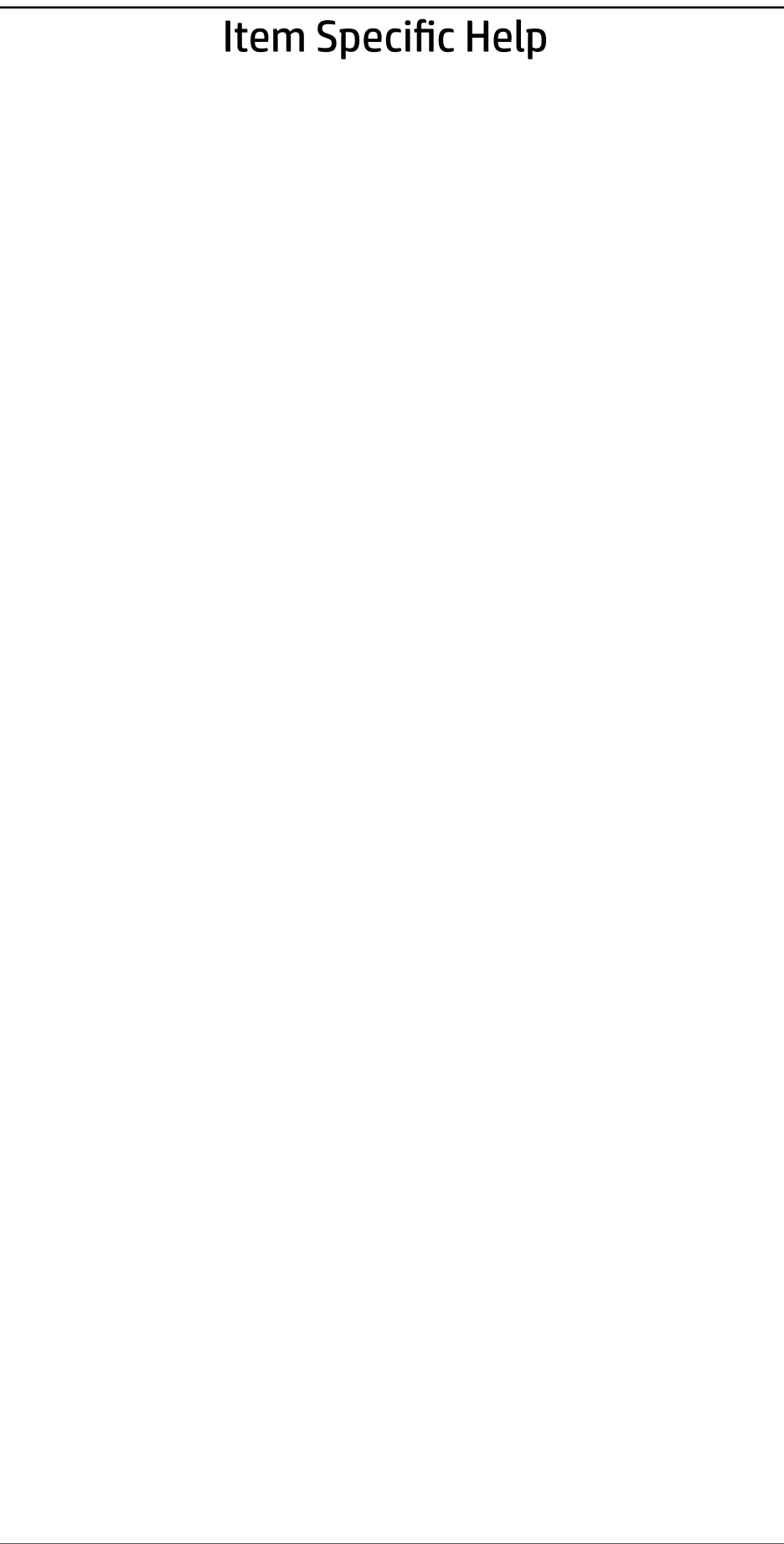

Host addresses: FE80::8A88:88FF:FE88:8788/64

### UEFI Drivers Main Security Advanced

Interface Name: eth1 Interface Type: Ethernet MAC address: 88-88-88-88-87-88 Route Table: FE80::/64>>:: Gateway addresses: DNS addresses: Interface ID: 8A:88:88:FE:FE:88:87:88 DAD Transmit Count: 00000001 Policy

 $\leftarrow$ 

Save Changes and Exit

Automatic

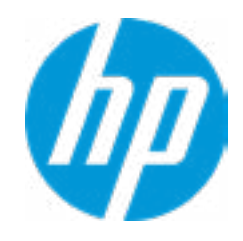

 $\leftarrow$ 

**► Enter Configuration Menu** 

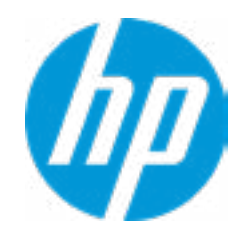

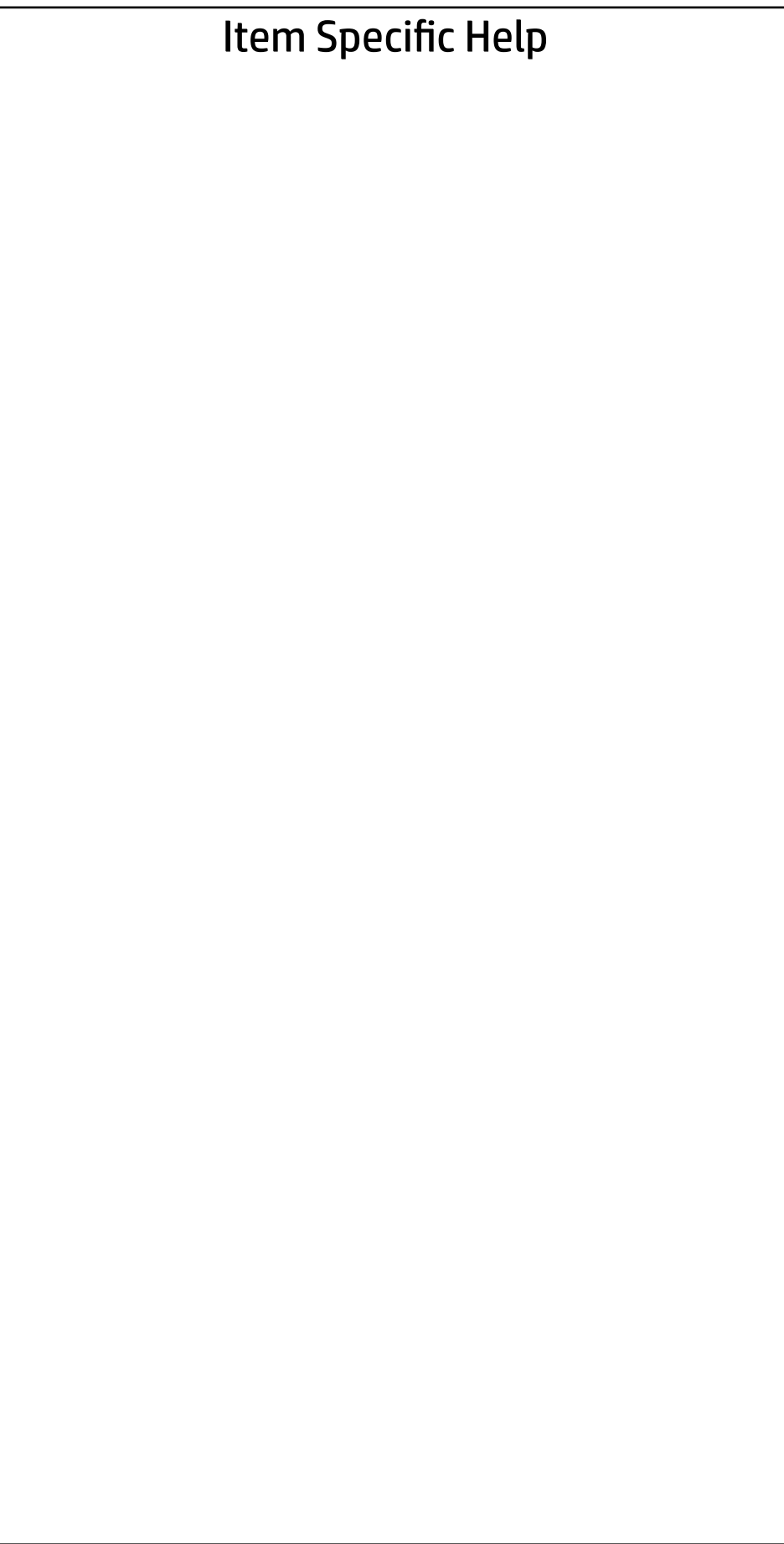

## $\leftarrow$

Create New VLAN VLAN ID OOOO OOOO Priority **Districts** OD

 $\rightarrow$  Add VLAN

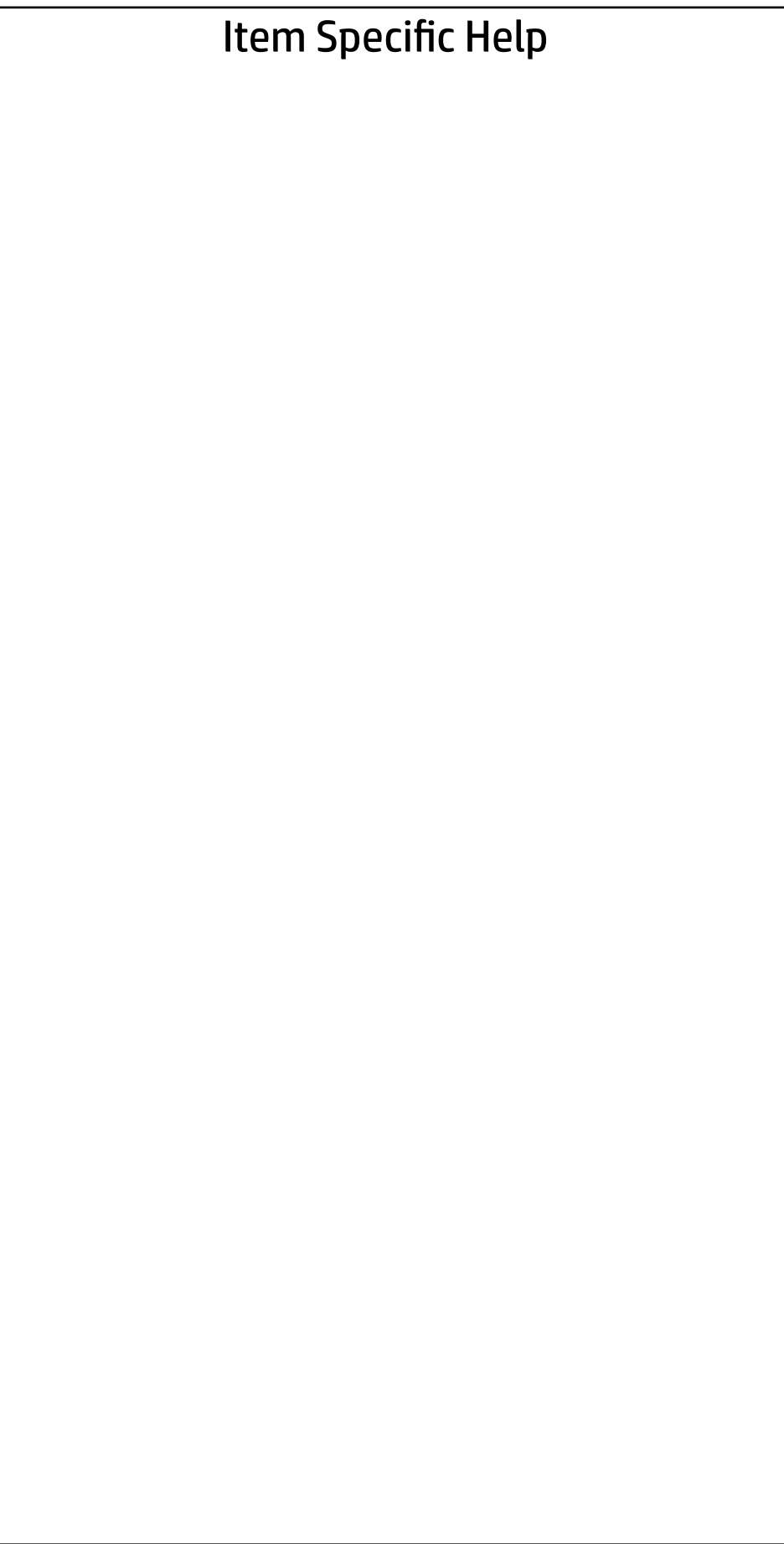

Configured VLAN List

**Remove VLAN** 

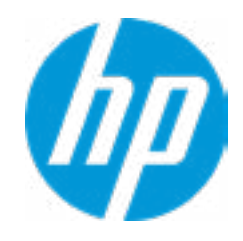

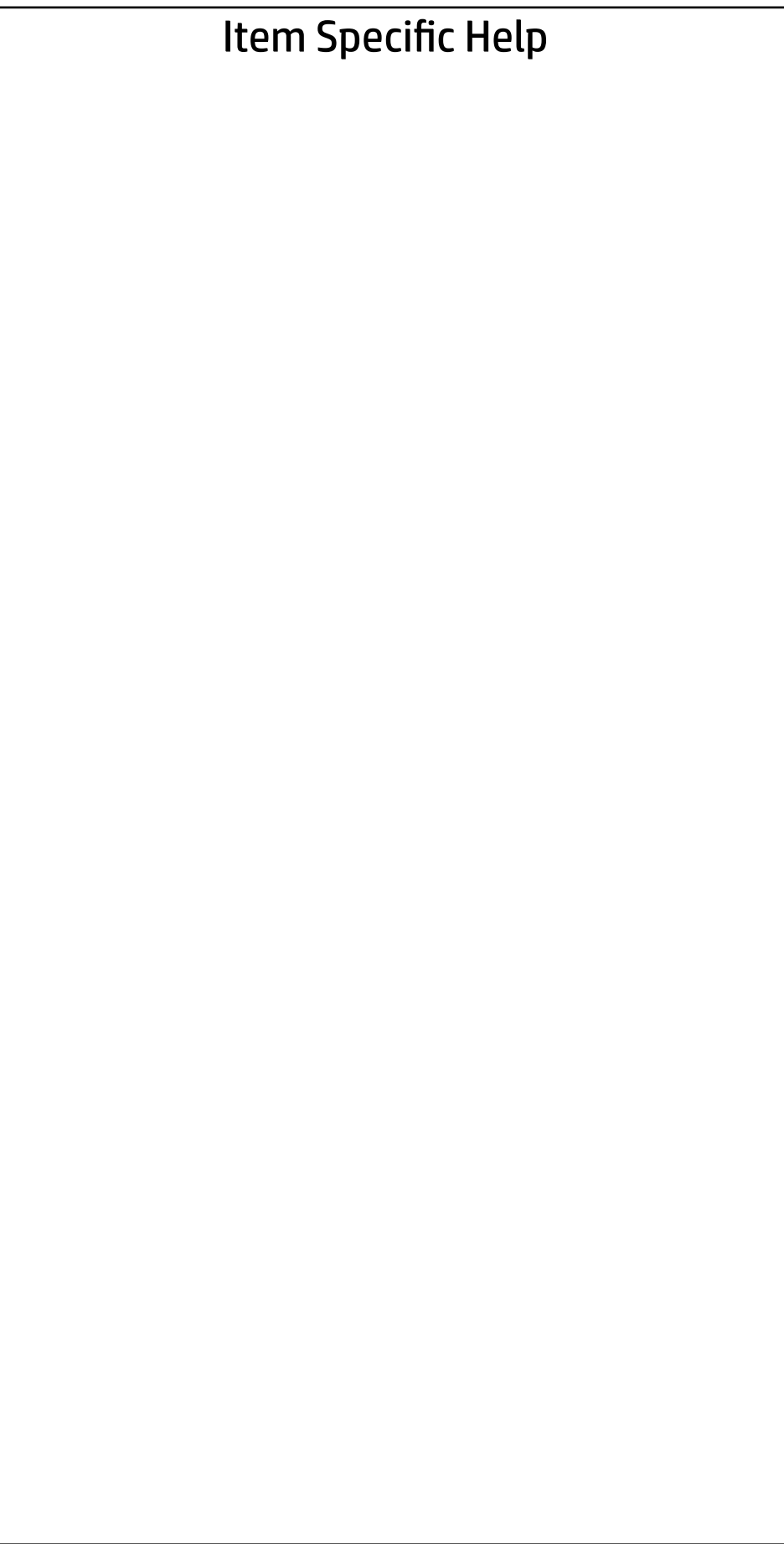

#### PORT CONFIGURATION MENU

→ NIC Configuration

Blink LEDs 0000

 $\leftarrow$ 

#### PORT CONFIGURATION INFORMATION

PCI device ID: 15B7

UEFI Driver: Intel(R) Gigabit 0.0.17 Adapter PBA:: FFFFFF-0FF Chip Type: Intel PCH SPT Disconnected

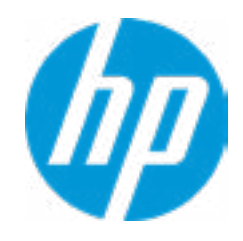

PCI address: 00:1F:06

Link Status:

MAC Address:: 88:88:88:88:87:88

 $\leftarrow$ 

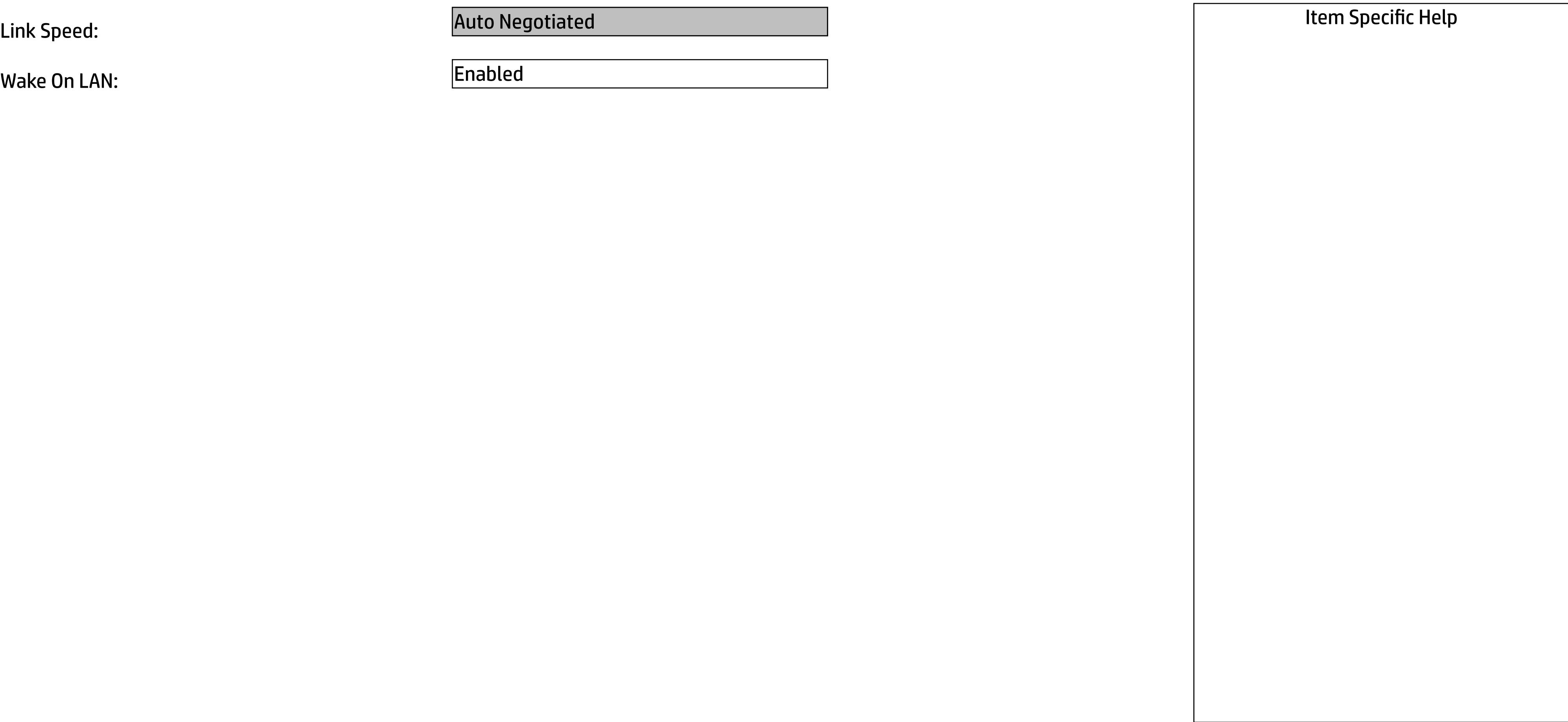

Wake On LAN:

Auto Negotiated

<u>Enabled</u>

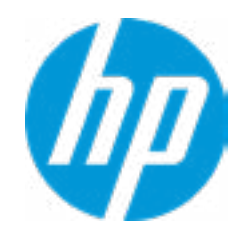

 $\leftarrow$ 

**► Enter Configuration Menu** 

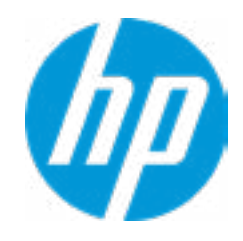

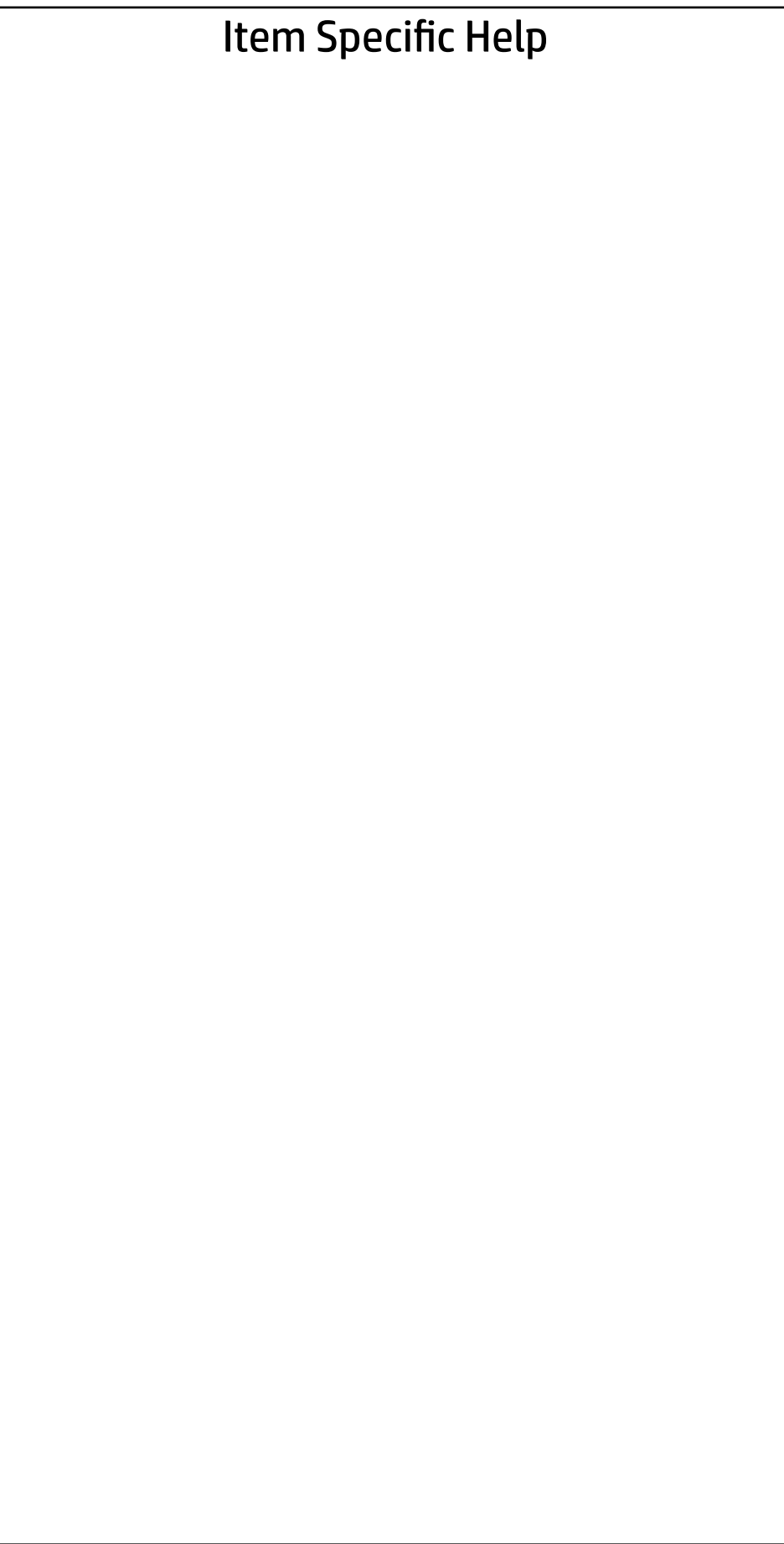

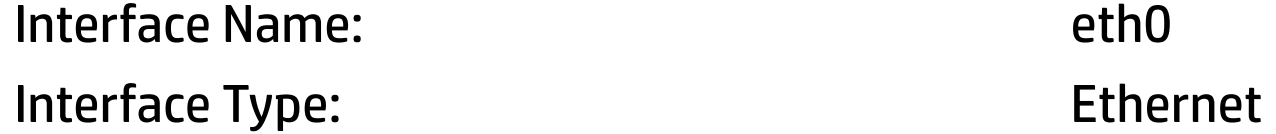

 $\leftarrow$ 

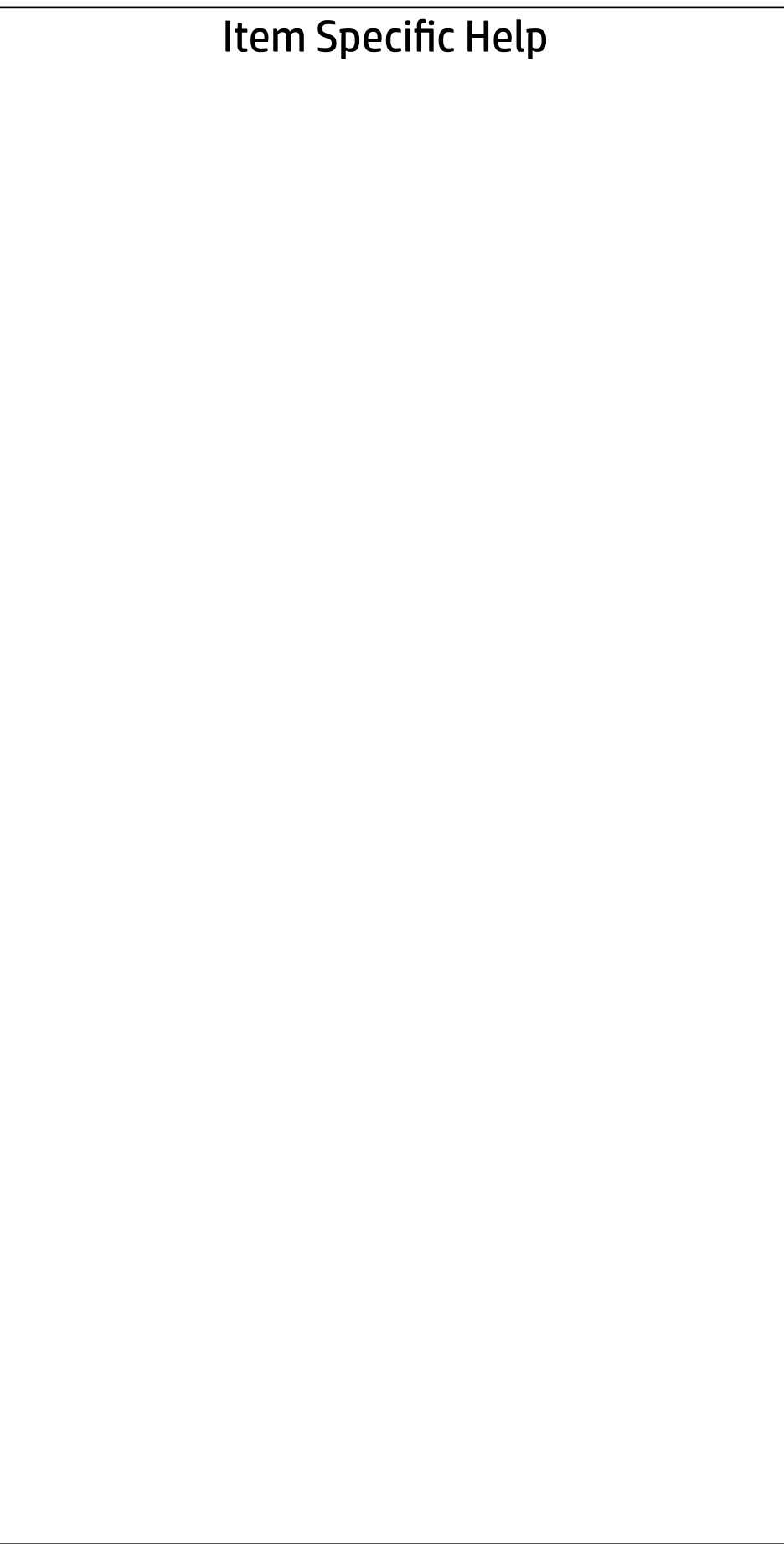

Host addresses:

Interface ID: AZ-8C-FD-FF-FE-DD-D4-49 Automatic

Route Table:

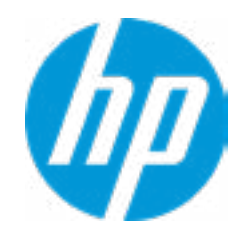

Gateway addresses:

DNS addresses:

DAD Transmit Count: 00000001

Policy

Save Changes and Exit

MAC address:  $\overline{A0-8C-FD-DD-DA-49}$ 

#### → NIC Configuration

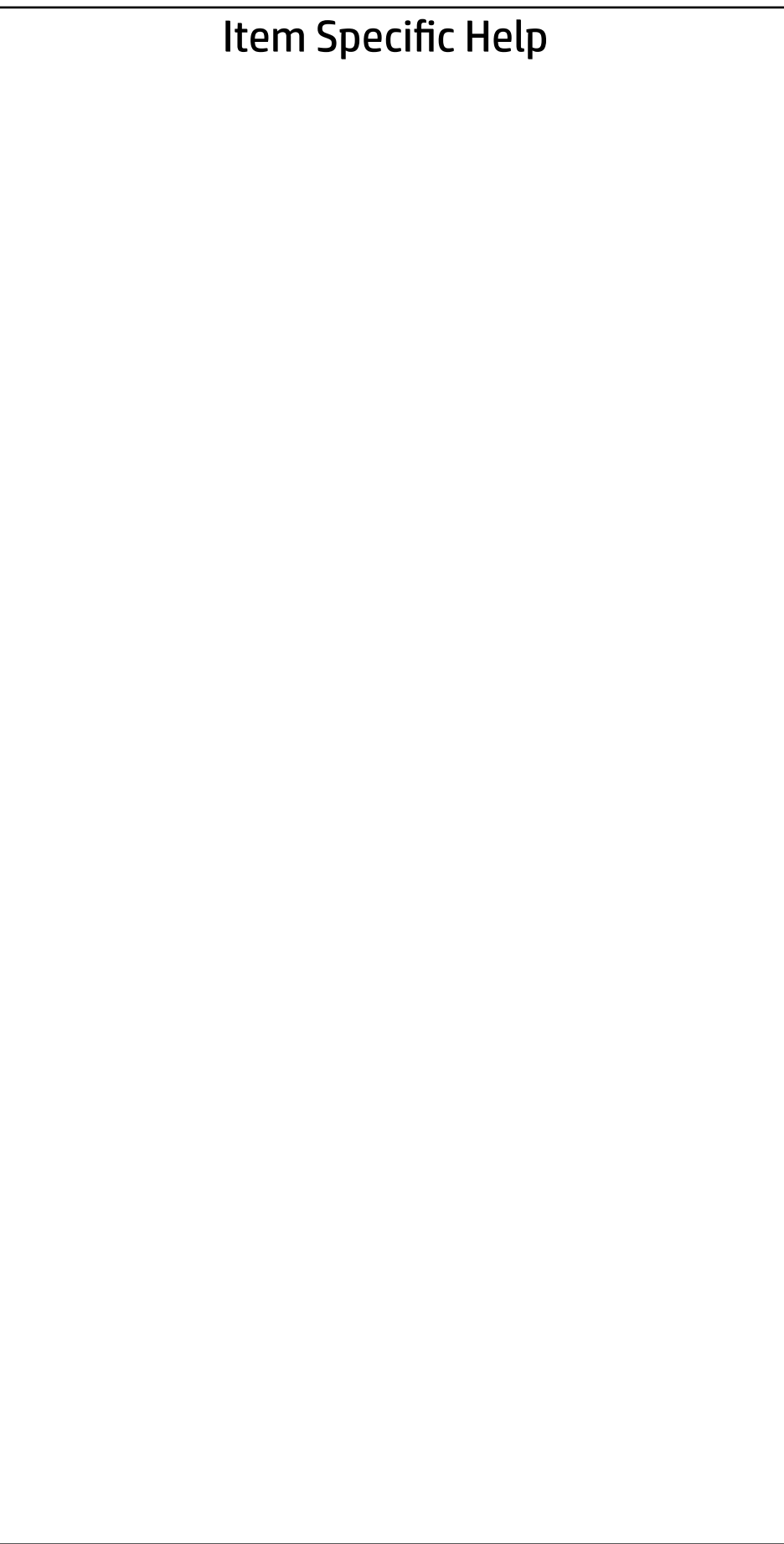

Blink LEDs 0000

 $\leftarrow$ 

Intel(R) PRO/1000 7.5.11 PCI-E 000400-000 Intel(R) I210 Gigabit Network Connection Intel $(R)$  I210 01:00:00 A0:8C:FD:DD:D4:49 Disconnected

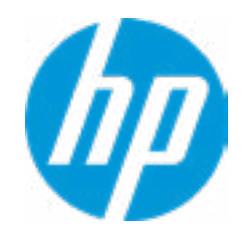

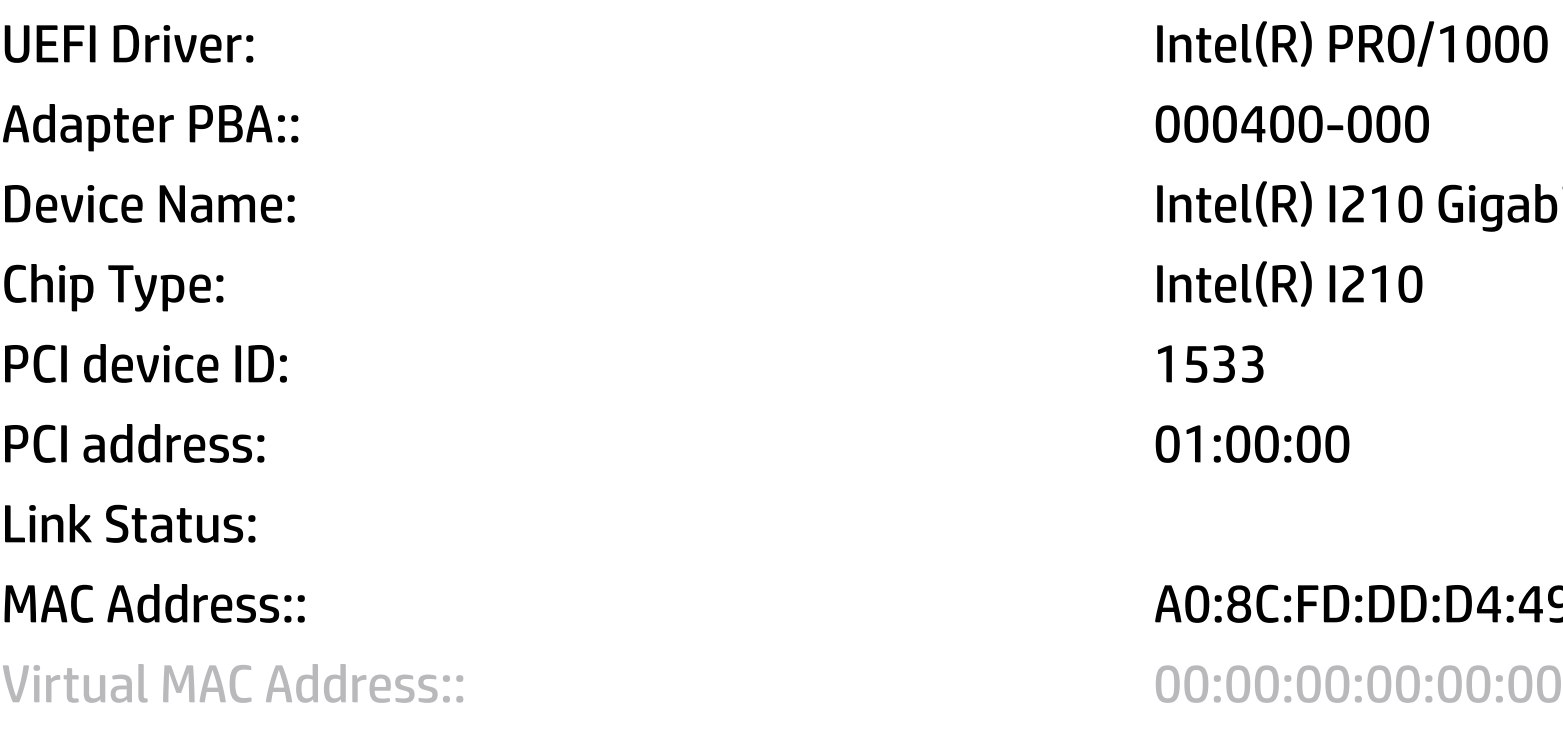

 $\leftarrow$ 

**► Enter Configuration Menu** 

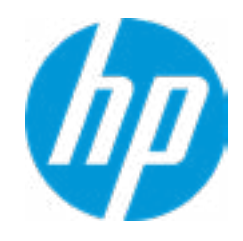

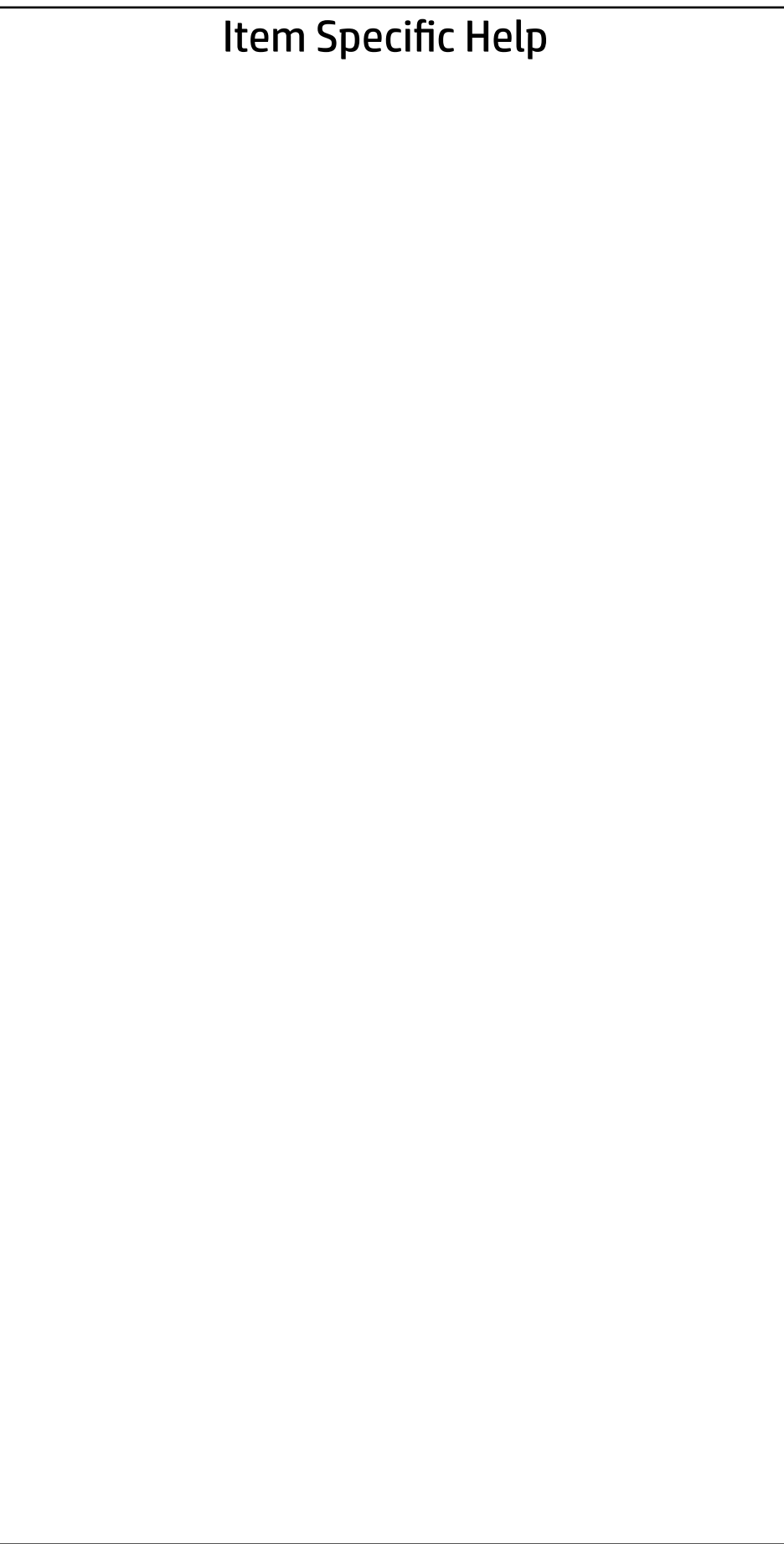

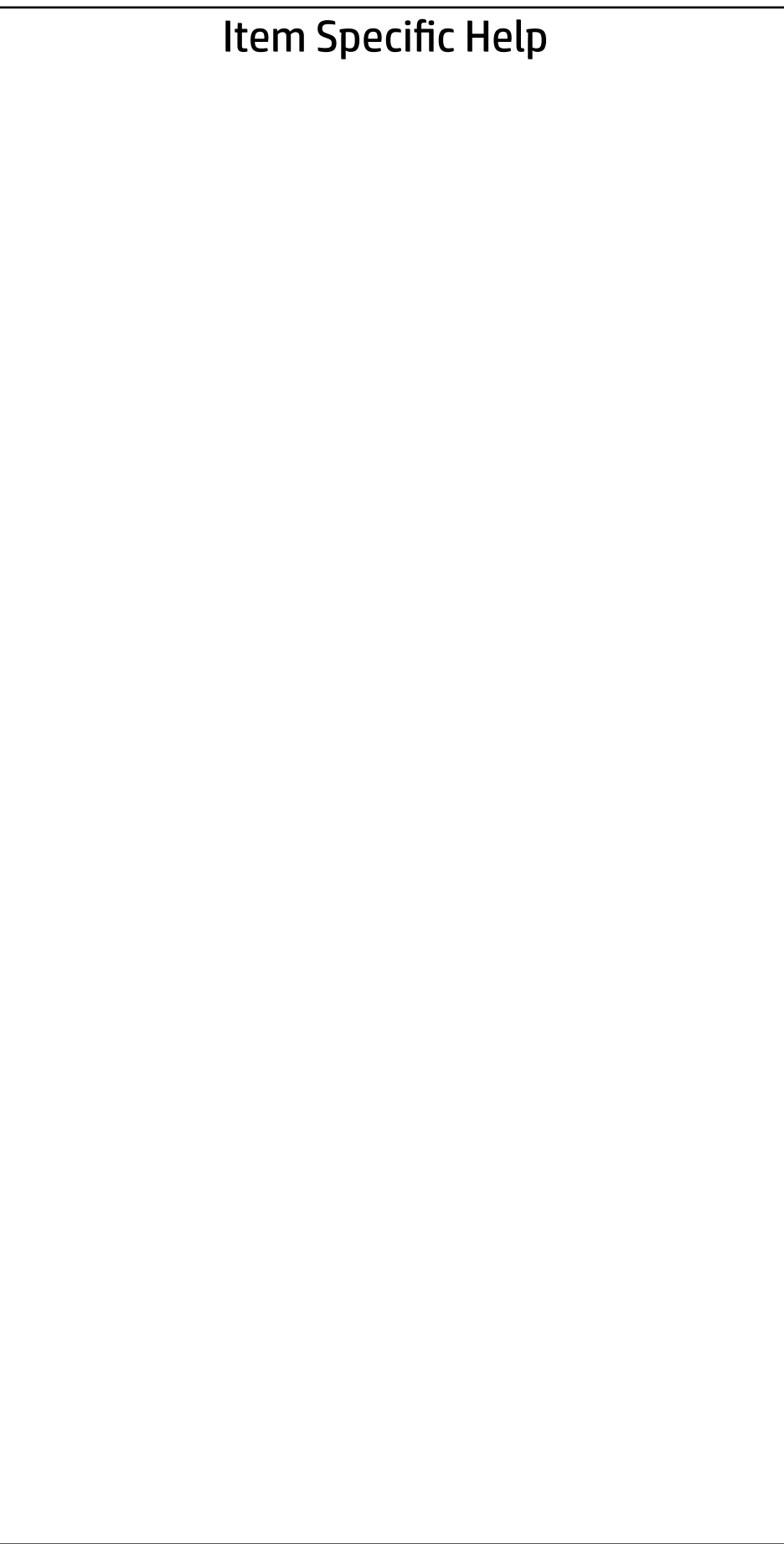

Host addresses: FE80::8A88:88FF:FE88:8788/64

### UEFI Drivers Main Security Advanced

Interface Name: eth1 Interface Type: Ethernet MAC address: 88-88-88-88-87-88 Route Table: FE80::/64>>:: Gateway addresses: DNS addresses: Interface ID: 8A:88:88:FE:FE:88:87:88 DAD Transmit Count: 00000001 Policy

 $\leftarrow$ 

Save Changes and Exit

Automatic

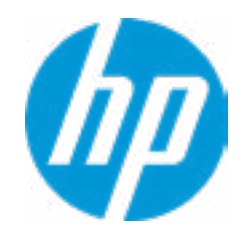

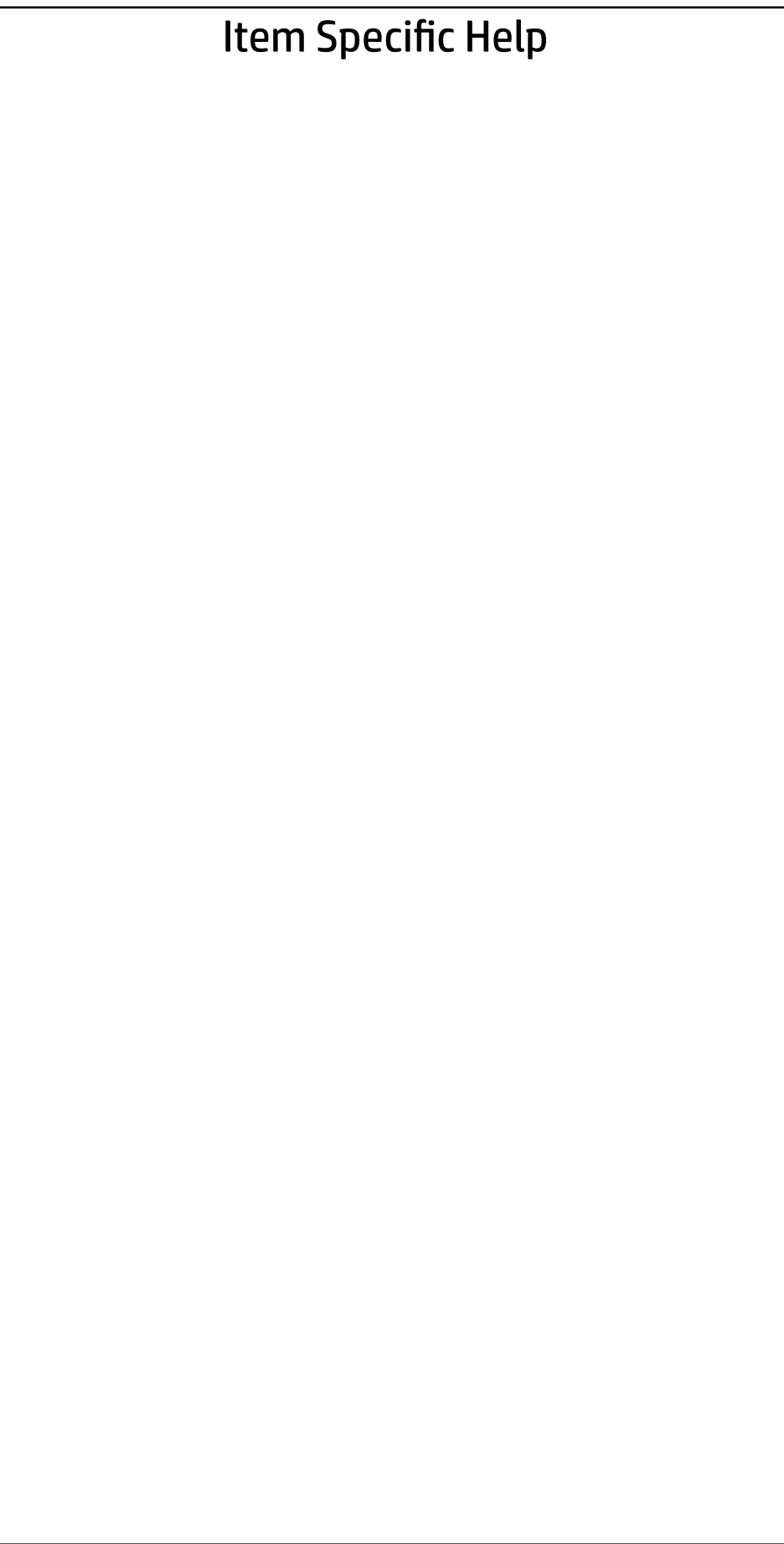

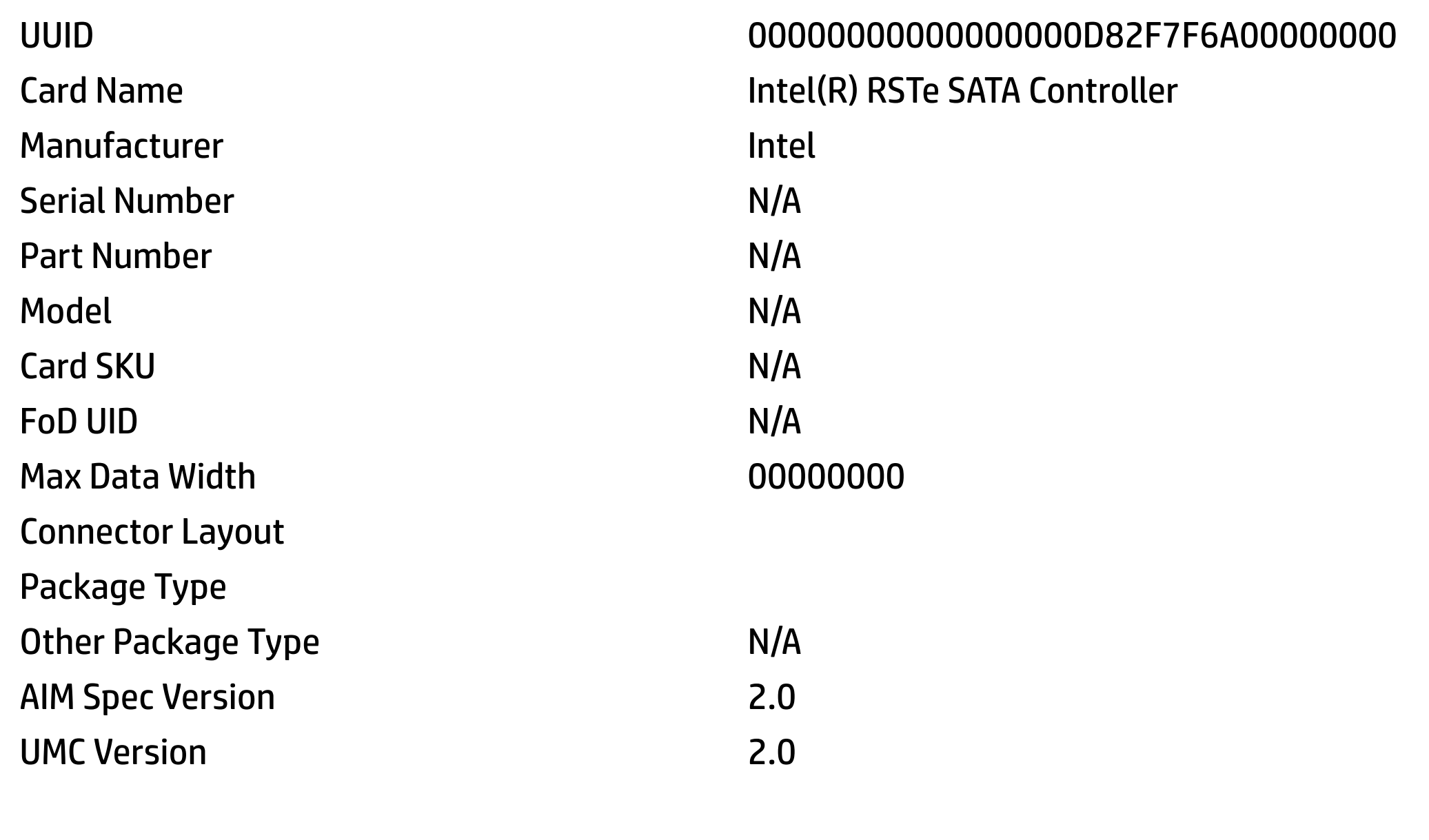

→ Intel(R) RSTe Controller Information

 $\leftarrow$ 

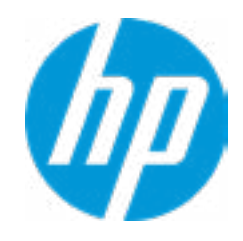

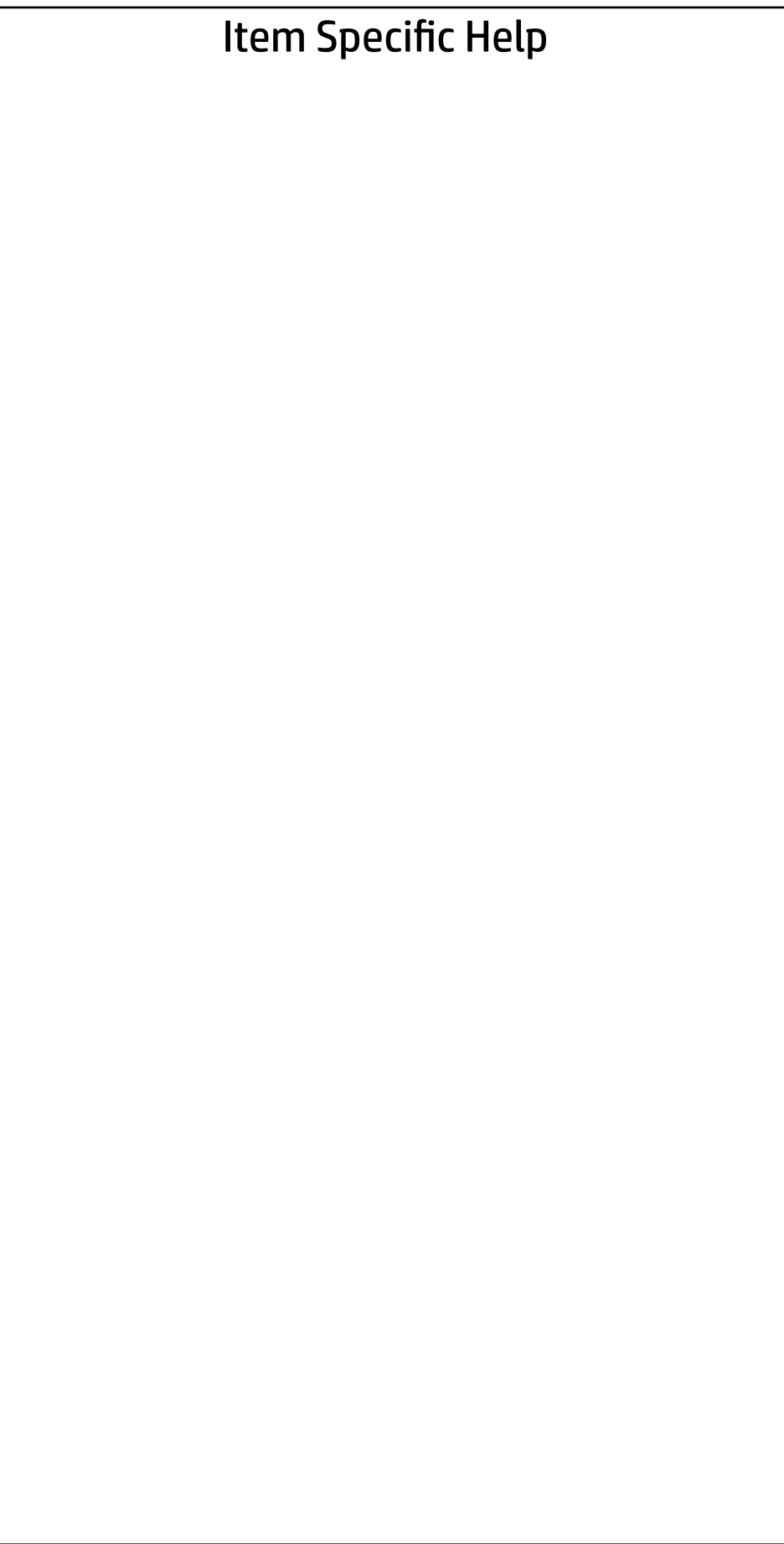

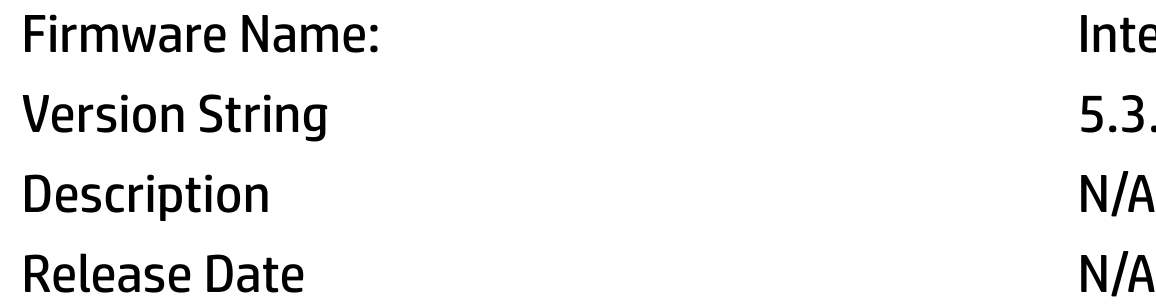

 $\leftarrow$ 

Manufacturer **Intel** 

Classification

Software ID 80862826

e: Intel(R) RSTe 5.3.0.1052 **Firmware** 

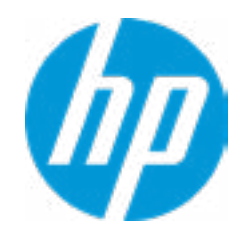

 $\leftarrow$ 

**→ Port Information 0** 

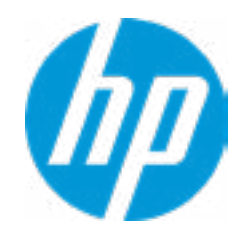

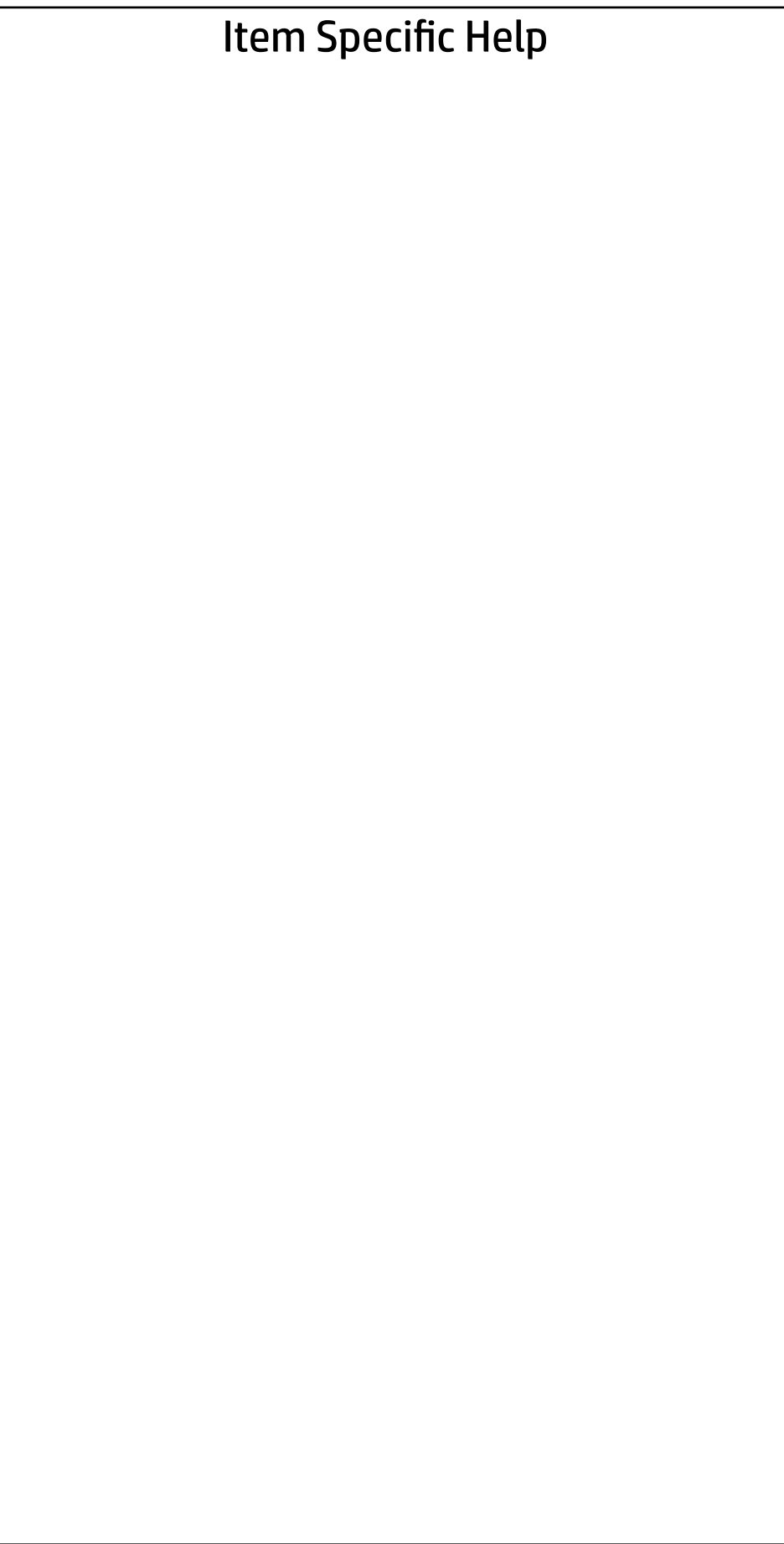

# Main Security Advanced

## UEFI Drivers

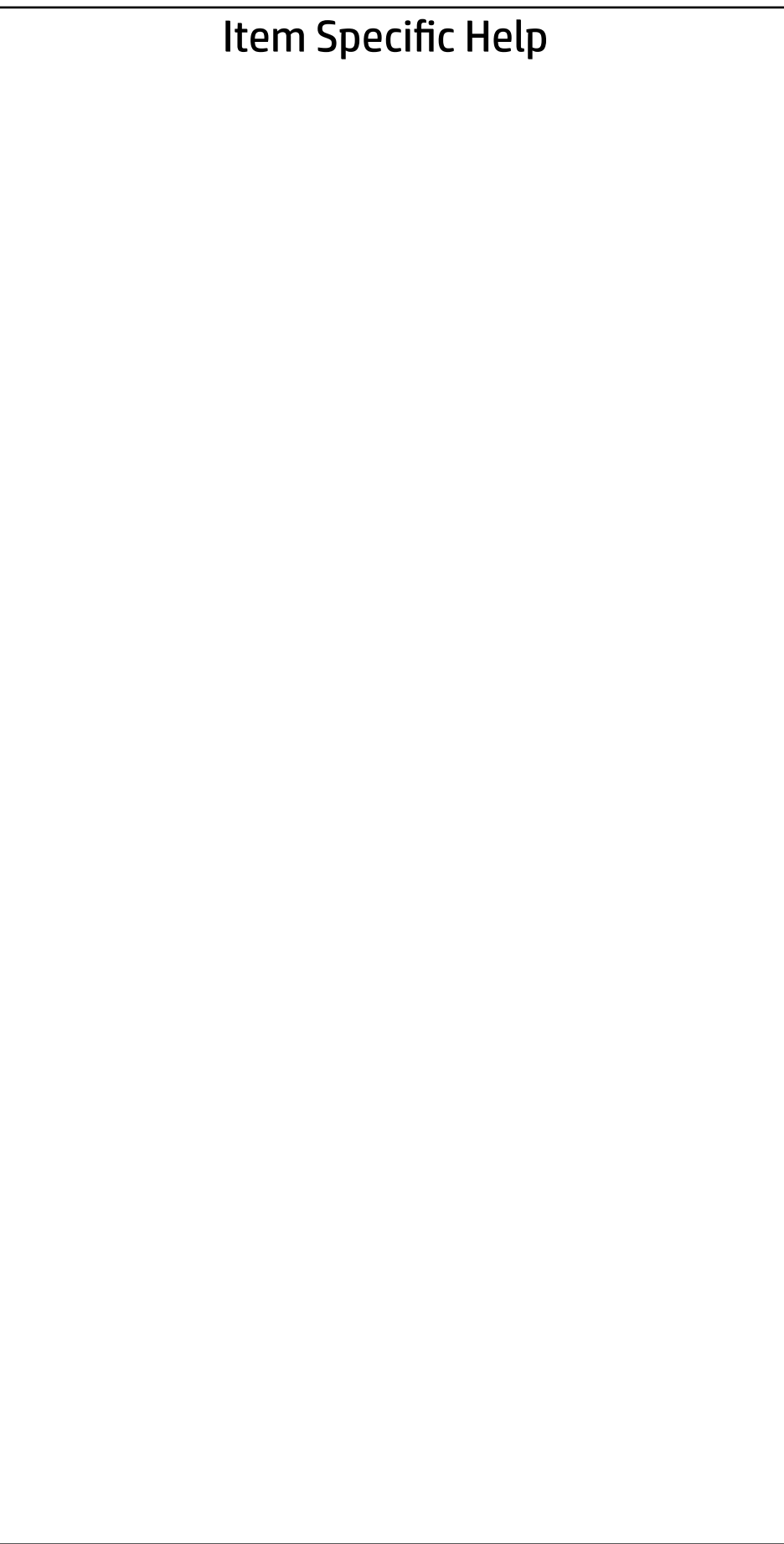

Port Number 00

Port Type

 $\leftarrow$ 

Controller Name

- **→ Disk Drive Information 0**<br>→ Disk Drive Information 1
- 
- **→ Disk Drive Information 2**
- **→ Disk Drive Information 3**
- **→ Disk Drive Information 4**
- **→ Disk Drive Information 5**
- **→ Disk Drive Information 6**
- **→ Disk Drive Information 7**

Unknown

Internal External Unknown Controller

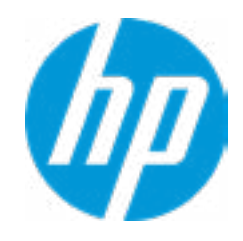

## $\leftarrow$

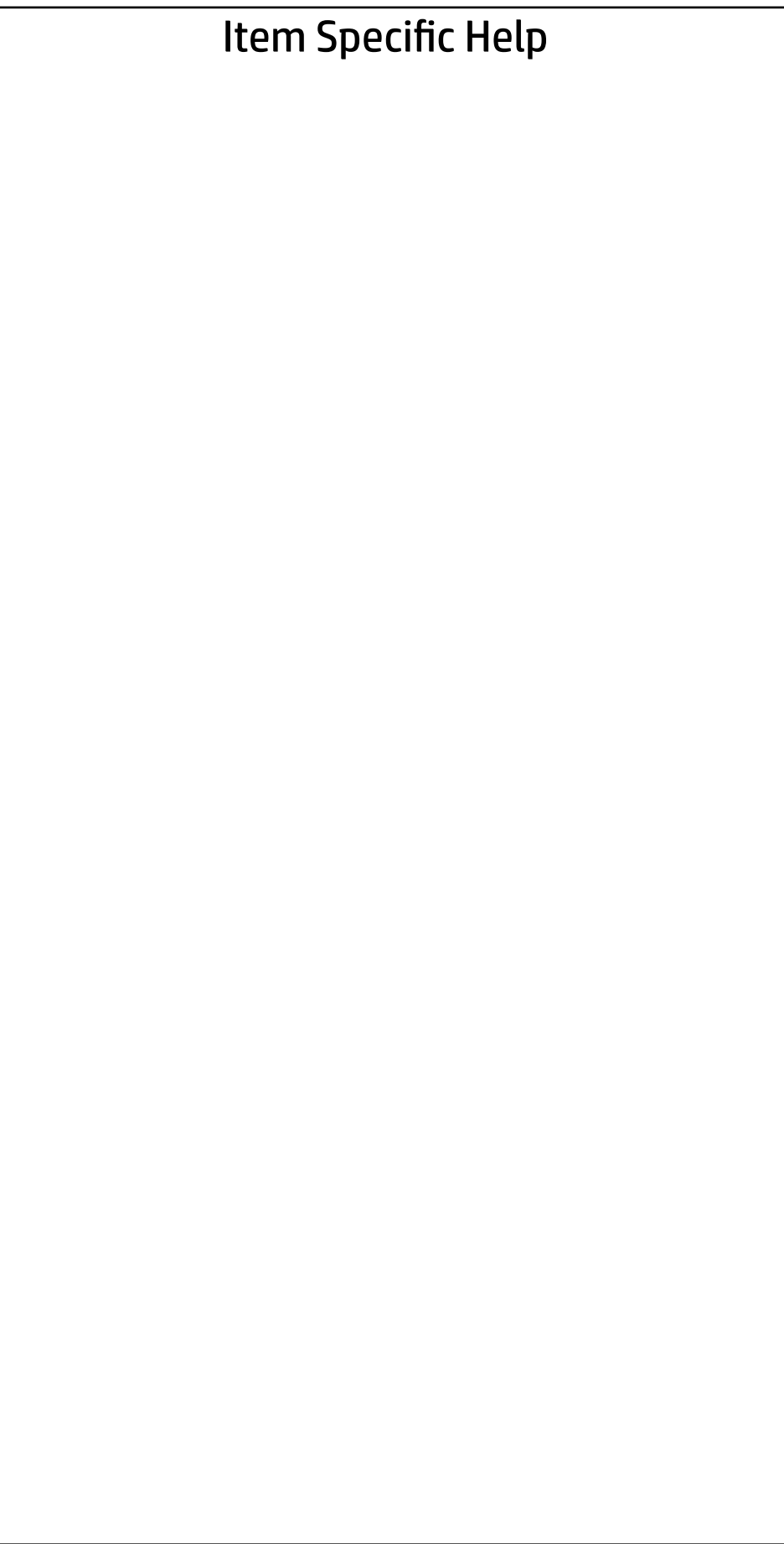

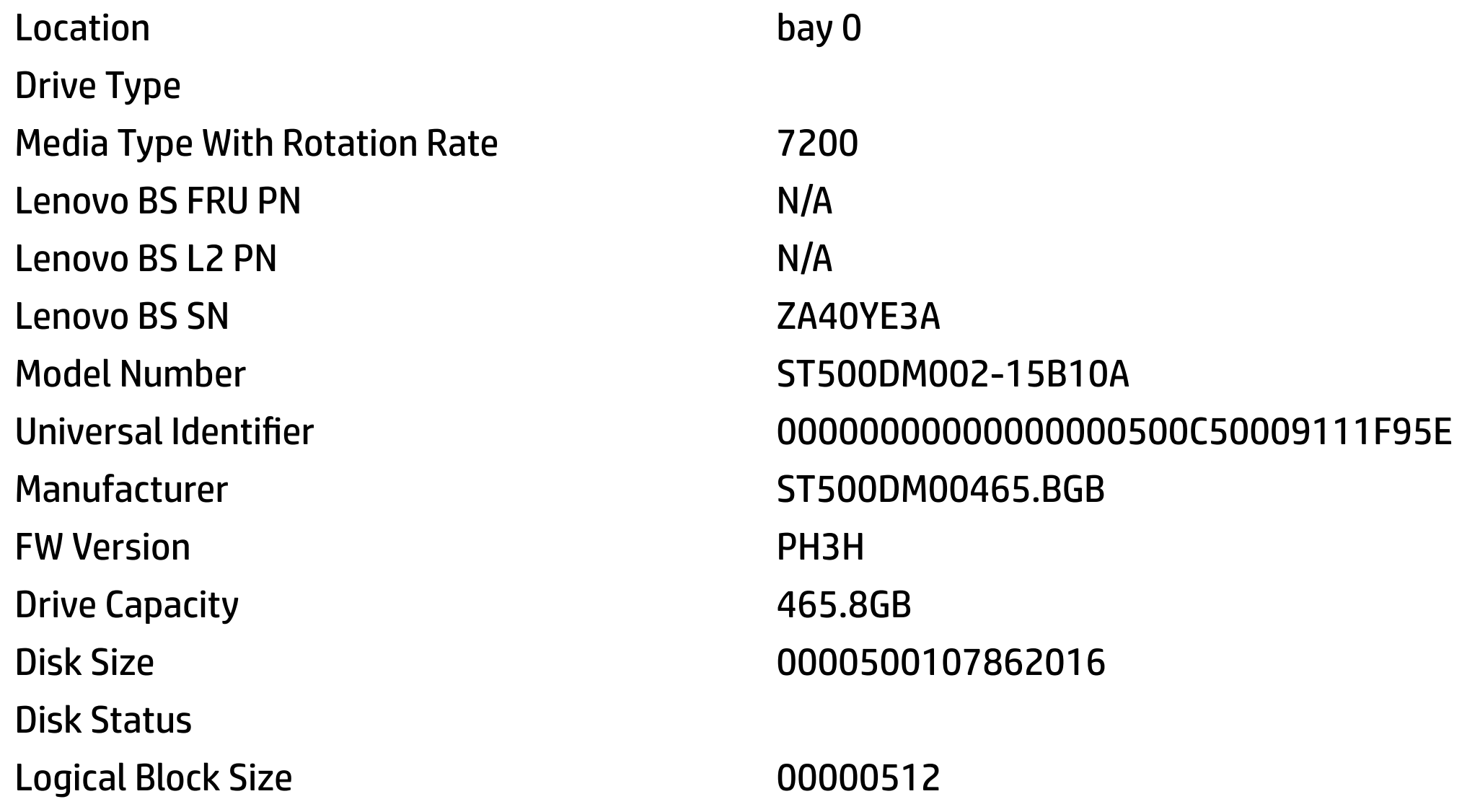

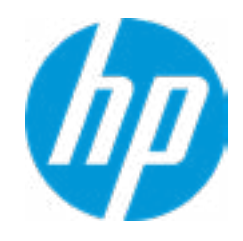

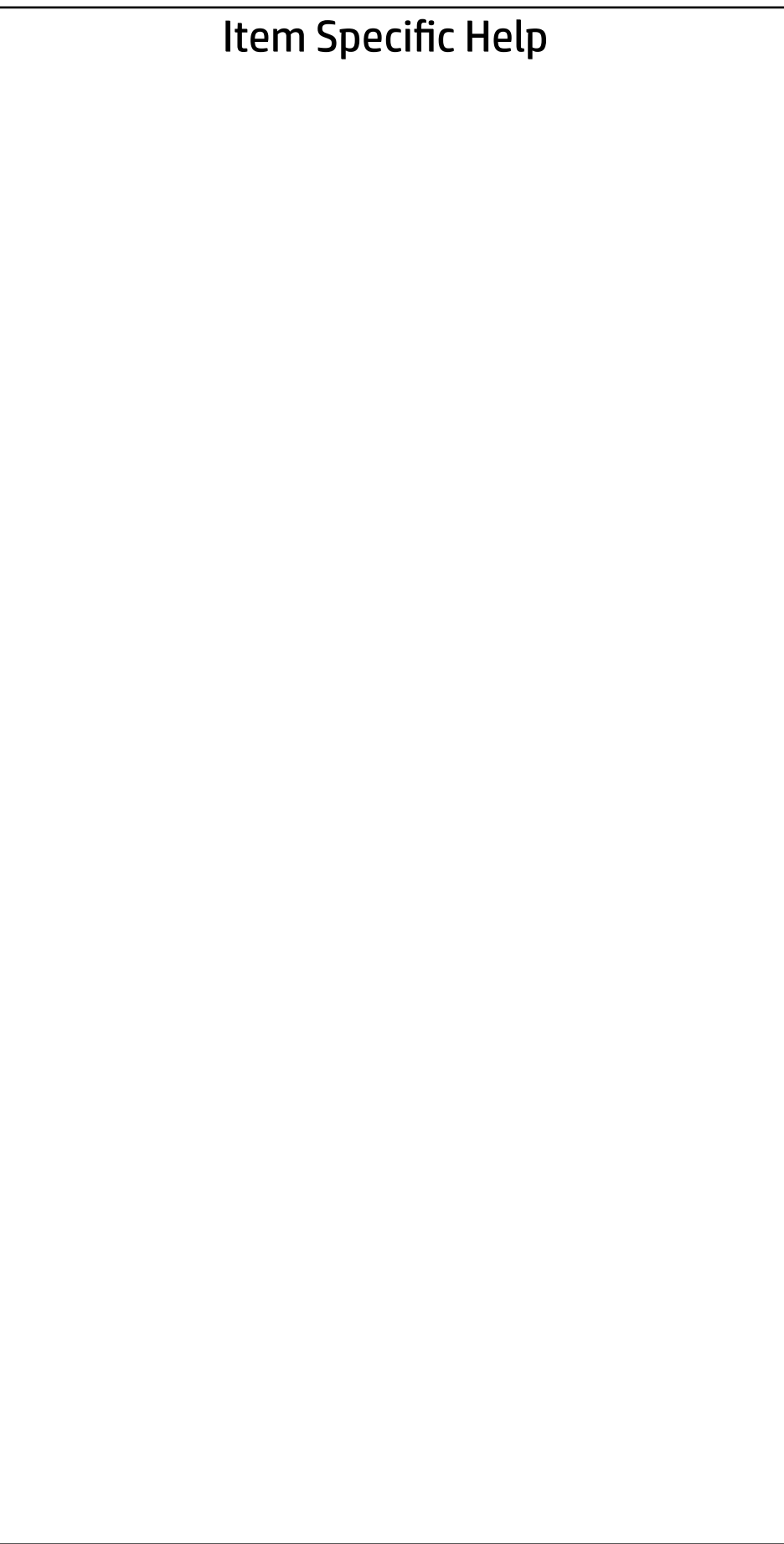

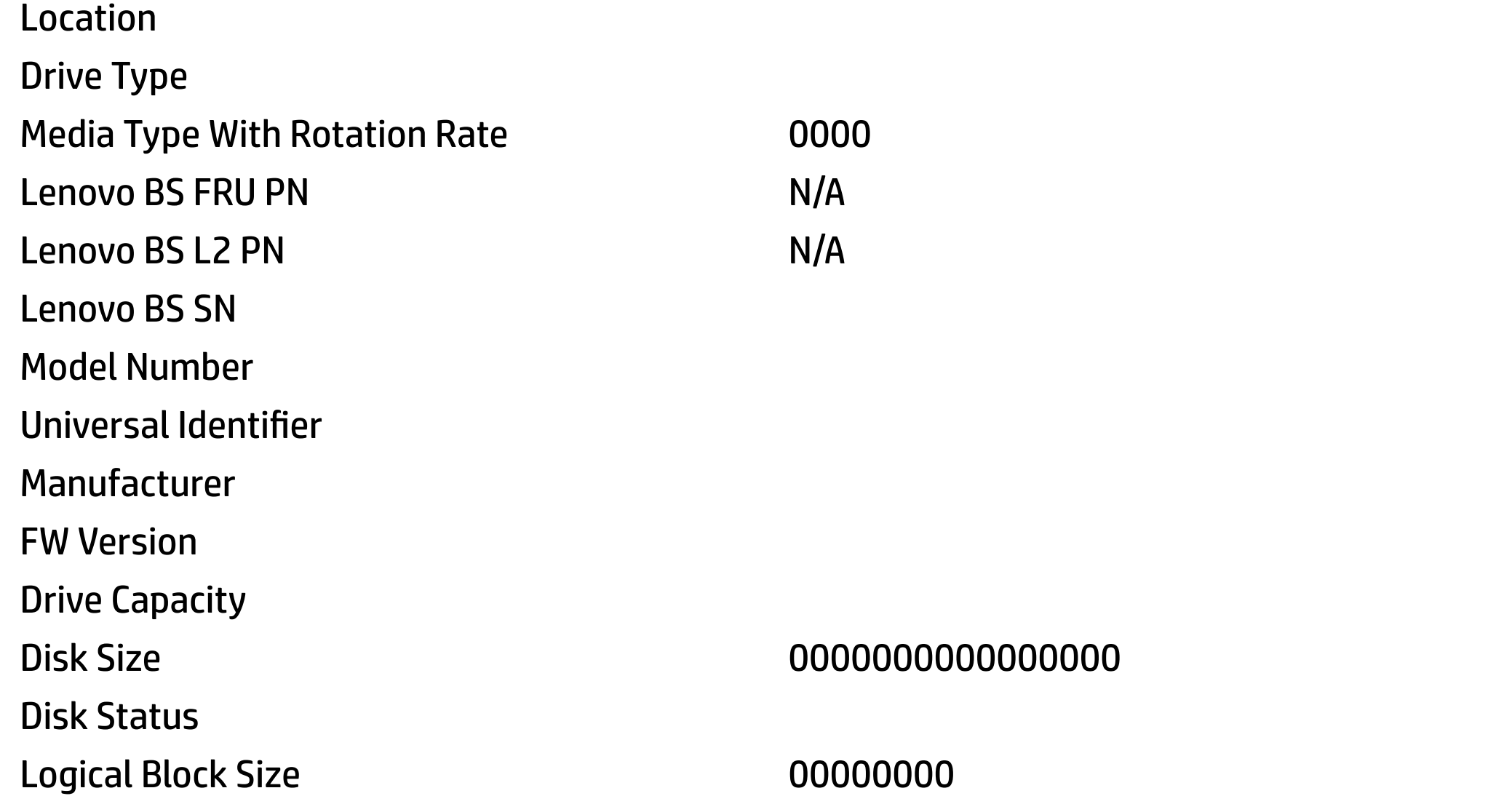

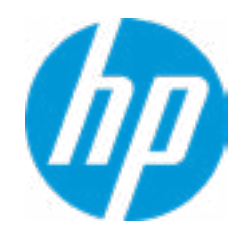

## 

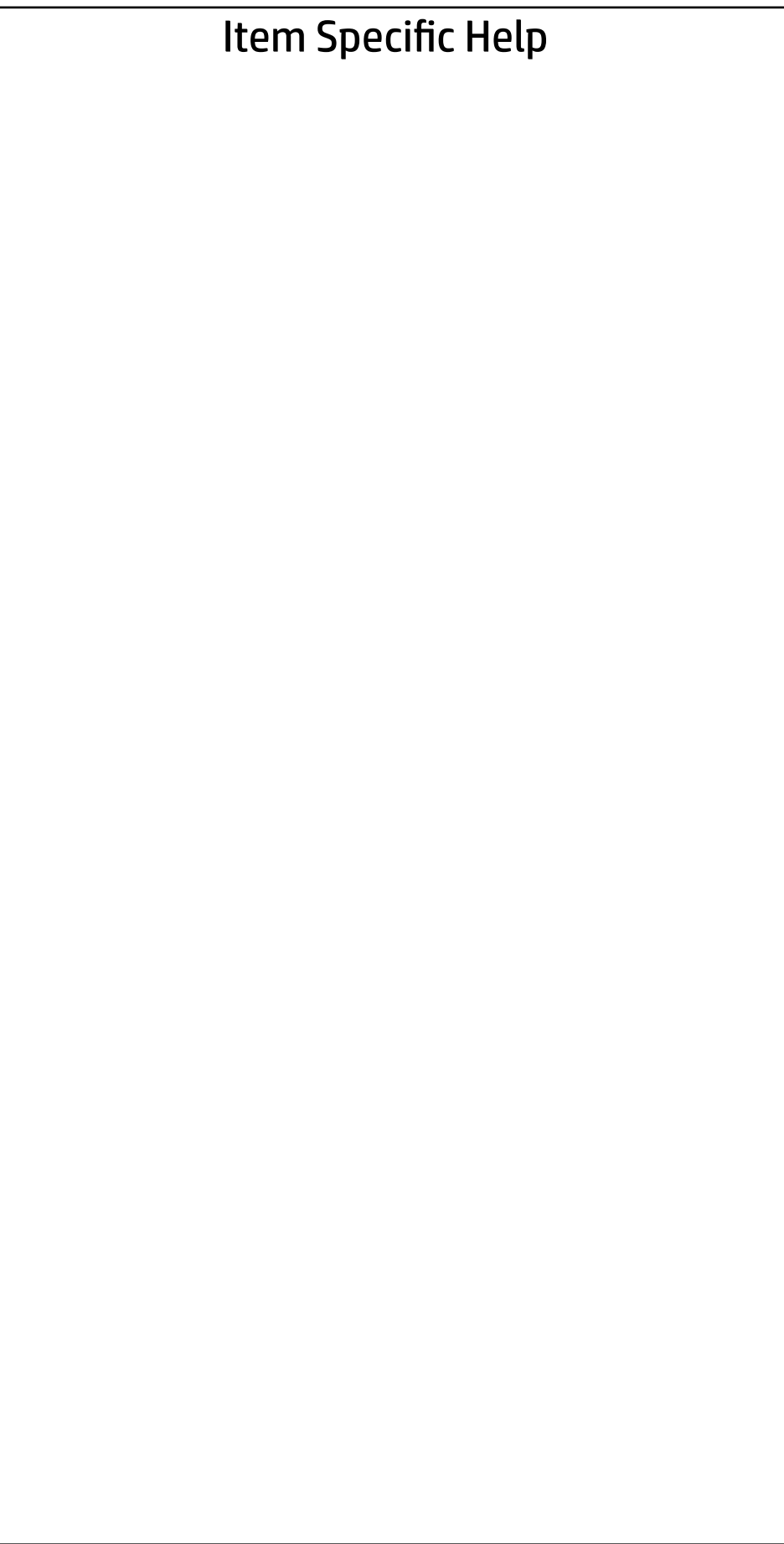

Intel(R) RSTe 5.3.0.1052 SATA Driver

Non-RAID Physical Disks:

→ Port 0.ST500DM002-1SB10A SN:ZA40YE3A, 465.8GB

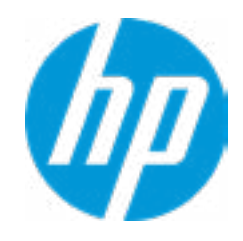

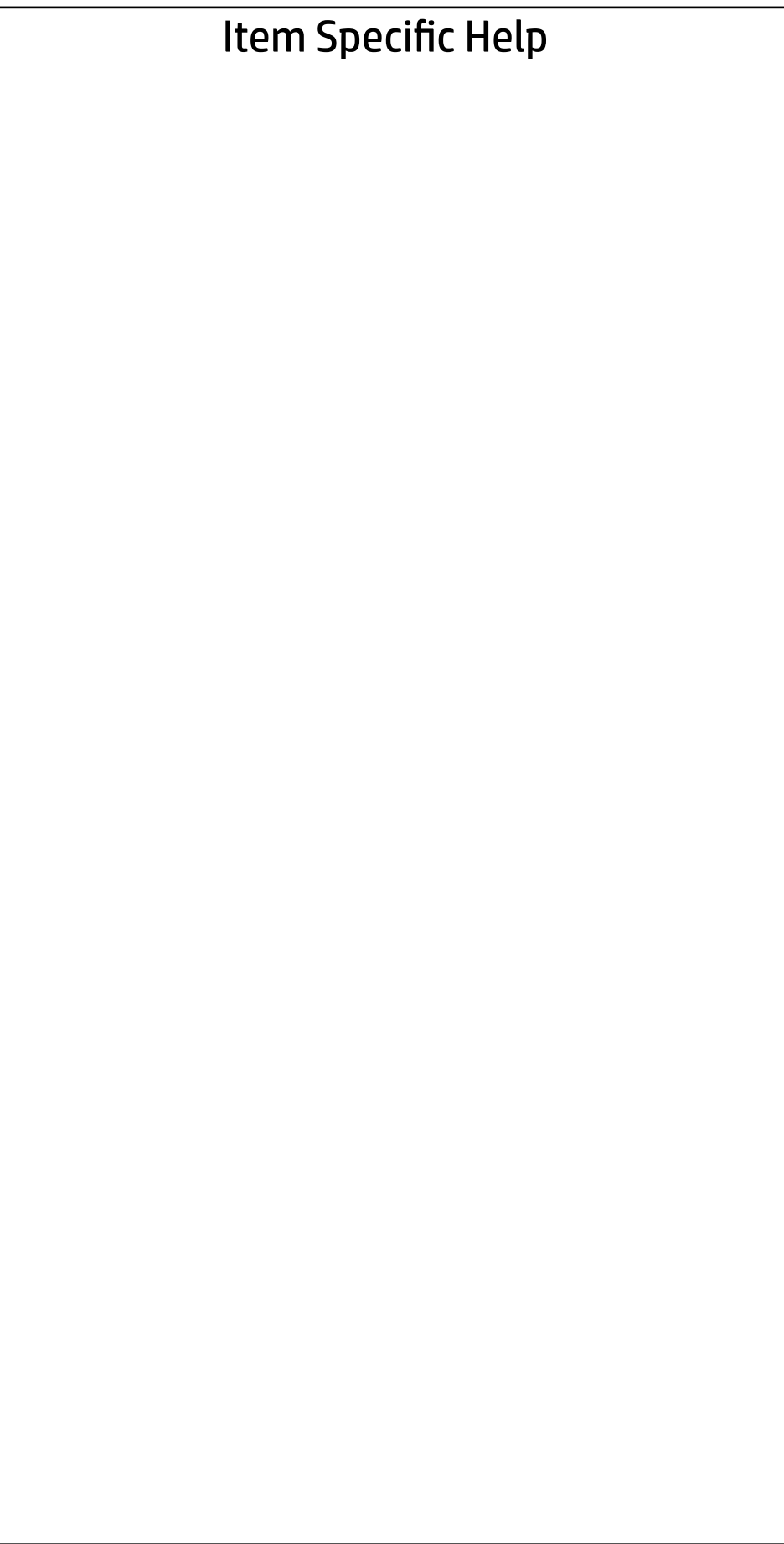

#### PHYSICAL DISK INFO

Disk Actions:

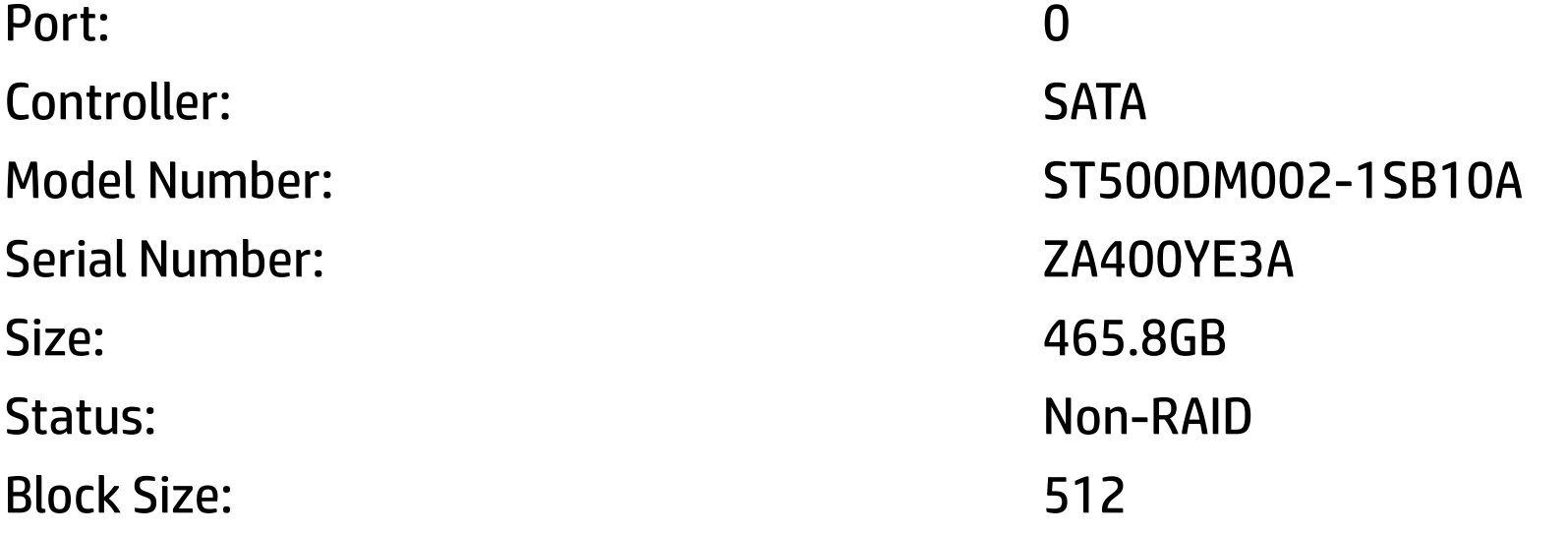

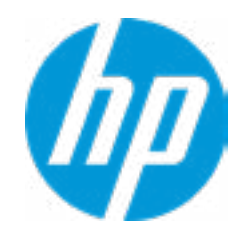

- → Mark as Spare
- **→ Mark as Journaling Drive**

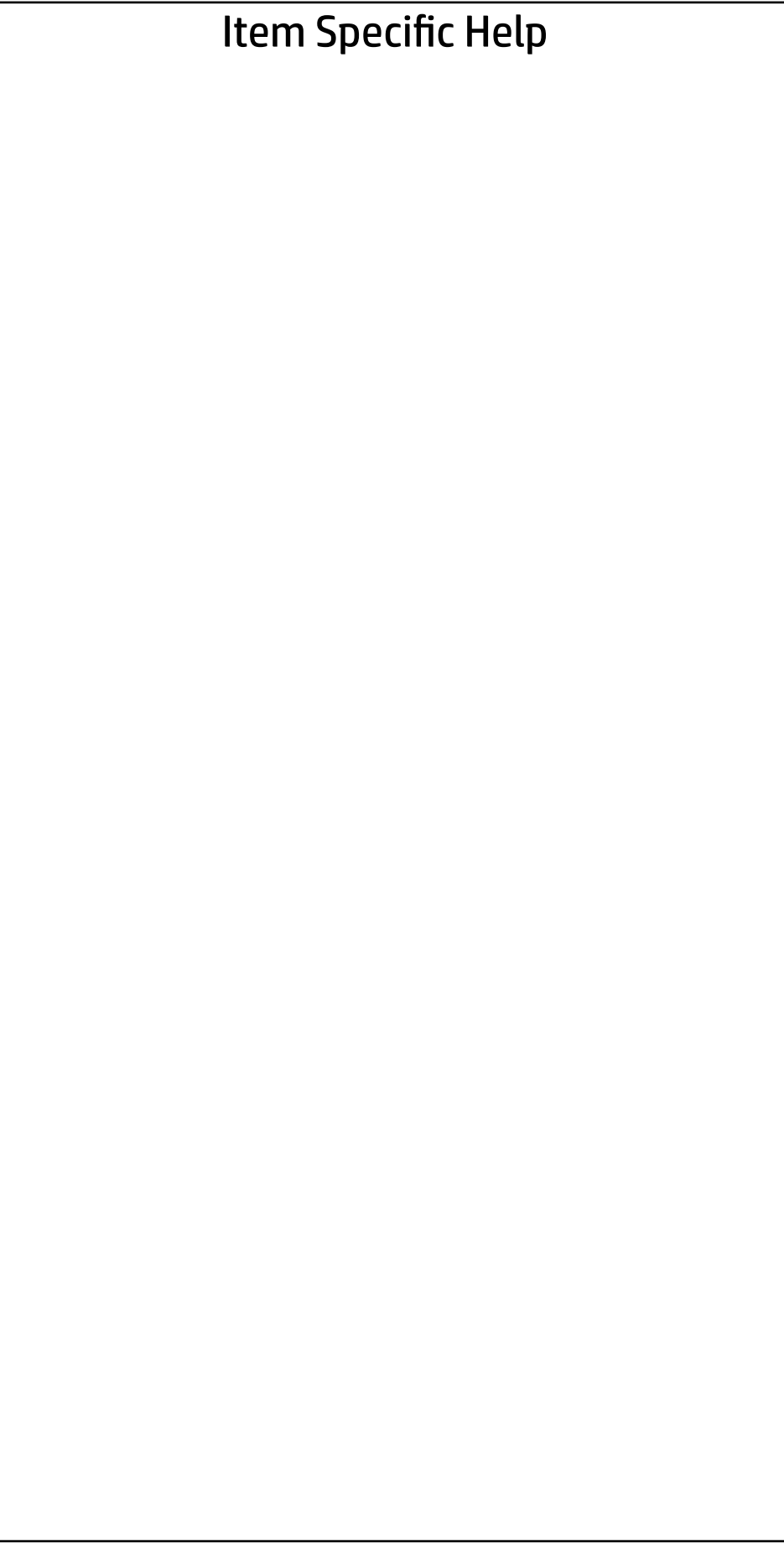

Mark as Spare?

Are you sure you want to mark the disk as Spare?

Marking disk as Spare will remove all data on the disk.

 $\rightarrow$  No

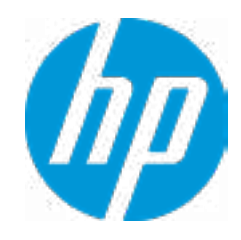

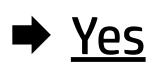

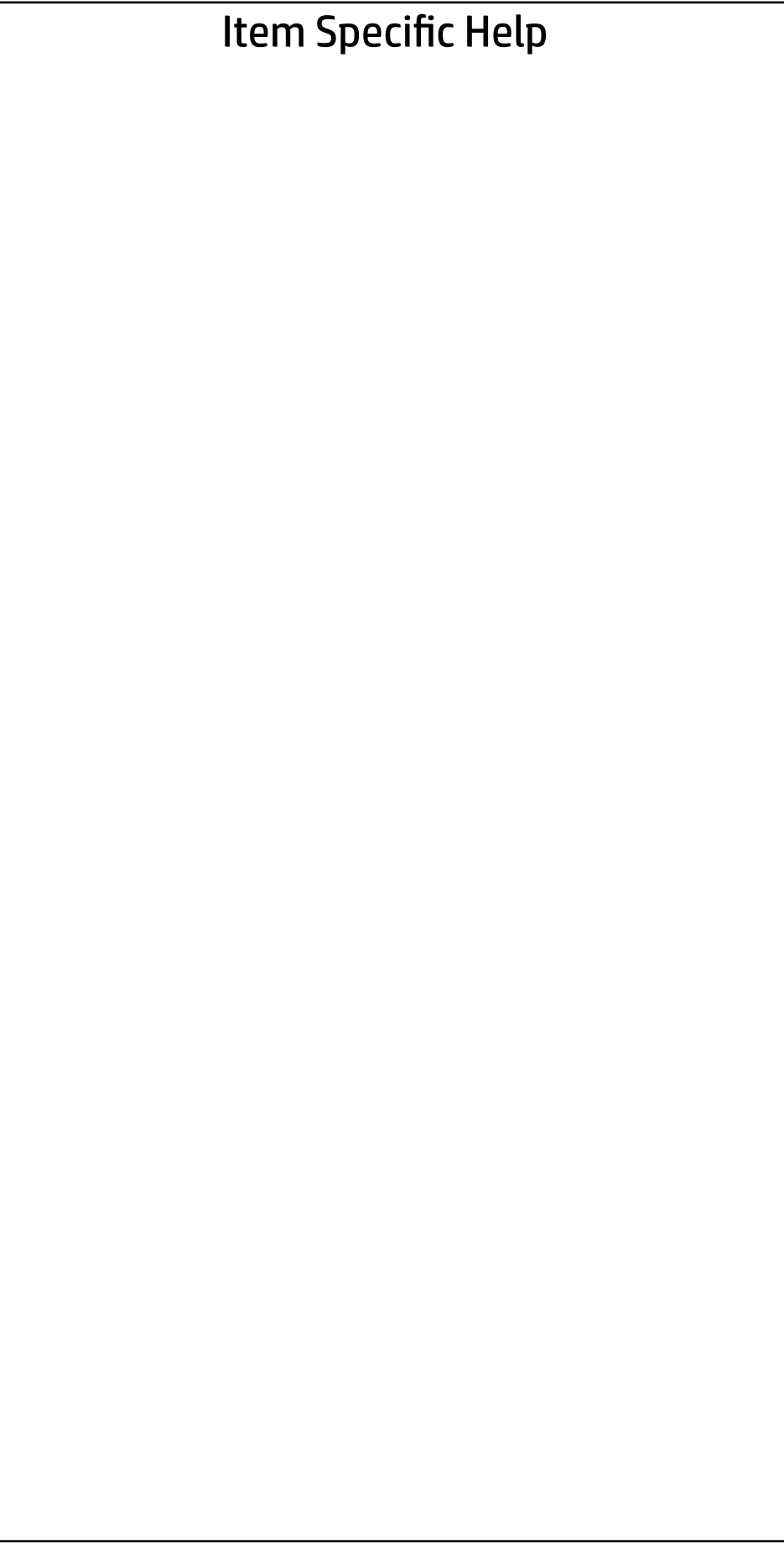

Mark as Journaling Drive?

Are you sure you want to mark the disk as Journaling Drive?

Marking disk as Journaling Drive will remove all data on the disk.

 $\rightarrow$  No

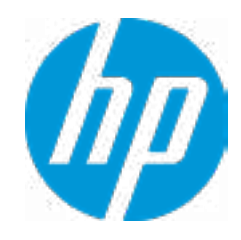

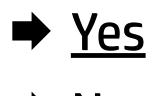

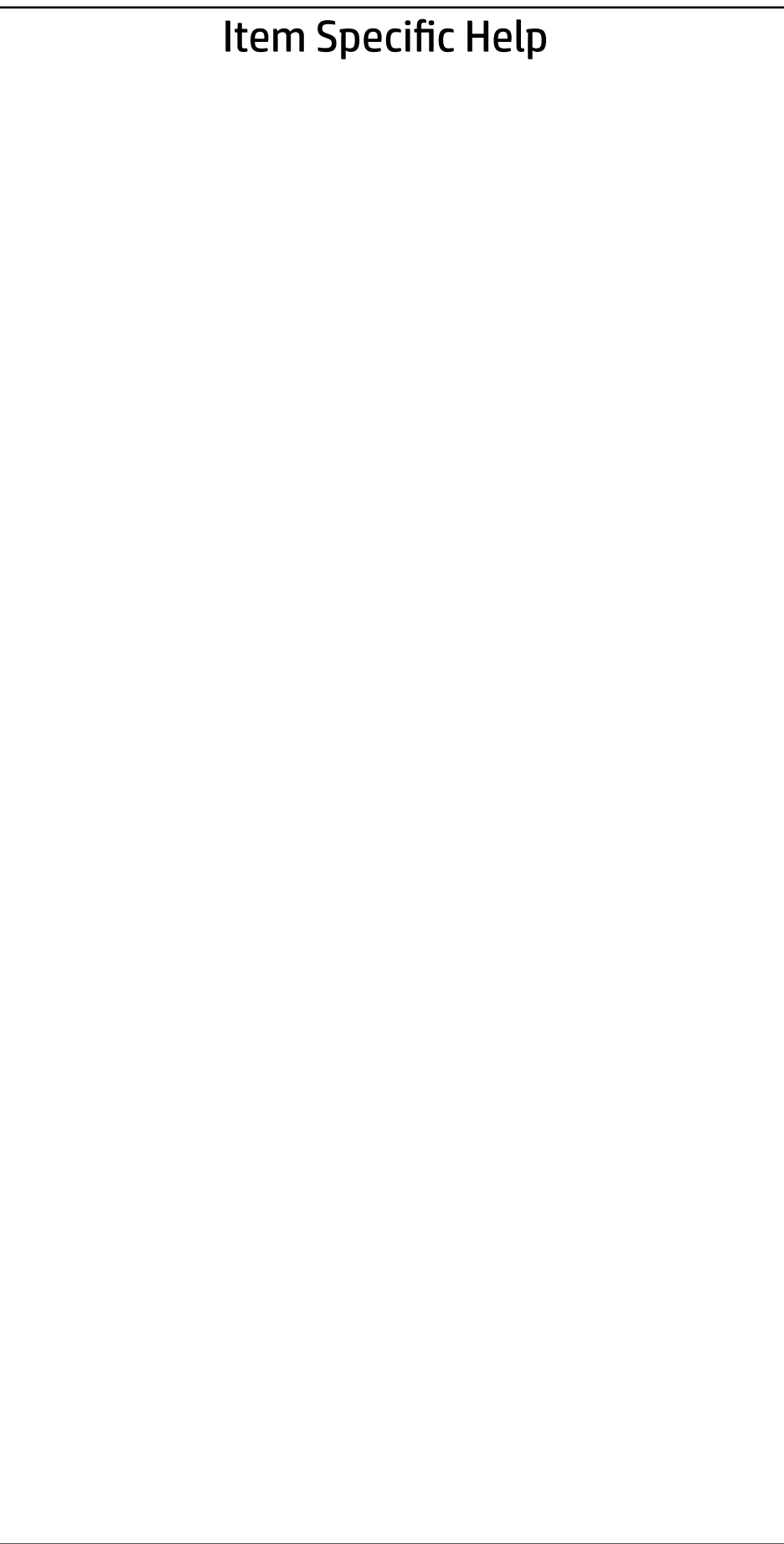

## 

Intel(R) VROC with VMD Technology 5.3.0.1052

No RAID volumes on the system.

No Intel VMD Controllers on the system.

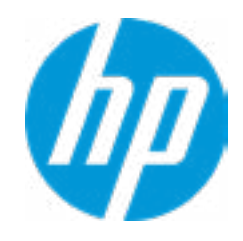